Januar 2021.

# Korisnički priručnik za QIAstat-Dx® Analyzer 1.0

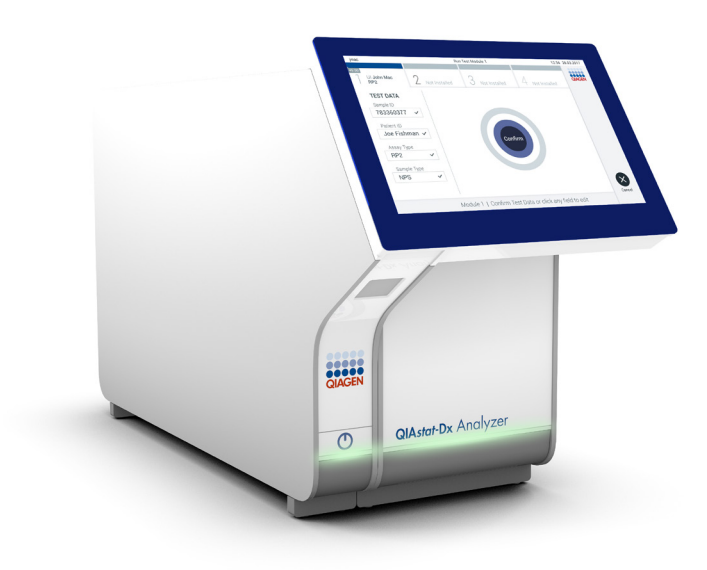

Revizija 3 Za upotrebu sa verzijom softvera 1.4.x ili novijom

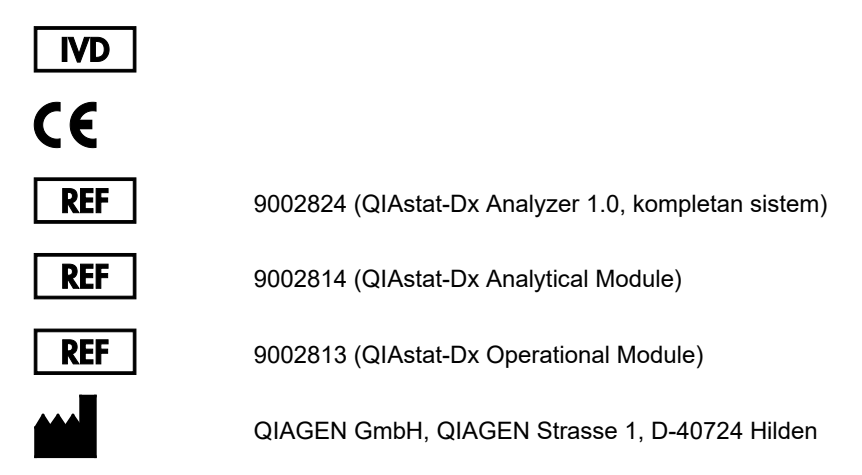

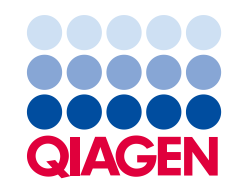

Sample to Insight

### Sadržaj

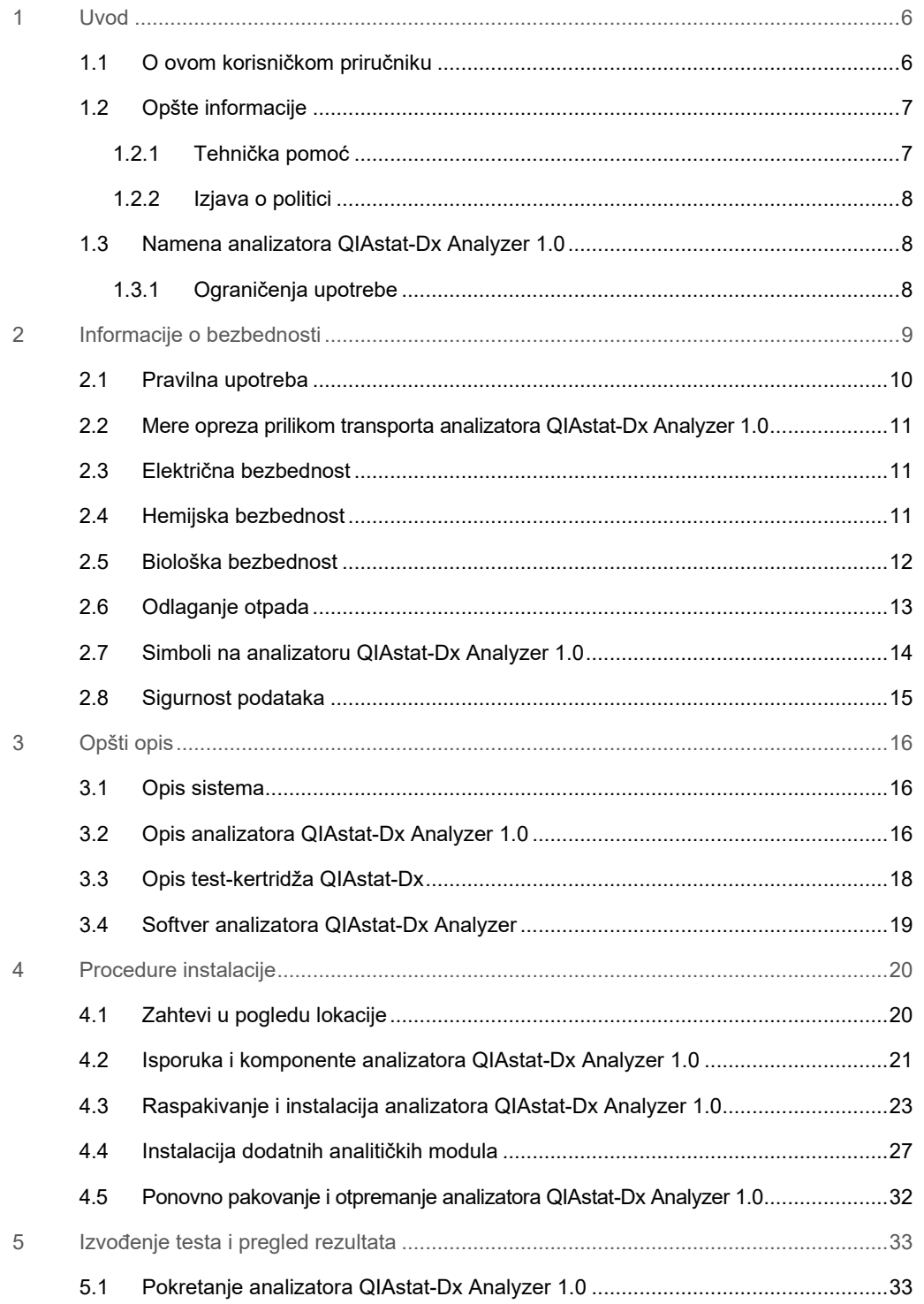

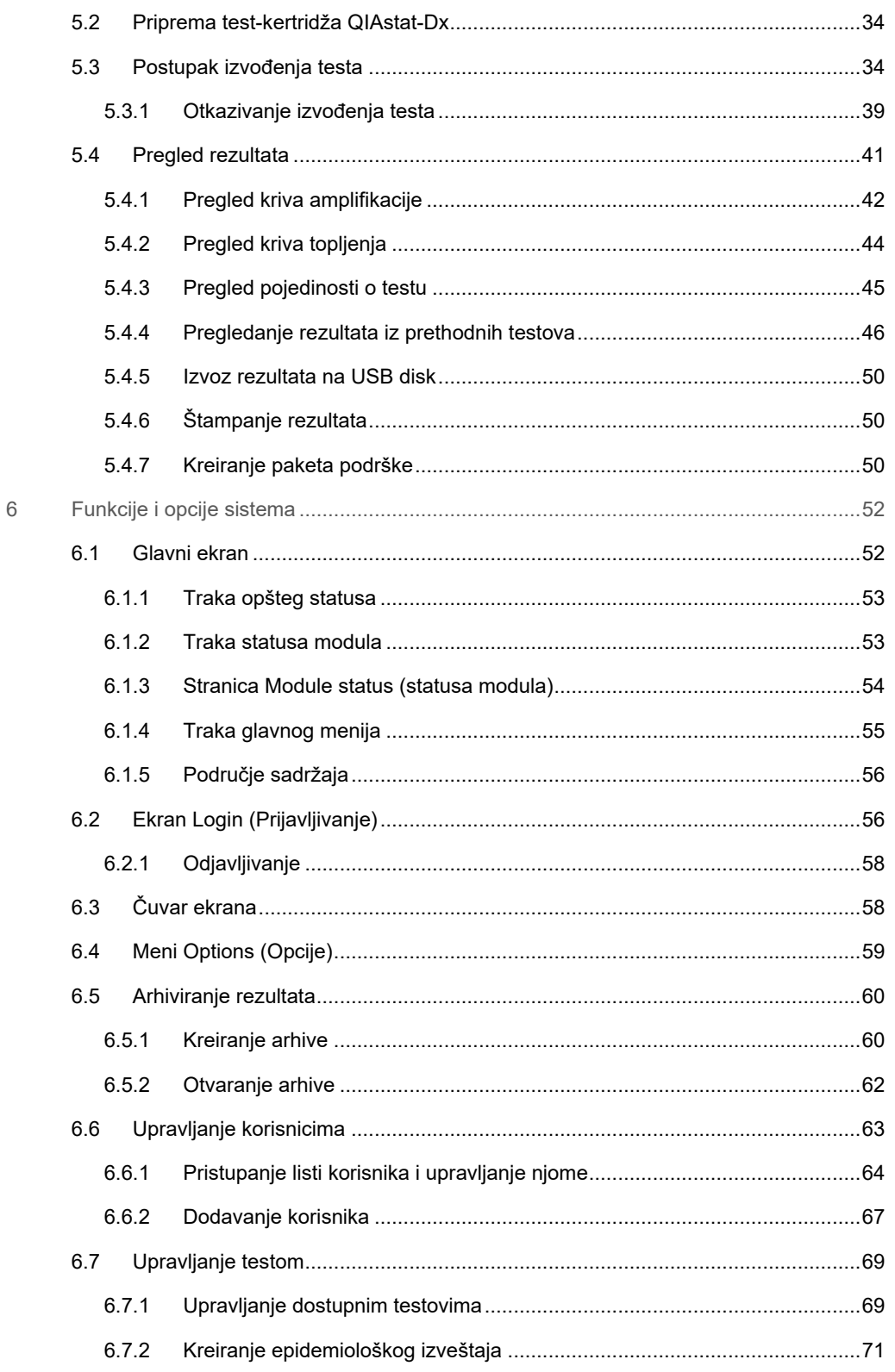

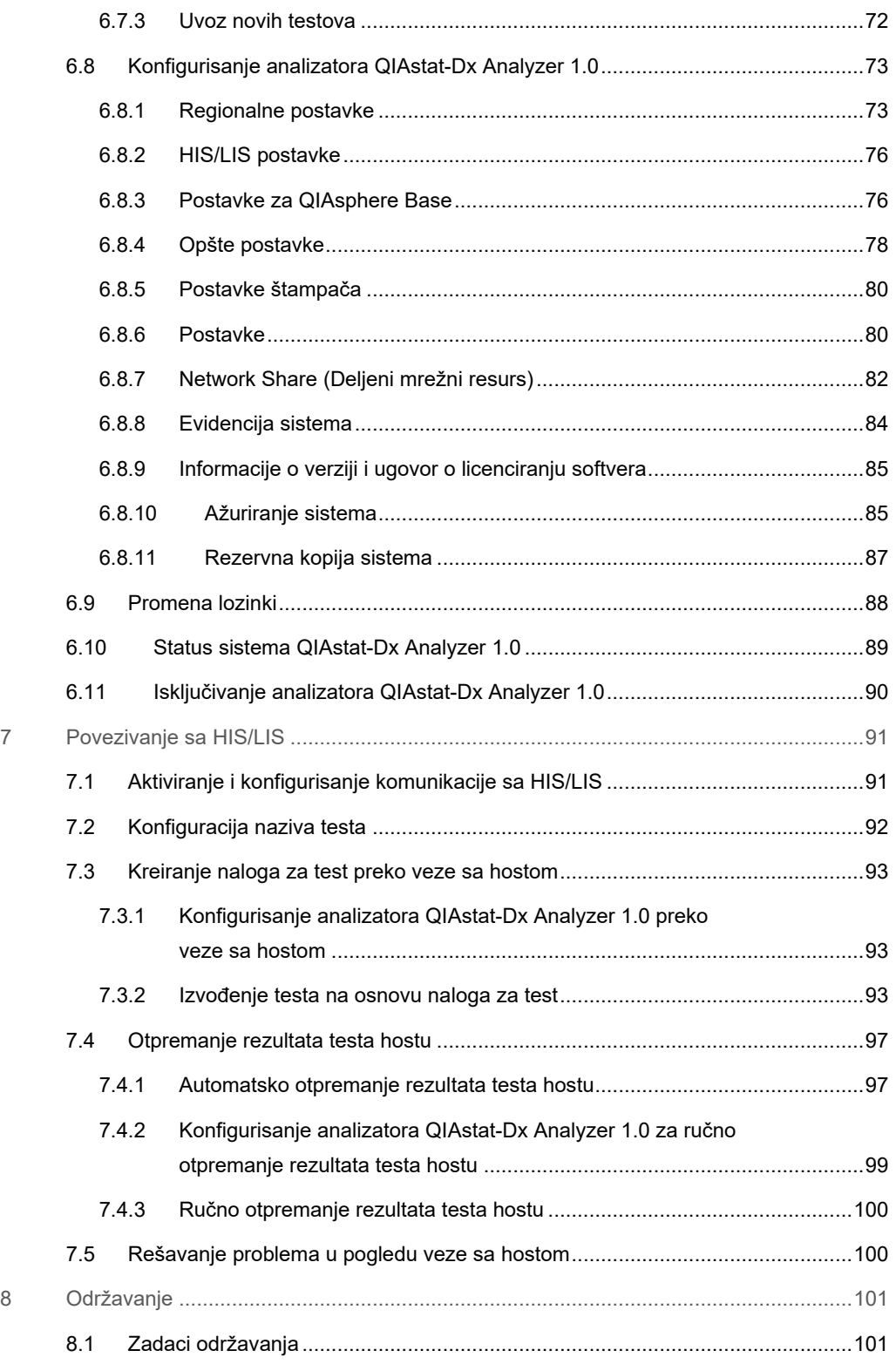

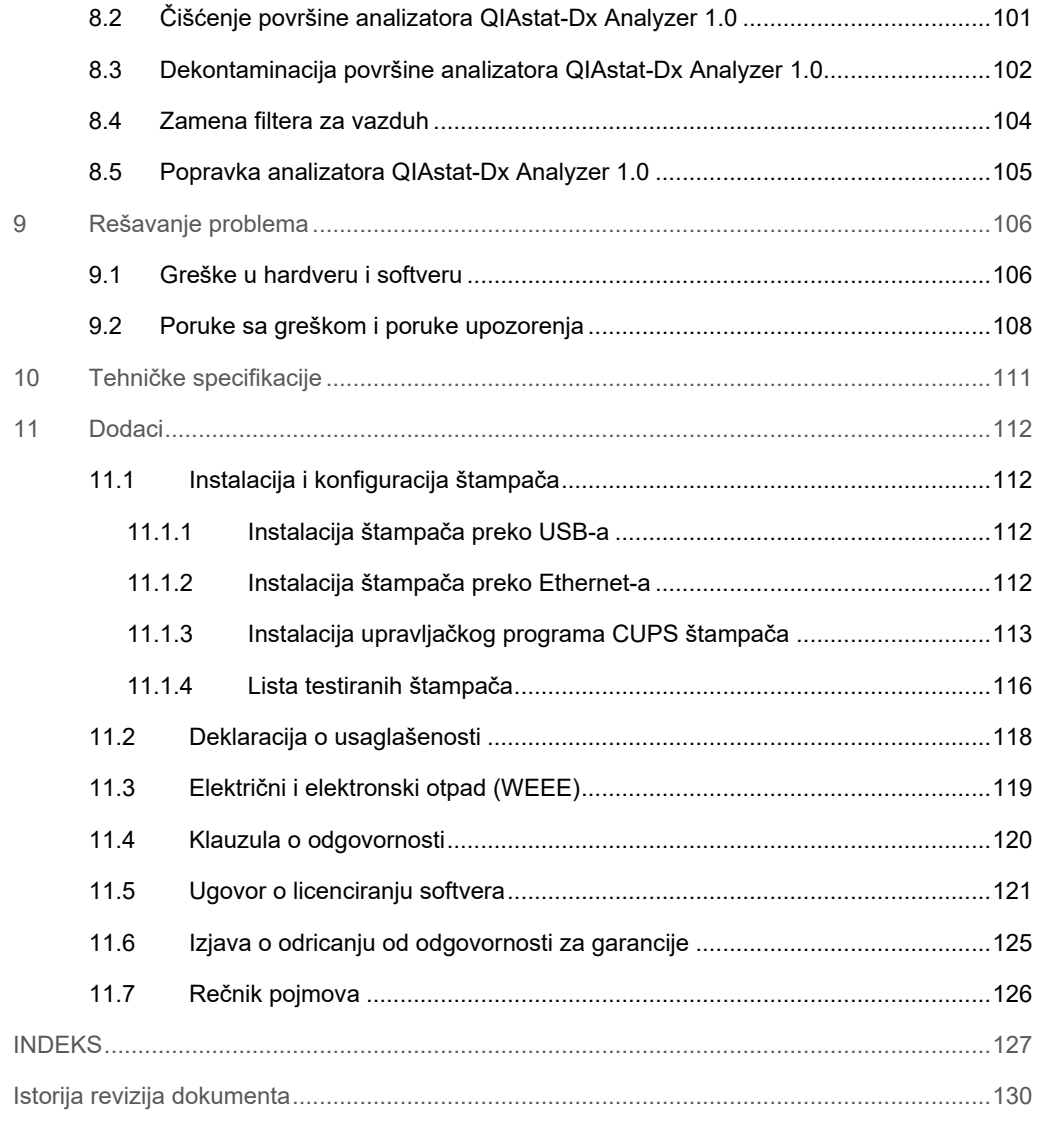

Štampana verzija ovog priručnika dostupna je na zahtev.

### <span id="page-5-0"></span>1 Uvod

Hvala vam što ste izabrali QIAstat-Dx® Analyzer 1.0. Uvereni smo da će ovaj sistem postati sastavni deo vaše laboratorije.

U ovom priručniku opisan je način rukovanja analizatorom QIAstat-Dx Analyzer 1.0 sa verzijom softvera 1.4 ili novijom. Pre upotrebe analizatora QIAstat-Dx Analyzer 1.0, od suštinskog je značaja da pažljivo pročitate ovaj korisnički priručnik i obratite posebnu pažnju na informacije o bezbednosti. Neophodno je pratiti uputstva i informacije o bezbednosti u korisničkom priručniku kako bi se osiguralo bezbedno funkcionisanje instrumenta i očuvala bezbednost instrumenta.

**Napomena**: Slike prikazane u ovom korisničkom priručniku su samo primeri i mogu se razlikovati od testa do testa.

### <span id="page-5-1"></span>1.1 O ovom korisničkom priručniku

Ovaj korisnički priručnik pruža informacije o analizatoru QIAstat-Dx Analyzer 1.0 u sledećim odeljcima:

- Uvod
- **·** Informacije o bezbednosti
- Opšti opis
- **•** Procedure instalacije
- Izvođenje testa i pregled rezultata
- Funkcije i opcije sistema
- Povezivanje sa HIS/LIS
- Održavanje
- Rešavanje problema
- Tehničke specifikacije

Dodaci sadrže sledeće informacije:

- Instalacija i konfiguracija štampača, uključujući listu testiranih štampača
- Lista testiranih štampača
- Deklaracija o usaglašenosti
- Električni i elektronski otpad (Waste Electrical and Electronic Equipment, WEEE)
- Klauzula o odgovornosti
- **·** Ugovor o licenciranju softvera
- Izjava o odricanju od odgovornosti za garancije
- <span id="page-6-0"></span>● Rečnik pojmova

### 1.2 Opšte informacije

### <span id="page-6-1"></span>1.2.1 Tehnička pomoć

Mi u kompaniji QIAGEN ponosimo se kvalitetom i dostupnošću naše tehničke podrške. U našim odeljenjima tehničke službe rade iskusni naučnici sa opsežnom praktičnom i teorijskom ekspertizom u oblasti molekularne biologije i korišćenja QIAGEN proizvoda. Ako imate bilo kakva pitanja ili naiđete na bilo kakve poteškoće u vezi sa analizatorom QIAstat-Dx Analyzer 1.0 ili QIAGEN proizvodima uopšte, slobodno nam se obratite.

Klijenti kompanije QIAGEN su glavni izvor informacija o naprednoj ili specijalizovanoj upotrebi naših proizvoda. Ove informacije pomažu drugim naučnicima, kao i istraživačima u kompaniji QIAGEN. Stoga vas podstičemo da nam se obratite ako imate bilo kakve sugestije o performansama proizvoda ili novim primenama i tehnikama.

Za tehničku pomoć obratite se tehničkoj službi kompanije QIAGEN na stranici **support.qiagen.com.**

Kada se obratite tehničkoj službi kompanije QIAGEN u vezi sa greškama, molimo vas da pripremite sledeće informacije:

- Serijski broj, tip, verziju softvera i instalirane datoteke sa definicijom testa analizatora QIAstat-Dx Analyzer 1.0
- Kôd greške (ako je primenljivo)
- Trenutak kada se greška javila prvi put
- Učestalost javljanja greške (npr. povremena ili trajna greška)
- Fotografiju greške, ako je moguće
- Paket podrške

### <span id="page-7-0"></span>1.2.2 Izjava o politici

Politika kompanije QIAGEN je da unapređuje proizvode sa dostupnošću novih tehnika i komponenti. Kompanija QIAGEN zadržava pravo na izmenu specifikacija u bilo koje vreme. U nastojanju da sačinimo korisnu i odgovarajuću dokumentaciju, bili bismo vam zahvalni na komentarima o ovom korisničkom priručniku. Obratite se tehničkoj službi kompanije QIAGEN.

### <span id="page-7-1"></span>1.3 Namena analizatora QIAstat-Dx Analyzer 1.0

Analizator QIAstat-Dx Analyzer 1.0 je namenjen za korišćenje u in vitro dijagnostici i obezbeđuje dijagnostičke rezultate. Svi analitički koraci su u potpunosti automatizovani primenom QIAstat-Dx kertridža za molekularnu dijagnostiku i real-time PCR detekcije.

Sistem analizatora QIAstat-Dx Analyzer 1.0 je isključivo namenjen za profesionalnu upotrebu i nije namenjen za samotestiranje.

### <span id="page-7-2"></span>1.3.1 Ograničenja upotrebe

- Analizator QIAstat-Dx Analyzer 1.0 može da se koristi samo sa test-kertridžima QIAstat-Dx, u skladu sa uputstvima sadržanim u ovom korisničkom priručniku i u uputstvu za upotrebu test-kertridža QIAstat-Dx.
- Prilikom povezivanja analizatora QIAstat-Dx Analyzer 1.0 koristite samo kablove isporučene sa sistemom.
- Svako servisiranje i popravke treba da obavlja isključivo osoblje koje je ovlastila kompanija QIAGEN.
- Analizator QIAstat-Dx Analyzer 1.0 treba da radi isključivo na ravnoj, horizontalnoj površini bez uglova ili nagiba.
- Nemojte ponovo koristiti test-kertridž QIAstat-Dx ako je već uspešno iskorišćen ili ako je povezan sa nekom greškom ili nepotpunim testom.
- Obezbedite slobodan prostor od najmanje 10 cm sa svake strane analizatora QIAstat-Dx Analyzer 1.0 da bi se omogućila adekvatna ventilacija.
- Obezbedite da analizator QIAstat-Dx Analyzer 1.0 bude postavljen dalje od bilo kakvih otvora za ventilaciju ili izmenjivača toplote.
- Nemojte pomerati instrument dok je testiranje u toku.
- Nemojte menjati konfiguraciju sistema tokom testiranja.
- Nemojte koristiti ekran osetljiv na dodir za podizanje ili pomeranje analizatora QIAstat-Dx Analyzer 1.0.

### <span id="page-8-0"></span>2 Informacije o bezbednosti

Pre upotrebe analizatora QIAstat-Dx Analyzer 1.0, od suštinskog je značaja da pažljivo pročitate ovaj korisnički priručnik i obratite posebnu pažnju na informacije o bezbednosti. Neophodno je pratiti uputstva i informacije o bezbednosti u korisničkom priručniku kako bi se osiguralo bezbedno funkcionisanje instrumenta i očuvala bezbednost instrumenta.

Potencijalne opasnosti koje bi mogle da naškode korisniku ili dovedu do oštećenja instrumenta jasno su navedene na odgovarajućim mestima u ovom korisničkom priručniku.

Ukoliko se oprema koristi na način koji proizvođač nije naznačio, to može umanjiti zaštitu koju oprema pruža.

U *Korisničkom priručniku za QIAstat-Dx Analyzer 1.0* date su sledeće vrste informacija o bezbednosti.

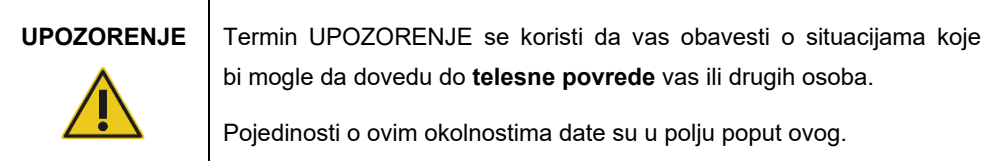

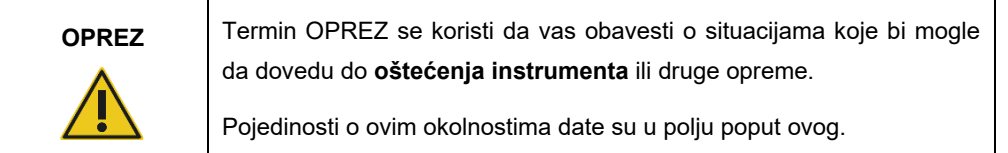

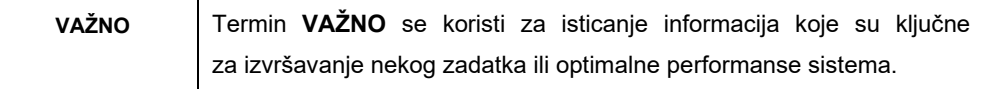

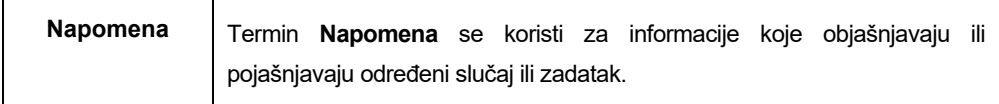

Smernice date u ovom priručniku namenjene su da dopune, a ne da zamene uobičajene bezbednosne zahteve koji se primenjuju u zemlji korisnika.

T

### <span id="page-9-0"></span>2.1 Pravilna upotreba

Analizator QIAstat-Dx Analyzer 1.0 koristite u skladu sa ovim korisničkim priručnikom. Preporučuje se da se ovo uputstvo pažljivo pročita i usvoji pre upotrebe analizatora QIAstat-Dx Analyzer 1.0.

- Pratite sva bezbednosna uputstva koja su odštampana na analizatoru QIAstat-Dx Analyzer 1.0 ili zalepljena na njega.
- Nepravilna upotreba analizatora QIAstat-Dx Analyzer 1.0 ili nepoštovanje njegove pravilne instalacije i održavanja mogu da dovedu do telesne povrede ili oštećenja analizatora QIAstat-Dx Analyzer 1.0.
- Analizatorom QIAstat-Dx Analyzer 1.0 mora da rukuje isključivo kvalifikovano i adekvatno obučeno zdravstveno osoblje.
- Servisiranje analizatora QIAstat-Dx Analyzer 1.0 moraju da obavljaju isključivo predstavnici koje je ovlastila kompanija QIAGEN.
- Nemojte koristiti analizator QIAstat-Dx Analyzer 1.0 u opasnim okruženjima za koja nije namenjen.
- Pratite politike sajber bezbednosti vaše organizacije za zaštitu akreditiva.

### **UPOZORENJE/ OPREZ Rizik od telesne povrede i materijalne štete** Nemojte otvarati kućište analizatora QIAstat-Dx Analyzer 1.0. Kućište analizatora QIAstat-Dx Analyzer 1.0 projektovano je tako da zaštiti rukovaoca i obezbedi pravilan rad analizatora QIAstat-Dx Analyzer 1.0. Upotreba analizatora QIAstat-Dx Analyzer 1.0 bez kućišta dovodi do opasnosti od strujnog udara i kvara analizatora QIAstat-Dx Analyzer 1.0.

# **UPOZORENJE/ OPREZ**

#### **Rizik od telesne povrede i materijalne štete**

Vodite računa prilikom zatvaranja poklopca ulaza za kertridž da biste izbegli telesnu povredu, poput priklještenja prstiju.

<span id="page-10-0"></span>2.2 Mere opreza prilikom transporta analizatora QIAstat-Dx Analyzer 1.0

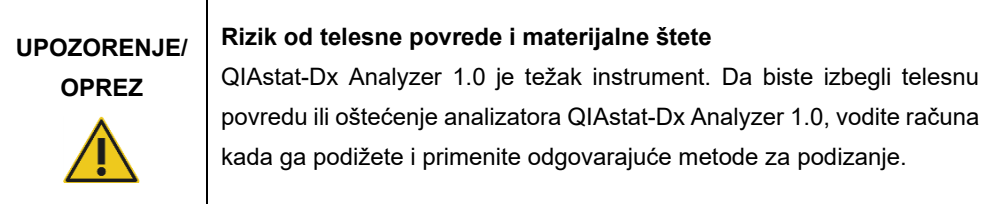

### <span id="page-10-1"></span>2.3 Električna bezbednost

Poštujte sve opšte bezbednosne mere opreza koje se primenjuju na električne instrumente.

Pre servisiranja izvucite mrežni kabl za napajanje iz utičnice.

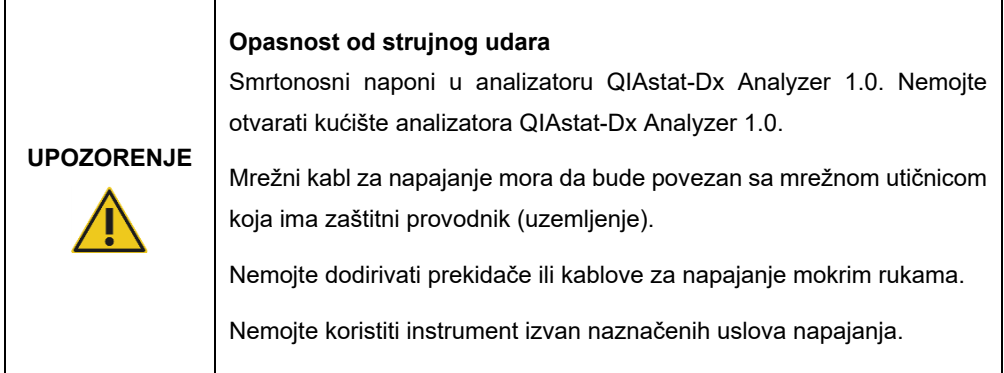

### <span id="page-10-2"></span>2.4 Hemijska bezbednost

Listovi sa bezbednosnim podacima (Safety Data Sheets, SDS) za materijale kertridža su dostupni i mogu se zatražiti od kompanije QIAGEN.

Upotrebljeni test-kertridži QIAstat-Dx moraju da se odlažu u skladu sa svim nacionalnim, državnim i lokalnim zdravstvenim i bezbednosnim propisima i zakonima.

### **Opasne hemikalije**

Hemikalije mogu da iscure iz kertridža u slučaju da je kućište kertridža oštećeno. Neke hemikalije koje se koriste u test-kertridžima QIAstat-Dx mogu biti opasne ili mogu postati opasne. Uvek nosite zaštitne naočare, rukavice i laboratorijski mantil.

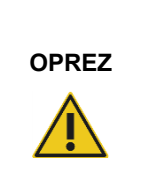

**UPOZORENJE**

**Rizik od oštećenja analizatora QIAstat-Dx Analyzer 1.0**

Izbegavajte prosipanje hemikalija ili drugih tečnosti u ili iz analizatora QIAstat-Dx Analyzer 1.0. Šteta nastala prosipanjem tečnosti će garanciju učiniti ništavnom.

### <span id="page-11-0"></span>2.5 Biološka bezbednost

Analizator QIAstat-Dx Analyzer 1.0 i kertridži sami po sebi ne sadrže biološki opasne materijale. Međutim, uzorcima i reagensima koji sadrže materijale iz bioloških izvora generalno treba rukovati kao da su potencijalno biološki opasni i na taj način ih treba i odlagati. Primenjujte bezbedne laboratorijske procedure kako je navedeno u publikacijama kao što je *Biosafety in Microbiological and Biomedical Laboratories* (Biološka bezbednost u mikrobiološkim i biomedicinskim laboratorijama) Centara za kontrolu i prevenciju bolesti i Nacionalnih zdravstvenih instituta (www.cdc.gov/od/ohs/biosfty/biosfty.htm).

Uzorci testirani na analizatoru QIAstat-Dx Analyzer 1.0 mogu da sadrže infektivne agense. Korisnici treba da budu svesni opasnosti po zdravlje koju predstavljaju ti agensi i treba da koriste, čuvaju i odlažu te uzorke u skladu sa obaveznim bezbednosnim propisima. Kada rukujete reagensima ili uzorcima nosite ličnu zaštitnu opremu i rukavice za jednokratnu upotrebu bez pudera i temeljno operite ruke nakon toga.

Uvek pratite bezbednosne mere opreza kako su navedene u relevantnim smernicama kao što je *Protection of Laboratory Workers from Occupationally Acquired Infections, Approved Guideline* (Zaštita laboratorijskih radnika od infekcija na radu: odobrene smernice) (M29) instituta Clinical and Laboratory Standards Institute® (CLSI) ili u drugim odgovarajućim dokumentima organizacija:

● OSHA<sup>®</sup>: Occupational Safety and Health Administration (Služba za bezbednost na radu i zdravlje radnika) (Sjedinjene Američke Države)

- ACGIH<sup>®</sup>: American Conference of Governmental Industrial Hygienists (Američka konferencija industrijskih higijeničara u vladinom sektoru) (Sjedinjene Američke Države)
- COSHH: Control of Substances Hazardous to Health (Kontrola supstanci opasnih po zdravlje) (Ujedinjeno kraljevstvo)

Izbegavajte kontaminaciju analizatora QIAstat-Dx Analyzer 1.0 i radnog prostora tako što ćete pažljivo rukovati uzorcima i test-kertridžima QIAstat-Dx. U slučaju kontaminacije (npr. curenja iz kertridža), očistite i dekontaminirajte ugroženo područje i analizator QIAstat-Dx Analyzer (videti [Odeljak 8\)](#page-100-0).

### **Biološka opasnost**

**UPOZORENJE**

Radite oprezno prilikom postavljanja test-kertridža QIAstat-Dx koji sadrže infektivne uzorke u analizator QIAstat-Dx Analyzer 1.0 ili njihovog uklanjanja iz analizatora. Lomljenje kertridža može da dovede do kontaminacije analizatora QIAstat-Dx Analyzer 1.0 i okolnog područja.

Svim test-kertridžima QIAstat-Dx treba rukovati kao da sadrže potencijalno infektivne agense.

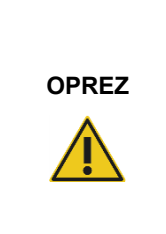

### **Rizik od kontaminacije**

Odmah zaustavite i očistite kontaminaciju iz slomljenog ili vidno oštećenog test-kertridža QIAstat-Dx. Iako nije infektivan, sadržaj može da se raširi uobičajenom aktivnošću i da kontaminira dalje analitičke rezultate i dovede do lažno pozitivnih rezultata.

Uputstva o čišćenju i dekontaminaciji analizatora QIAstat-Dx Analyzer 1.0 potražite u Odeljcima [8.2](#page-100-2) i [8.3](#page-101-0), respektivno.

### <span id="page-12-0"></span>2.6 Odlaganje otpada

Iskorišćeni test-kertridži QIAstat-Dx i plastični delovi mogu da sadrže opasne hemikalije ili infektivne agense. Takav otpad se mora propisno sakupljati i odlagati u skladu sa svim nacionalnim, državnim i lokalnim zdravstvenim i bezbednosnim propisima i zakonima.

Za odlaganje električnog i elektronskog otpada (WEEE), pogledati Dodatak [11.3.](#page-118-0)

### <span id="page-13-0"></span>2.7 Simboli na analizatoru QIAstat-Dx Analyzer 1.0

Sledeći simboli se pojavljuju na analizatoru QIAstat-Dx Analyzer 1.0 i/ili test-kertridžima QIAstat-Dx.

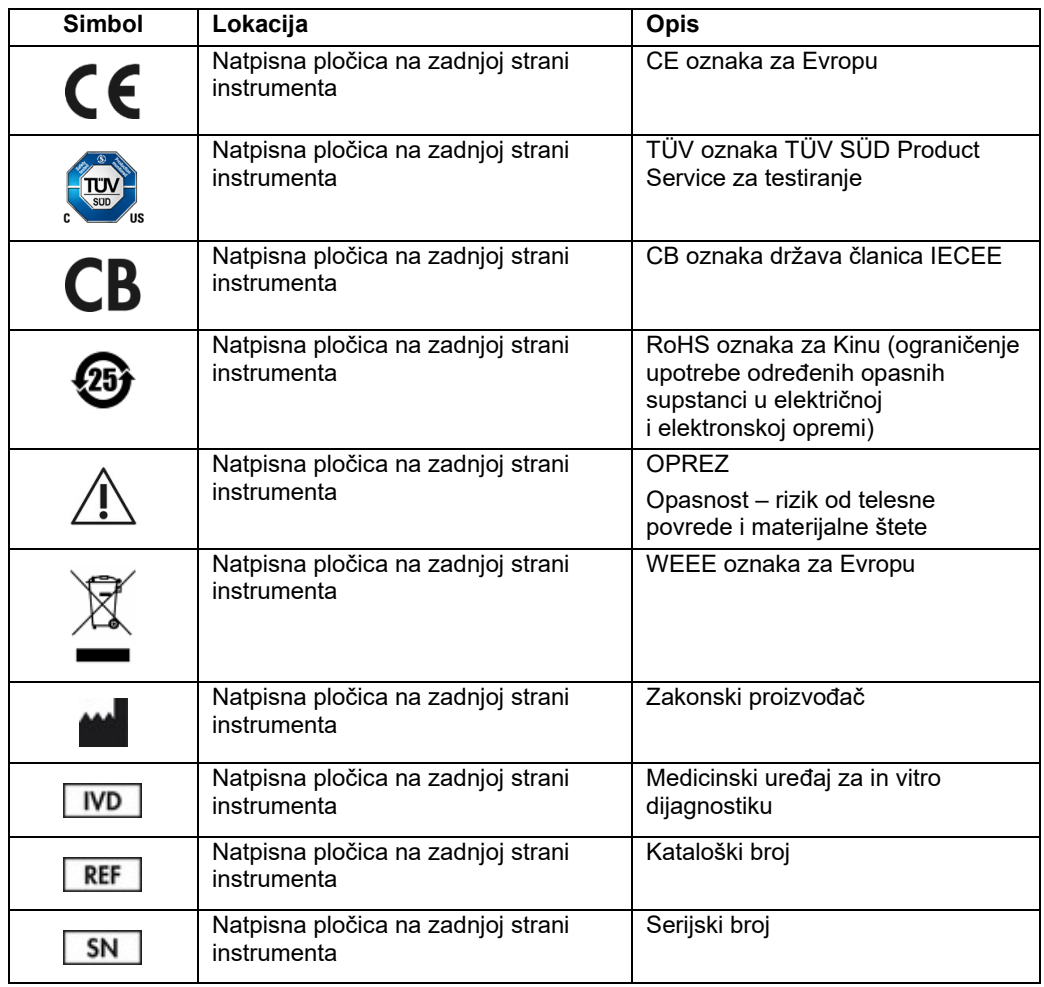

### <span id="page-14-0"></span>2.8 Sigurnost podataka

**Napomena**: Preporučuje se redovno kreiranje rezervnih kopija sistema u skladu sa politikom vaše organizacije za dostupnost podataka i zaštitu gubitka podataka.

Analizator QIAstat-Dx Analyzer se isporučuje sa USB uređajem za skladištenje, koji bi trebalo da se koristi za kratkoročno skladištenje podataka i prenos opštih podataka (npr. čuvanje rezultata, izrada rezervnih kopija i kreiranje arhiva, ažuriranje sistema ili uvoz datoteke sa definicijom testa).

**Napomena**: Korišćenje USB uređaja za skladištenje podleže ograničenjima (npr. kapacitet memorije ili rizik od zamene podataka), što treba uzeti u obzir pre upotrebe.

Za dugotrajnu bezbednost podataka pratite politike za skladištenje podataka i bezbednost vaše organizacije radi zadržavanja akreditiva.

### <span id="page-15-0"></span>3 Opšti opis

### <span id="page-15-1"></span>3.1 Opis sistema

Analizator QIAstat-Dx Analyzer 1.0, u kombinaciji sa test-kertridžima QIAstat-Dx, koristi PCR u realnom vremenu za otkrivanje patogenih nukleinskih kiselina u humanim biološkim uzorcima. Analizator QIAstat-Dx Analyzer 1.0 i kertridži su dizajnirani kao jedan zatvoreni sistem koji omogućava jednostavnu pripremu uzoraka praćenu otkrivanjem i identifikacijom patogenih nukleinskih kiselina. Uzorci se ubacuju u test-kertridž QIAstat-Dx koji sadrži sve reagense potrebne za izolovanje i pojačavanje nukleinskih kiselina iz uzorka. Otkrivene signale amplifikacije u realnom vremenu tumači integrisani softver, a izveštavaju se preko intuitivnog korisničkog interfejsa.

### <span id="page-15-2"></span>3.2 Opis analizatora QIAstat-Dx Analyzer 1.0

Analizator QIAstat-Dx Analyzer 1.0 se sastoji iz operativnog modula i 1 ili više (čak 4) analitičkih modula. Operativni modul sadrži elemente koji obezbeđuju povezivanje sa analitičkim modulom i omogućavaju interakciju korisnika sa analizatorom QIAstat-Dx Analyzer 1.0. Analitički modul sadrži hardver i softver za testiranje i analizu uzoraka.

Analizator QIAstat-Dx Analyzer 1.0 uključuje sledeće elemente:

- Ekran osetljiv na dodir za interakciju korisnika sa analizatorom QIAstat-Dx Analyzer 1.0
- Čitač bar-kôdova za identifikaciju uzorka, korisnika, pacijenta i test-kertridža QIAstat-Dx
- USB ulaze za nadogradnju testova i sistema, izvoz dokumenata i povezivanje štampača (jedan na prednjoj i tri na zadnjoj strani)
- Ulaz za kertridž za ubacivanje test-kertridža QIAstat-Dx u analizator QIAstat-Dx Analyzer 1.0
- Ethernet priključak za mrežno povezivanje

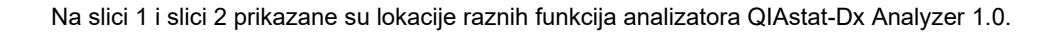

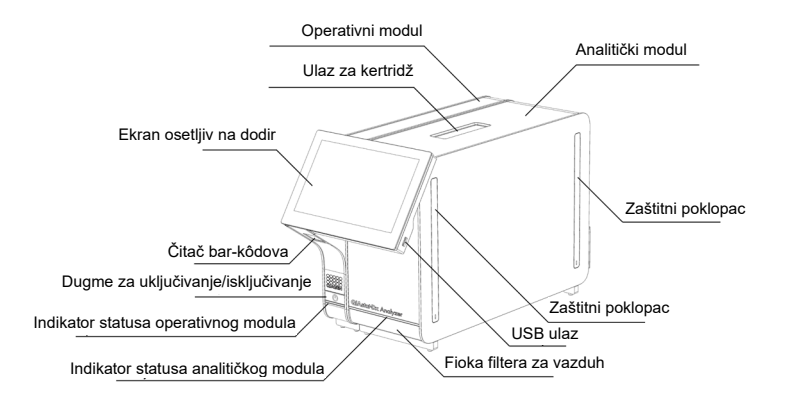

**Slika 1. Izgled prednje strane analizatora QIAstat-Dx Analyzer 1.0.** Operativni modul je na levoj, a analitički modul na desnoj strani.

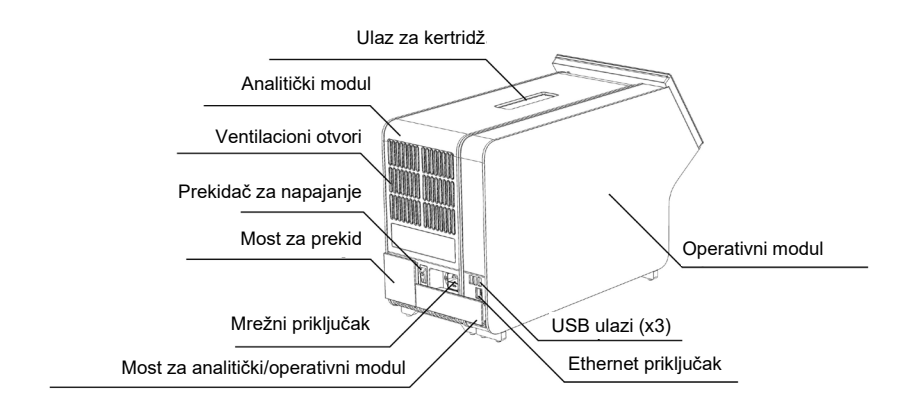

**Slika 2. Izgled zadnje strane analizatora QIAstat-Dx Analyzer 1.0.** Operativni modul je na desnoj, a analitički modul na levoj strani.

### <span id="page-17-0"></span>3.3 Opis test-kertridža QIAstat-Dx

Test-kertridž QIAstat-Dx je plastični uređaj za jednokratnu upotrebu koji omogućava izvođenje potpuno automatizovanih molekularnih testova. Glavne karakteristike test-kertridža QIAstat-Dx uključuju kompatibilnost sa raznim tipovima uzoraka (npr. tečnosti, brisovi), hermetičko zadržavanje svih unapred postavljenih reagenasa neophodnih za testiranje i potpuno automatski rad. Svi koraci pripreme uzoraka i obavljanja testa izvode se u test-kertridžu QIAstat-Dx.

Svi reagensi potrebni za potpuno izvođenje testa su unapred ubačeni i sadržani u test-kertridžu QIAstat-Dx. Korisnik ne mora da dođe u dodir sa bilo kakvim reagensima i/ili da rukuje njima. Tokom testiranja, reagensima se rukuje u analitičkom modulu pomoću pneumatski upravljanih mikrofluida i oni ne dolaze u direktan dodir sa pokretačima analizatora QIAstat-Dx Analyzer 1.0. Analizator QIAstat-Dx Analyzer 1.0 sadrži filtere i za ulazni i za izlazni vazduh, čime dodatno štiti životnu sredinu. Nakon testiranja, test-kertridž QIAstat-Dx ostaje hermetički zatvoren sve vreme, što umnogome poboljšava njegovo bezbedno odlaganje.

U test-kertridžu QIAstat-Dx mnogi koraci se obavljaju automatski jedan za drugim pomoću pneumatskog pritiska kojim se uzorci i tečnosti preko komore za prenos prenose do ciljnog odredišta. Nakon što se test-kertridž QIAstat-Dx postavi u analizator QIAstat-Dx Analyzer 1.0, automatski se obavljaju sledeći koraci testiranja:

- Resuspenzija interne kontrole
- Liziranje ćelija mehaničkim i/ili hemijskim sredstvima
- Membranska purifikacija nukleinske kiseline
- Mešanje prečišćene nukleinske kiseline sa liofilizovanim reagensima master miksa
- Prebacivanje definisanih alikvota eluata/master miksa u različite reakcione komore
- Izvođenje multipleksnog PCR testiranja u realnom vremenu u svakoj reakcionoj komori. Povećanje fluorescencije, koje ukazuje na prisustvo ciljnog analita, detektuje se direktno u svakoj reakcionoj komori.

Opšti prikaz kertridža i njegovih funkcija dat je na slici 3, na sledećoj strani.

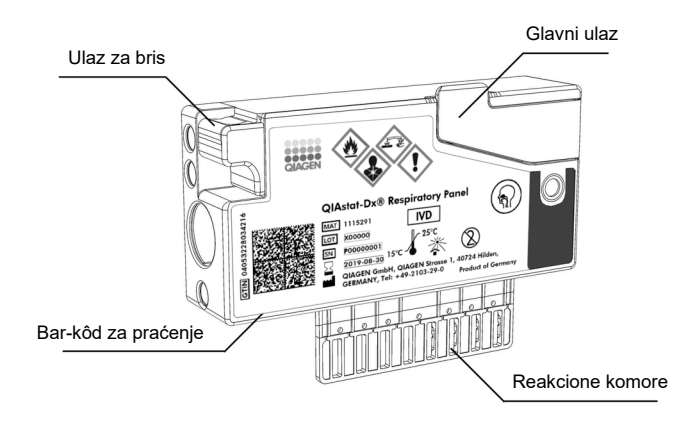

**Slika 3. Funkcije test-kertridža QIAstat-Dx.**

### <span id="page-18-0"></span>3.4 Softver analizatora QIAstat-Dx Analyzer

Softver (SW) analizatora QIAstat-Dx Analyzer je unapred instaliran na sistemu. Primenjuje tri glavne grupe funkcionalnosti:

- Funkcije opšteg rada omogućavaju lako podešavanje, izvršavanje i vizuelizaciju testa i povezanih rezultata
- Funkcije konfiguracije omogućavaju konfiguraciju sistema (upravljanje korisnicima, upravljanje testom i upravljanje konfiguracijom hardvera/softvera)
- Kontrola izvođenja testa za automatsko izvođenje potrebnih analitičkih koraka koje izvođenje testa obuhvata

### <span id="page-19-0"></span>4 Procedure instalacije

### <span id="page-19-1"></span>4.1 Zahtevi u pogledu lokacije

Za analizator QIAstat-Dx Analyzer 1.0 izaberite ravan, suv i čist deo radne konzole. Uverite se da u tom prostoru nema prekomerne promaje, vlage i prašine, kao i da je zaštićen od direktne sunčeve svetlosti, velikih fluktuacija temperature, izvora toplote, vibracija i električnih smetnji. Pogledajte Odelja[k](#page-110-0) [10](#page-110-0) za težinu i dimenzije analizatora QIAstat-Dx Analyzer 1.0 i ispravne radne uslove (temperaturu i vlažnost). Analizator QIAstat-Dx Analyzer 1.0 treba da ima dovoljno slobodnog prostora sa svake strane da bi se obezbedila propisna ventilacija i omogućio nesmetani pristup ulazu za kertridž, zadnjoj strani analizatora QIAstat-Dx Analyzer 1.0, prekidaču za napajanje, čitaču bar-kôdova i ekranu osetljivom na dodir.

**Napomena**: Pre instalacije i korišćenja analizatora QIAstat-Dx Analyzer 1.0, pogledajte Odeljak [10](#page-110-0) da biste se upoznali sa uslovima rada analizatora QIAstat-Dx Analyzer 1.0.

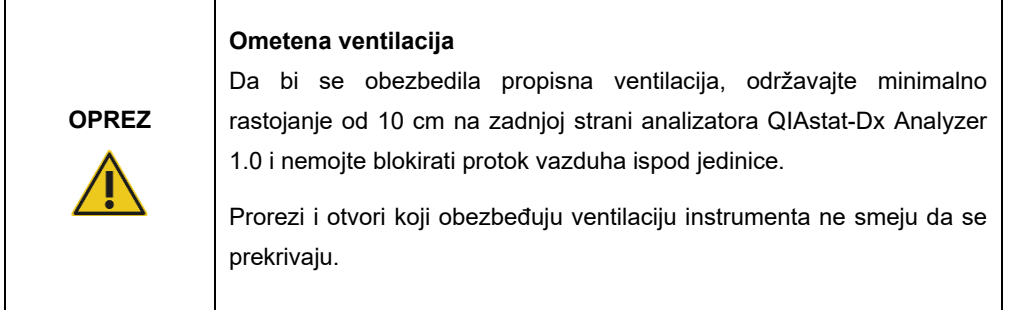

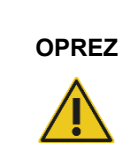

### **Elektromagnetne smetnje**

Nemojte postavljati analizator QIAstat-Dx Analyzer 1.0 u neposrednoj blizini izvora jakog elektromagnetnog zračenja (npr. neoklopljeni izvori radiofrekventnog zračenja), jer to može da ometa ispravan rad.

### <span id="page-20-0"></span>4.2 Isporuka i komponente analizatora QIAstat-Dx Analyzer 1.0

Analizator QIAstat-Dx Analyzer 1.0 se isporučuje u dve zasebne kutije i uključuje sve neophodne komponente za podešavanje i puštanje sistema u rad. Sadržaj kutija je opisan u nastavku:

### **Sadržaj 1. kutije:**

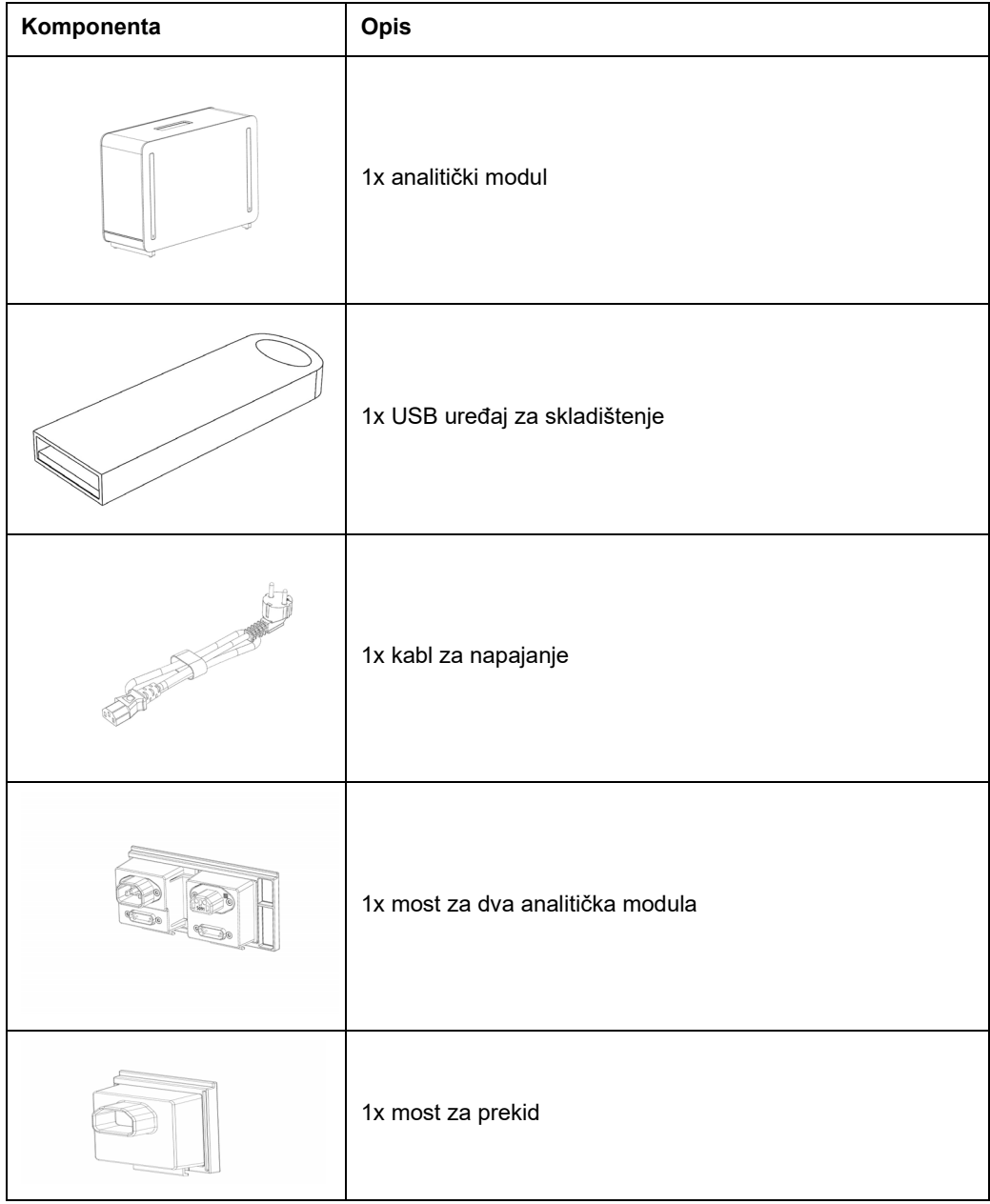

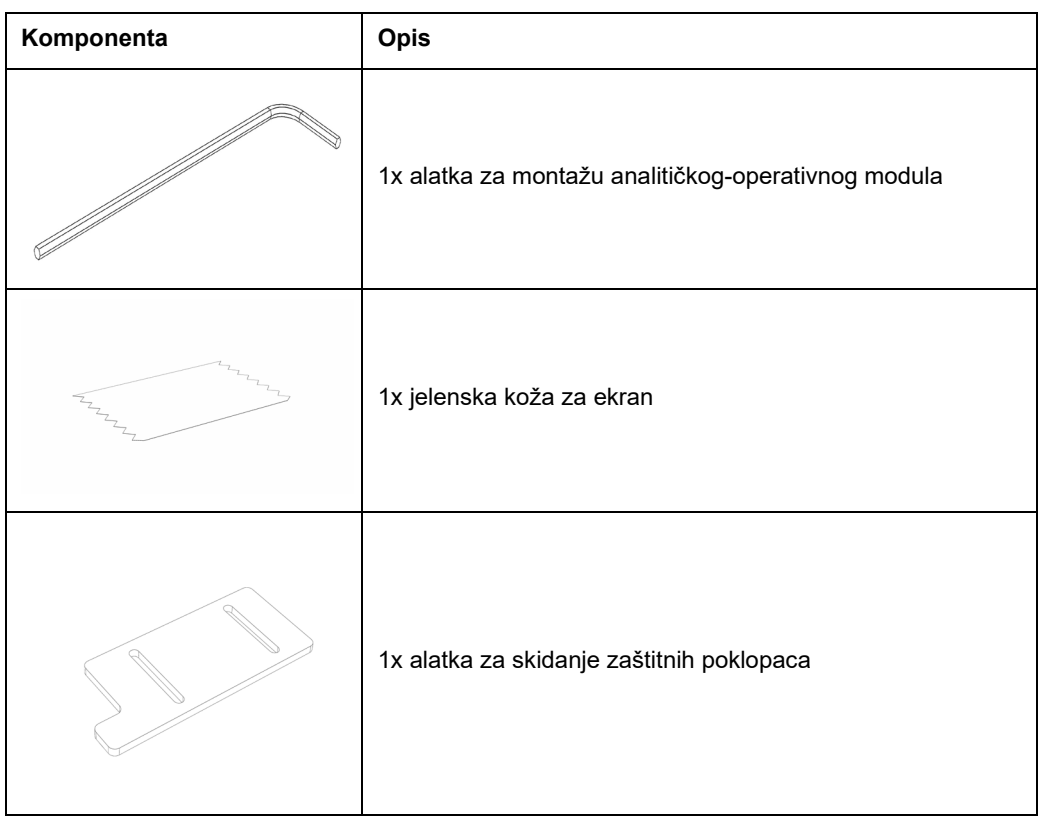

### **Sadržaj 2. kutije:**

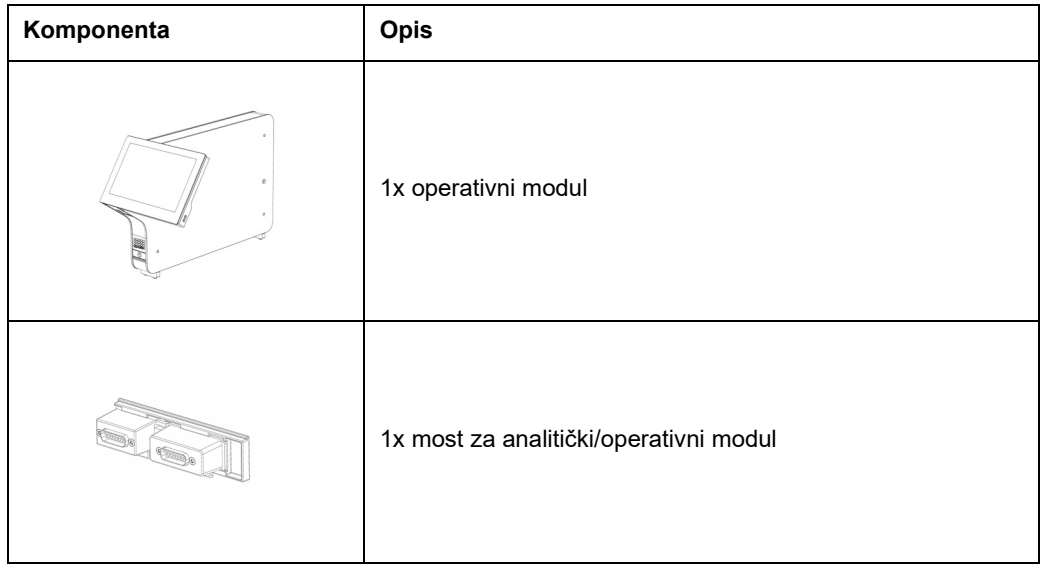

### <span id="page-22-0"></span>4.3 Raspakivanje i instalacija analizatora QIAstat-Dx Analyzer 1.0

Pažljivo raspakujte analizator QIAstat-Dx Analyzer 1.0 prateći sledeće korake:

1. Izvucite analitički modul iz njegove kutije i stavite ga na ravnu površinu. Uklonite delove od stiropora postavljene na analitički modul.

Napomena: Analitički modul morate da podignete i njime rukujete tako što ćete ga izvući iz osnove držeći ga obema rukama, kao što je prikazano na slici 4.

### **UPOZORENJE/ OPREZ**

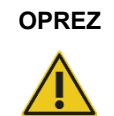

### **Rizik od telesne povrede i materijalne štete**

QIAstat-Dx Analyzer 1.0 je težak instrument. Da biste izbegli telesnu povredu ili oštećenje analizatora QIAstat-Dx Analyzer 1.0, vodite računa kada ga podižete i primenite odgovarajuće metode za podizanje.

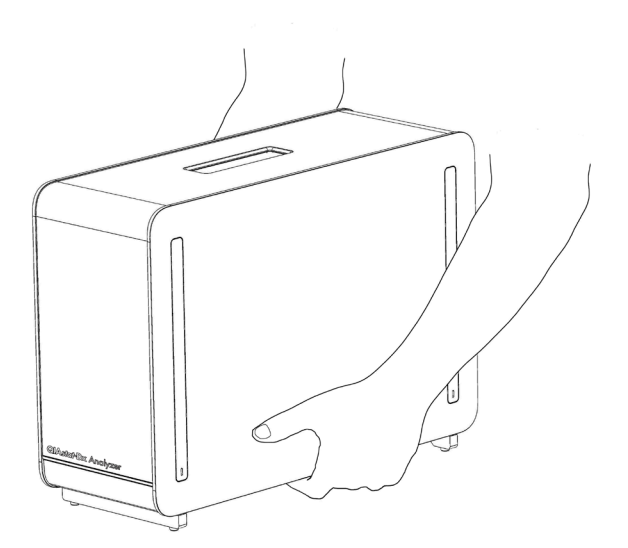

#### **Slika 4. Pravilno rukovanje analitičkim modulom.**

2. Skinite zaštitne poklopce sa bočne strane analitičkog modula pomoću alatke za skidanje zaštitnih poklopaca isporučene sa analizatorom QIAstat-Dx Analyzer 1.0 (Slika 5 na sledećoj strani).

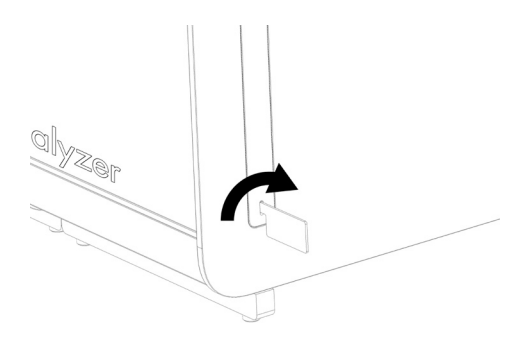

#### **Slika 5. Skidanje zaštitnih poklopaca.**

3. Izvucite operativni modul iz njegove kutije i pričvrstite ga na levu stranu analitičkog modula. Pritegnite zavrtnje pomoću alatke za montažu analitičkog-operativnog modula isporučene uz analizator QIAstat-Dx Analyzer 1.0 (Slika 6).

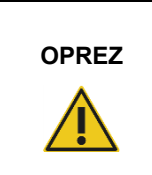

### **OPREZ Rizik od mehaničkog oštećenja**

Nemojte ostavljati operativni modul bez potpore ili oslonjen na ekran osetljiv na dodir, jer to može da ošteti ekran osetljiv na dodir.

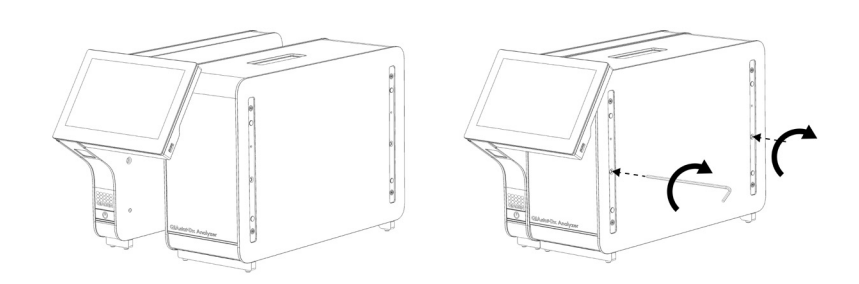

#### **Slika 6. Postavljanje operativnog modula na analitički modul.**

4. Ponovo postavite zaštitne poklopce na bočnu stranu analitičkog modula (Slika 7 na sledećoj strani).

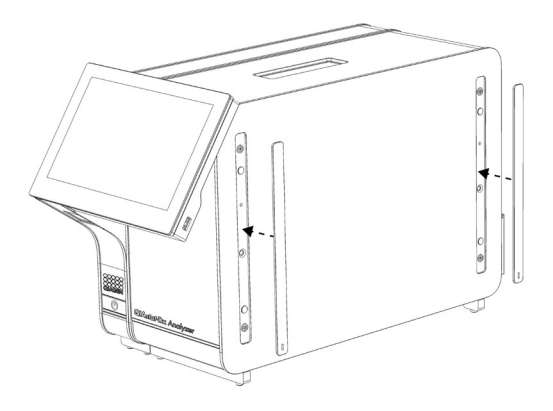

#### **Slika 7. Ponovno postavljanje zaštitnih poklopaca.**

5. Povežite most za analitički/operativni modul na zadnjoj strani analizatora QIAstat-Dx Analyzer 1.0 da biste međusobno povezali operativni i analitički modul (Slika 8).

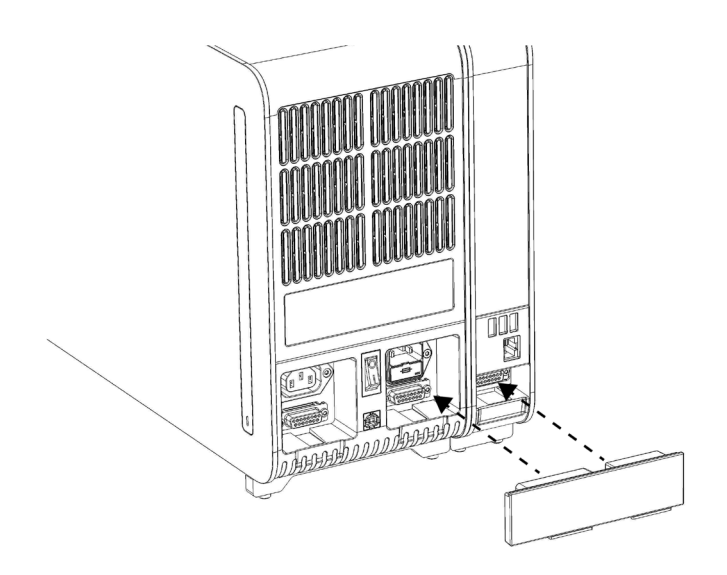

#### **Slika 8. Povezivanje mosta za analitički/operativni modul.**

6. Povežite most za prekid na zadnjoj strani analitičkog modula (Slika 9 na sledećoj strani).

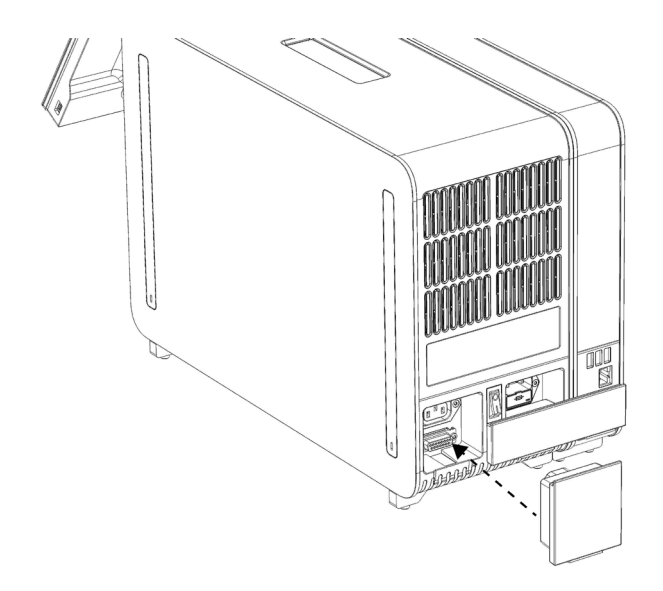

#### **Slika 9. Povezivanje mosta za prekid.**

7. Povežite kabl za napajanje koji je isporučen sa analizatorom QIAstat-Dx Analyzer 1.0 sa zadnjom stranom analitičkog modula (Slika 10).

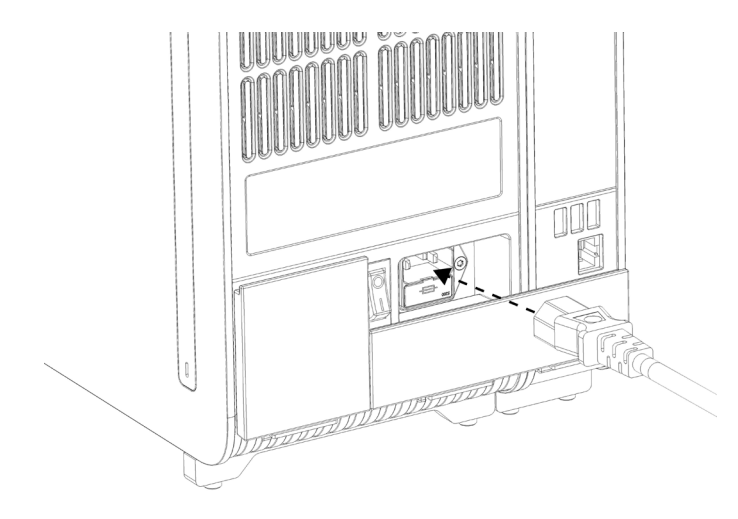

#### **Slika 10. Povezivanje kabla za napajanje.**

8. Priključite kabl za napajanje u utičnicu.

9. Uključite instrument pritiskom na prekidač za napajanje na zadnjoj strani analitičkog modula u položaj "I" (Slika 11). Uverite se da su indikatori statusa na analitičkom i operativnom modulu plave boje.

**Napomena**: Ako je indikator statusa crvene boje, analitički modul je u kvaru. Zatražite pomoć od tehničke službe kompanije QIAGEN koristeći informacije o kontaktu u Odeljku[9.](#page-105-0) **Napomena**: Instrument ne sme da bude u položaju koji otežava rukovanje prekidačem

za napajanje.

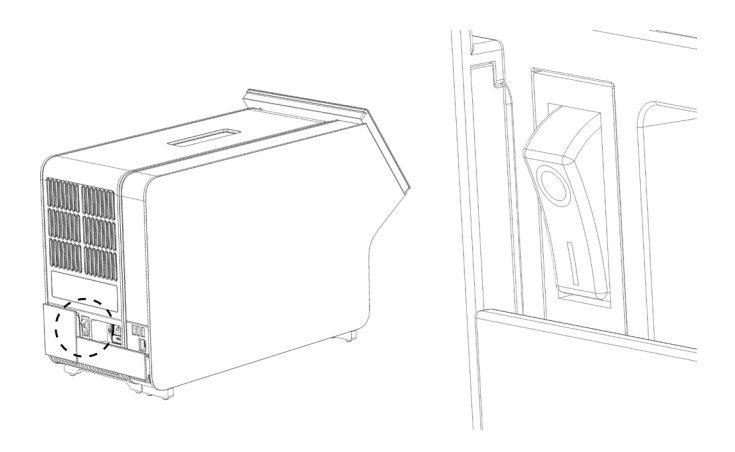

Slika 11. Lociranje prekidača za napajanje i njegovo postavljanje u položaj "I".

10. Analizator QIAstat-Dx Analyzer 1.0 je sada spreman za konfigurisanje za svoju namenu. Pogledajte Odeljak [6.8](#page-72-0) za konfigurisanje parametara sistema, podešavanje vremena i datuma sistema i konfigurisanje mrežne veze.

### <span id="page-26-0"></span>4.4 Instalacija dodatnih analitičkih modula

Pažljivo raspakujte dodatni analitički modul i instalirajte ga prateći sledeće korake:

- 1. Pripremite analizator QIAstat-Dx Analyzer 1.0 za instalaciju novog modula:
	- 1a. Isključite sistem pritiskom na dugme ON/OFF (UKLJUČIVANJE/ISKLJUČIVANJE) na prednjoj strani analizatora QIAstat-Dx Analyzer 1.0.
	- 1b. Isključite instrument pritiskom na prekidač za napajanje na zadnjoj strani analitičkog modula u položaj "O".
	- 1c. Skinite kabl za napajanje.
	- 1d. Uklonite most za prekid sa zadnje strane analitičkog modula (Slika 12 na sledećoj strani).

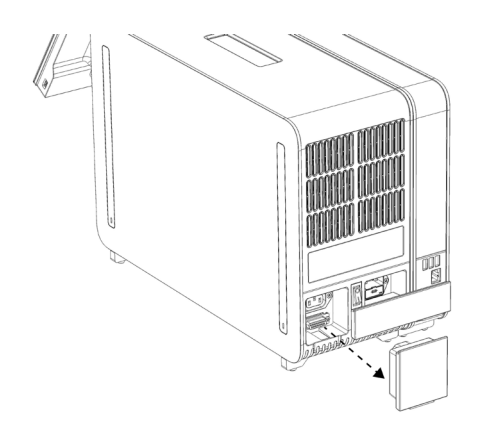

**Slika 12. Uklanjanje mosta za prekid.**

1e. Skinite zaštitne poklopce sa bočnih strana analitičkog modula, na mestu gde će biti postavljen dodatni analitički modul (Slika 13).

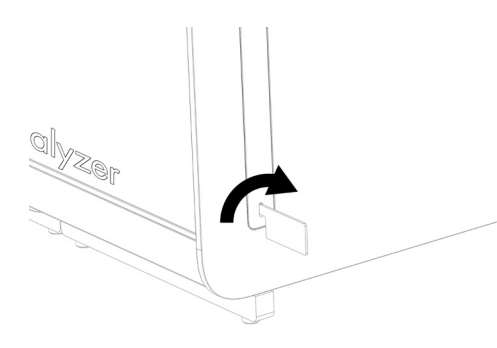

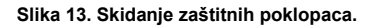

2. Izvucite dodatni analitički modul iz njegove kutije i stavite ga na ravnu površinu. Uklonite delove od stiropora postavljene na analitički modul.

**Napomena**: Analitički modul morate da podignete i njime rukujete tako što ćete ga obema rukama izvući iz osnove, kao što je prikazano na slici 14 na sledećoj strani.

## **UPOZORENJE/ OPREZ**

#### **Rizik od telesne povrede i materijalne štete**

QIAstat-Dx Analyzer 1.0 je težak instrument. Da biste izbegli telesnu povredu ili oštećenje analizatora QIAstat-Dx Analyzer 1.0, vodite računa kada ga podižete i primenite odgovarajuće metode za podizanje.

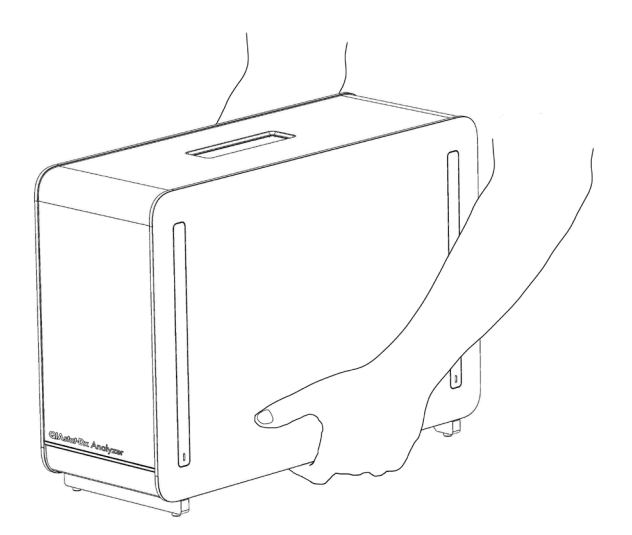

**Slika 14. Pravilno rukovanje analitičkim modulom.**

3. Skinite zaštitne poklopce sa bočne strane analitičkog modula pomoću alatke za skidanje zaštitnih poklopaca isporučene sa QIAstat-Dx Analyzer 1.0 (Slika 15).

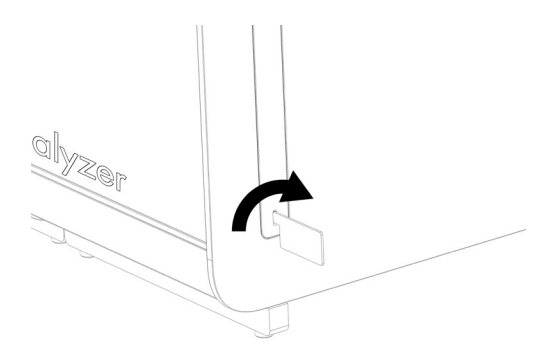

**Slika 15. Skidanje zaštitnih poklopaca.**

4. Poravnajte dodatni analitički modul sa postojećim analitičkim modulom. Pritegnite zavrtnje pomoću alatke za montažu analitičkog-operativnog modula isporučene uz analizator QIAstat-Dx Analyzer 1.0 (Slika 16 na sledećoj strani).

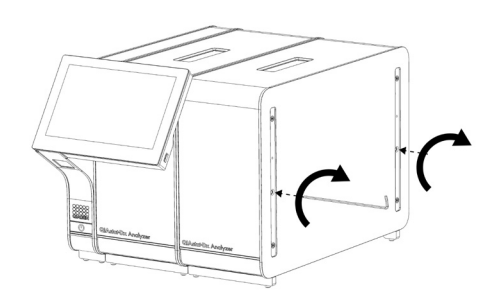

**Slika 16. Poravnavanje i povezivanje dodatnog analitičkog modula.**

5. Ponovo postavite zaštitne poklopce na bočnu stranu dodatnog analitičkog modula (Slika 17).

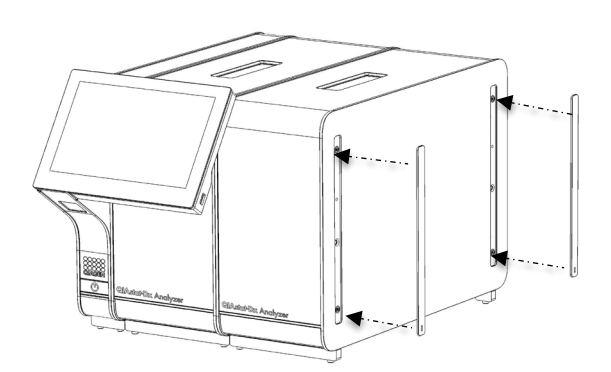

**Slika 17. Ponovno postavljanje zaštitnih poklopaca na dodatni analitički modul.**

6. Povežite most za dva analitička modula na zadnjoj strani analizatora QIAstat-Dx Analyzer 1.0 da biste međusobno povezali dva analitička modula (Slika 18).

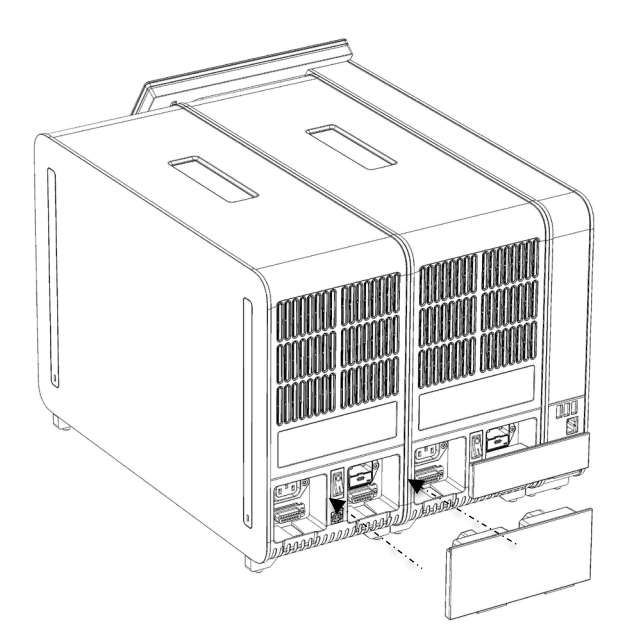

**Slika 18. Povezivanje mosta za dva analitička modula.**

7. Povežite most za prekid na zadnjoj strani analitičkog modula (Slika 19 na sledećoj strani).

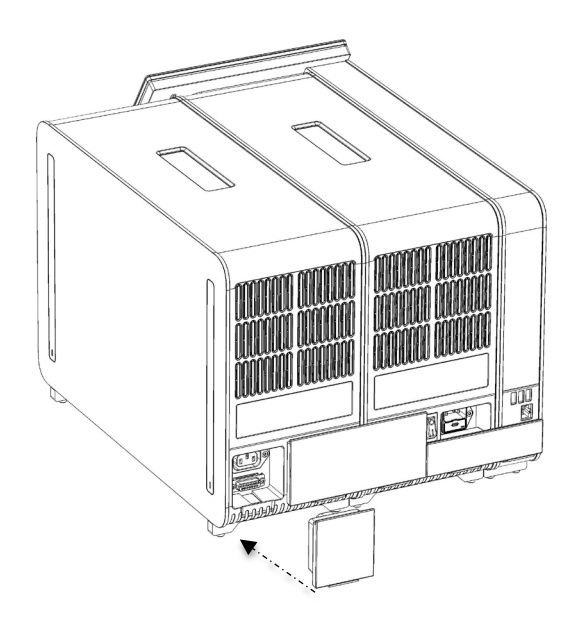

**Slika 19. Povezivanje mosta za prekid.**

8. Povežite kabl za napajanje koji je isporučen uz QIAstat-Dx Analyzer 1.0 sa zadnjom stranom originalnog analitičkog modula (Slika 20).

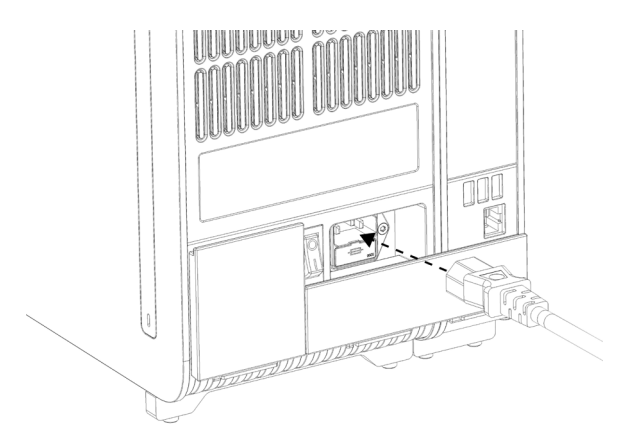

**Slika 20. Povezivanje kabla za napajanje.**

- 9. Priključite kabl za napajanje u utičnicu.
- 10. Uključite instrument pritiskom na prekidač za napajanje na zadnjoj strani analitičkog modula u položaj "I" (Slika 21, sledeća strana). Uverite se da su indikatori statusa na analitičkom i operativnom modulu plave boje.

**Napomena**: Ako je indikator statusa crvene boje, analitički modul je u kvaru. Zatražite pomoć od tehničke službe kompanije QIAGEN koristeći informacije o kontaktu u Odeljku[9.](#page-105-0) **Napomena**: Instrument ne sme da bude u položaju koji otežava rukovanje prekidačem za napajanje.

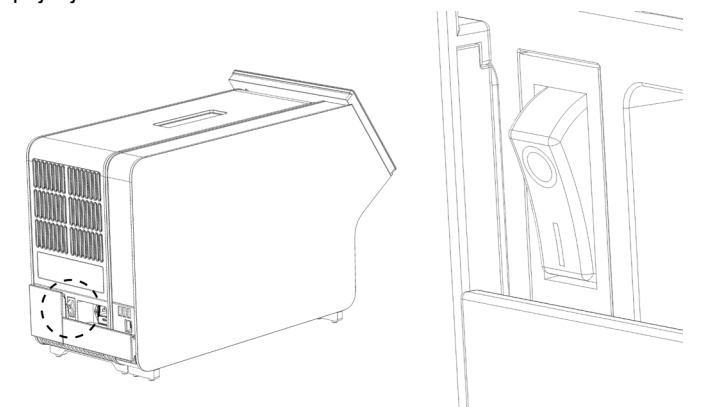

**Slika 21. Lociranje prekidača za napajanje i njegovo postavljanje u položaj "I".**

11. Analizator QIAstat-Dx Analyzer 1.0 je sada spreman za konfigurisanje za svoju namenu. Pogledajte Odeljak [6.8](#page-72-0) za konfigurisanje parametara sistema, podešavanje vremena i datuma sistema i konfigurisanje mrežne veze.

### <span id="page-31-0"></span>4.5 Ponovno pakovanje i otpremanje analizatora QIAstat-Dx Analyzer 1.0

Prilikom ponovnog pakovanja analizatora QIAstat-Dx Analyzer 1.0 radi otpremanja, morate koristiti originalni ambalažni materijal. Ako originalni ambalažni materijal nije dostupan, obratite se tehničkoj službi kompanije QIAGEN. Uverite se da je instrument pravilno pripremljen (pogledajte Odeljak [8.2](#page-100-2)) pre pakovanja i da ne predstavlja biološku ili hemijsku opasnost.

Da biste ponovo upakovali instrument:

- 1. Uverite se da je instrument isključen (pritisnite prekidač za napajanje u položaj "O").
- 2. Izvucite kabl za napajanje iz utičnice.
- 3. Izvucite kabl za napajanje iz zadnje strane analitičkog modula.
- 4. Odvojite most za prekid na zadnjoj strani analitičkog modula.
- 5. Odvojite most za analitički/operativni modul koji povezuje operativni i analitički modul na zadnjoj strani analizatora QIAstat-Dx Analyzer 1.0.
- 6. Skinite zaštitne poklopce sa bočne strane analitičkog modula pomoću alatke za skidanje zaštitnih poklopaca.
- 7. Pomoću alatke za montažu analitičkog-operativnog modula olabavite dva zavrtnja koji povezuju operativni modul sa analitičkim modulom. Upakujte operativni modul u njegovu kutiju.
- 8. Ponovo stavite zaštitne poklopce na bočnu stranu analitičkog modula. Upakujte analitički modul sa delovima od stiropora u njegovu kutiju.

### <span id="page-32-0"></span>5 Izvođenje testa i pregled rezultata

**Napomena**: Slike prikazane u ovom korisničkom priručniku su samo primeri i mogu se razlikovati od testa do testa.

<span id="page-32-1"></span>5.1 Pokretanje analizatora QIAstat-Dx Analyzer 1.0

1. Pritisnite dugme ON/OFF (UKLJUČIVANJE/ISKLJUČIVANJE) na prednjoj strani analizatora QIAstat-Dx Analyzer 1.0 da biste pokrenuli jedinicu (Slika 22).

**Napomena**: Prekidač za napajanje na zadnjoj stranu analitičkog modula mora da bude postavljen u položaj "I". Indikatori operativnog i analitičkog modula postaju plavi u položaju "I" (tj. kada su jedinice uključene).

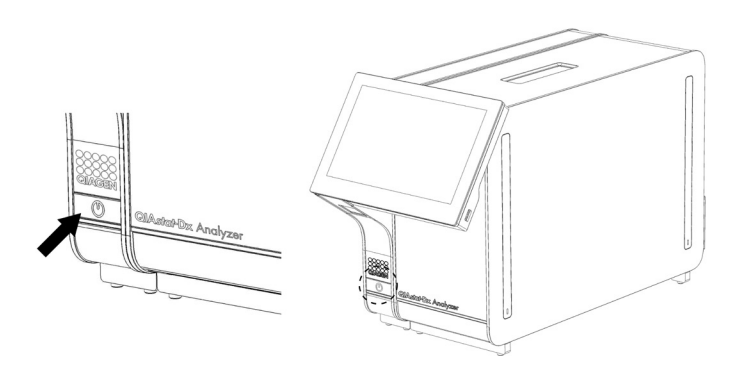

**Slika 22. Pritisak na dugme ON/OFF (UKLJUČENO/ISKLJUČENO) za pokretanje instrumenta.**

2. Sačekajte dok se ne prikaže **glavni** ekran i dok indikatori statusa analitičkog i operativnog modula ne postanu zeleni i ne prestanu da trepću.

**Napomena**: Nakon početne instalacije pojaviće se ekran **Login** (Prijavljivanje). Za više informacija pogledajte Odeljak [6.2.](#page-55-1)

**Napomena**: Nakon uspešne početne instalacije analizatora QIAstat-Dx Analyzer, administrator sistema mora da se prijavi za prvu konfiguraciju softvera. Za prijavljivanje prvi put, korisnički ID je "administrator", a podrazumevana lozinka je "administrator". Lozinka mora da se promeni nakon prvog prijavljivanja. Opcija **User Access Control** (Kontrola korisničkog pristupa) se automatski aktivira. Preporučuje se kreiranje najmanje jednog korisničkog naloga bez uloge "Administrator".

### <span id="page-33-0"></span>5.2 Priprema test-kertridža QIAstat-Dx

Izvucite test-kertridž QIAstat-Dx iz njegovog pakovanja. Pojedinosti o dodavanju uzorka u test-kertridž QIAstat-Dx i informacije specifične za test koji treba da bude izvršen potražite u uputstvu za upotrebu za dati test (npr. QIAstat-Dx Respiratory Panel). Uvek se uverite da su oba poklopca za uzorke dobro zatvorena nakon dodavanja uzorka u test-kertridž QIAstat-Dx.

### <span id="page-33-1"></span>5.3 Postupak izvođenja testa

Svi operateri treba da nose odgovarajuću ličnu zaštitnu opremu, kao što su rukavice, kada dodiruju ekran osetljiv na dodir analizatora QIAstat-Dx Analyzer 1.0.

- 1. Pritisnite dugme **Run Test** (Izvrši test) u gornjem desnom uglu **glavnog** ekrana.
- 2. Kada se to od vas zatraži, skenirajte ID uzorka pomoću čitača bar-kôdova integrisanog u operativni modul (Slika 23).

**Napomena**: U zavisnosti od konfiguracije analizatora QIAstat-Dx Analyzer 1.0, možda je moguće uneti ID uzorka preko virtuelne tastature ekrana osetljivog na dodir. Dodatne informacije potražite u Odeljku [6.8.4.](#page-77-0) 

**Napomena**: U zavisnosti od izabrane konfiguracije sistema, u ovom trenutku se može tražiti i unos ID-a pacijenta. Dodatne informacije potražite u Odeljku[6.8.4.](#page-77-0)

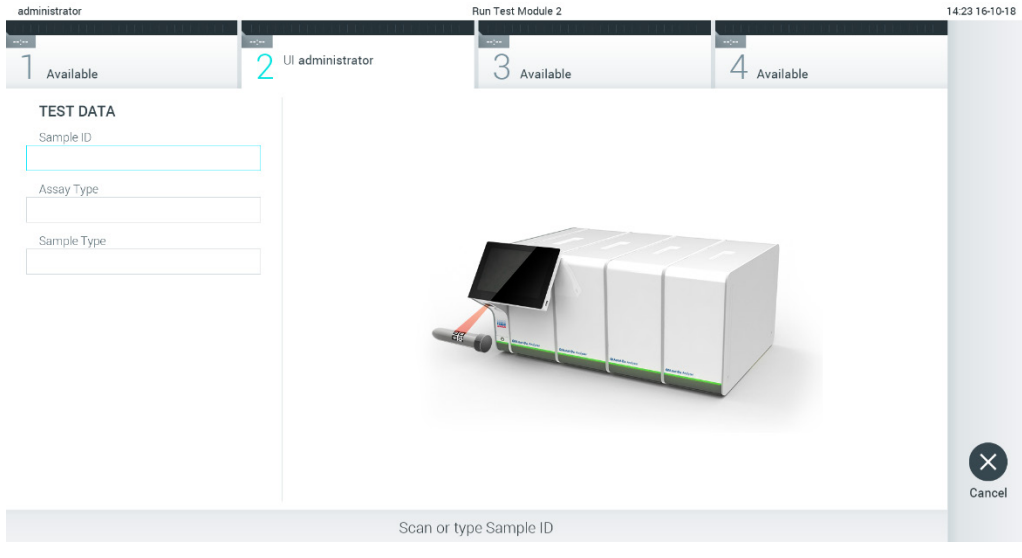

**Slika 23. Skeniranje bar-kôda ID-a uzorka.** 

3. Kada se to od vas zatraži, skenirajte bar-kôd test-kertridža QIAstat-Dx koji će se koristiti. Analizator QIAstat-Dx Analyzer 1.0 automatski prepoznaje test koji treba da se izvede, n osnovu bar-kôda test-kertridža QIAstat-Dx (Slika 24 na sledećoj strani).

**Napomena**: Analizator QIAstat-Dx Analyzer 1.0 neće prihvatiti test-kertridže QIAstat-Dx sa isteklim rokom upotrebe, već korišćene kertridže ili kertridže za testove koji nisu instalirani na jedinici. U ovim slučajevima biće prikazana poruka o grešci. Za više informacija pogledajte Odeljak [9.2.](#page-107-0) 

**Napomena**: Pogledajte Odeljak [6.7.3](#page-71-0) za uputstva o uvozu i dodavanju testova u analizator QIAstat-Dx Analyzer 1.0.

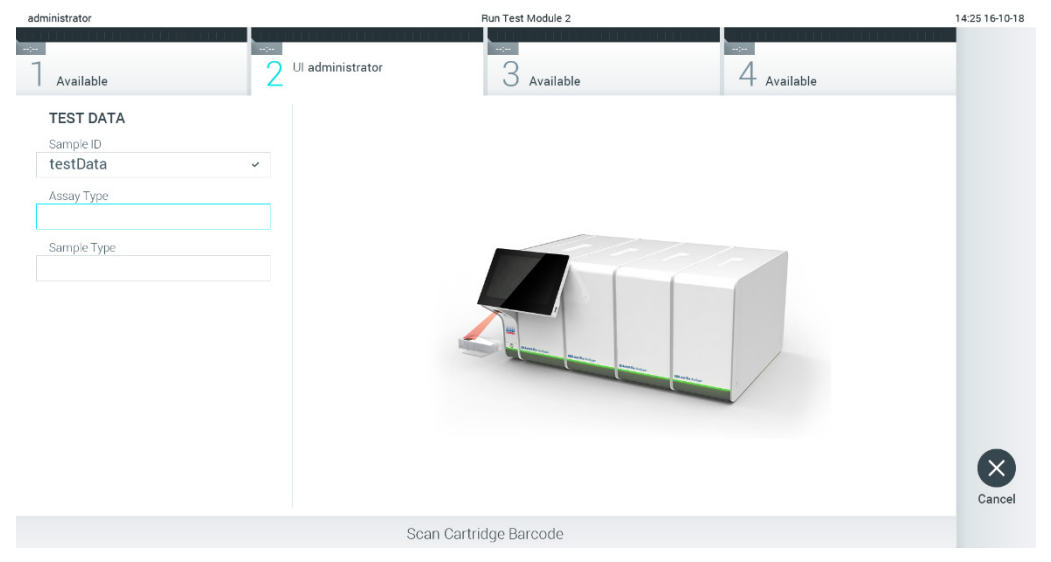

**Slika 24. Skeniranje bar-kôda test-kertridža QIAstat-Dx.**

4. Ako je potrebno, izaberite odgovarajući tip uzorka sa liste (Slika 25).

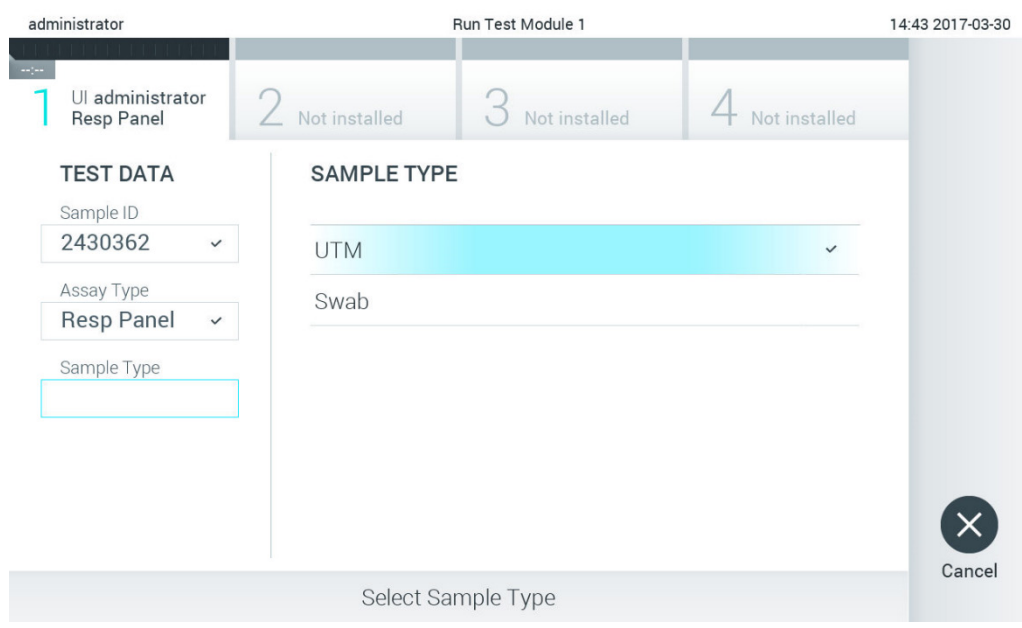

**Slika 25. Biranje tipa uzorka.**

5. Pojaviće se ekran **Confirm** (Potvrdi). Pregledajte unete podatke i izvršite sve potrebne izmene pritiskom na relevantna polja na ekranu osetljivom na dodir i uređivanjem informacija (Slika 26).

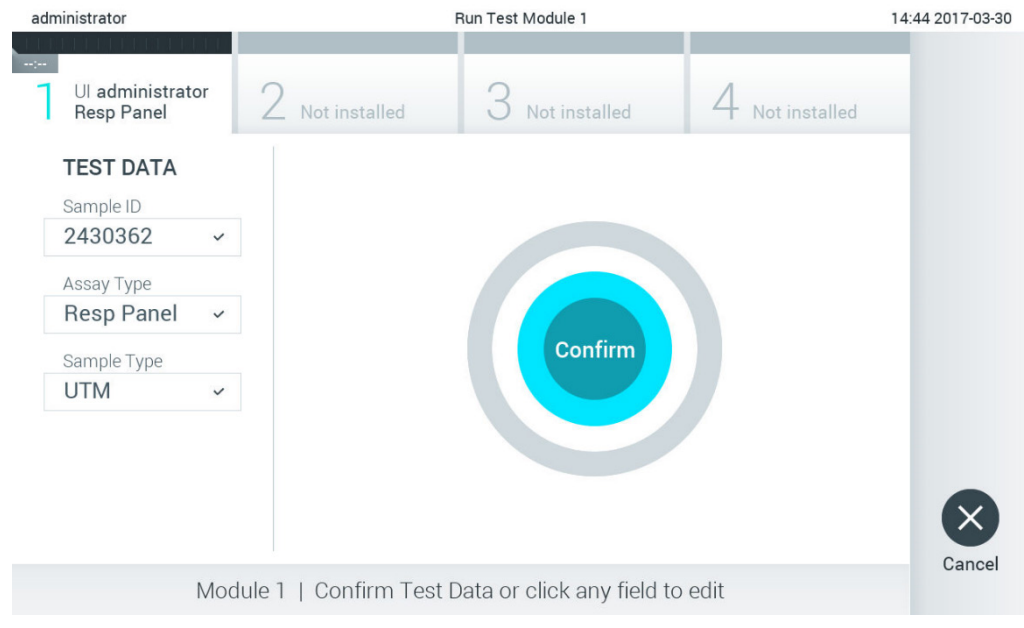

**Slika 26. Ekran Confirm (Potvrdi).**

6. Kada svi prikazani podaci budu tačni, pritisnite **Confirm** (Potvrdi). Ako je potrebno, pritisnite odgovarajuće polje da biste uredili njegov sadržaj, ili pritisnite **Cancel** (Otkaži) da biste otkazali test.
7. Uverite se da su oba poklopca za uzorke ulaza za bris i glavnog ulaza test-kertridža QIAstat-Dx dobro zatvorena. Kada se ulaz za kertridž na gornjem delu analizatora QIAstat-Dx Analyzer 1.0 automatski otvori, ubacite test-kertridž QIAstat-Dx tako da bar-kôd bude okrenut nalevo, a reakcione komore nadole (Slika 27).

**Napomena**: Kada je na operativni modul povezano više analitičkih modula, analizator QIAstat-Dx Analyzer 1.0 automatski bira analitički modul u kojem će biti izvršen test. **Napomena**: Nema potrebe gurati test-kertridž QIAstat-Dx u QIAstat-Dx Analyzer 1.0. Stavite ga pravilno u ulaz za kertridž i analizator QIAstat-Dx Analyzer 1.0 će automatski preneti kertridž u analitički modul.

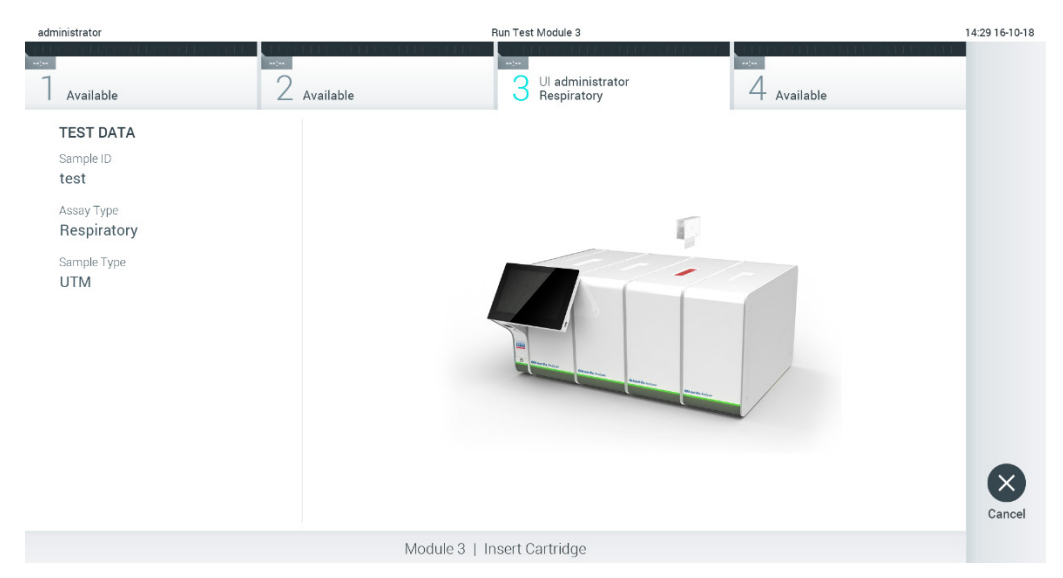

**Slika 27. Ubacivanje test-kertridža QIAstat-Dx u QIAstat-Dx Analyzer 1.0.**

8. Nakon detektovanja test-kertridža QIAstat-Dx, QIAstat-Dx Analyzer 1.0 će automatski zatvoriti poklopac ulaza za kertridž i pokrenuti izvođenje testa. Rukovalac više ništa ne treba da radi da bi započeo analizu.

**Napomena**: QIAstat-Dx Analyzer 1.0 neće prihvatiti test-kertridž QIAstat-Dx različit od onog koji je korišćen i skeniran tokom podešavanja testa. Ako se ubaci kertridž drugačiji od onog koji je skeniran, generisaće se greška i kertridž će biti automatski izbačen.

**Napomena**: Do ovog trenutka moguće je otkazati izvođenje testa pritiskom na dugme **Cancel** (Otkaži) u donjem desnom uglu ekrana osetljivog na dodir.

**Napomena**: U zavisnosti od konfiguracije sistema, od rukovaoca se može tražiti da ponovo unese svoju korisničku lozinku da bi započeo izvođenje testa.

**Napomena**: Poklopac ulaza za kertridž će se automatski zatvoriti nakon 30 sekundi ako test-kertridž QIAstat-Dx nije postavljen u otvor. Ako se to dogodi, ponovite proceduru od koraka 5.

9. Dok je test u toku, preostalo vreme izvođenja se prikazuje na ekranu osetljivom na dodir (Slika 28).

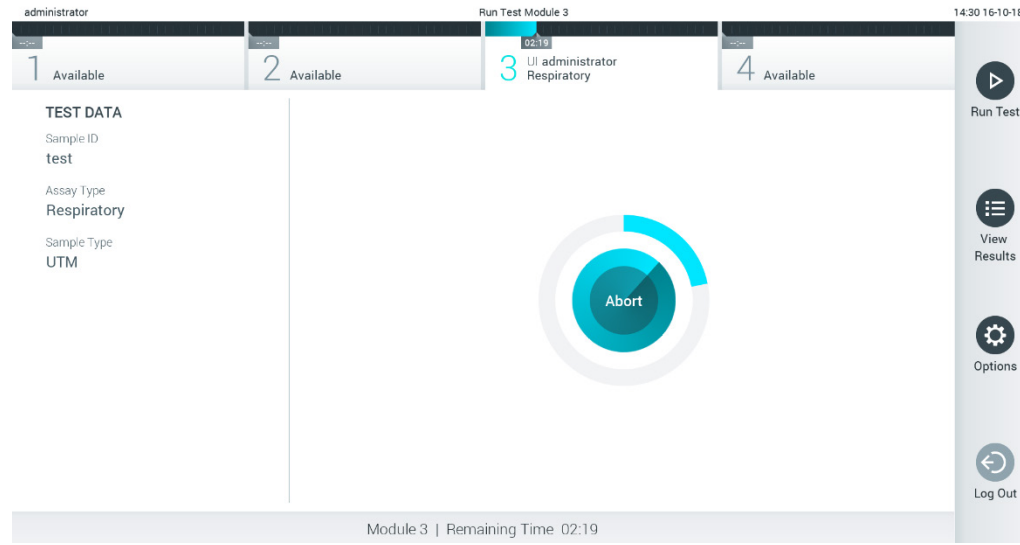

**Slika 28. Izvođenje testa i prikaz preostalog vremena izvođenja.**

10. Nakon završetka izvođenja testa, prikazuje se ekran **Eject** (Izbaci) (Slika 29). Pritisnite **Eject** (Izbaci) na ekranu osetljivom na dodir da biste uklonili test-kertridž QIAstat-Dx i odložili ga kao biološki opasan otpad u skladu sa svim nacionalnim, državnim i lokalnim zdravstvenim i bezbednosnim propisima i zakonima.

**Napomena**: Test-kertridž QIAstat-Dx treba ukloniti kada se ulaz za kertridž otvori i izbaci kertridž. Ako se kertridž ne ukloni nakon 30 sekundi, automatski će se vratiti u analizator QIAstat-Dx Analyzer 1.0 i poklopac ulaza za kertridž će se zatvoriti. Ako dođe do toga, pritisnite **Eject** (Izbaci) da biste ponovo otvorili poklopac ulaza za kertridž i zatim uklonite kertridž.

**Napomena**: Upotrebljeni test-kertridži QIAstat-Dx moraju da se bace. Nije moguće ponovo upotrebiti kertridže za testove za koje je izvođenje počelo, a zatim otkazano od strane rukovaoca, ili za koje je detektovana greška.

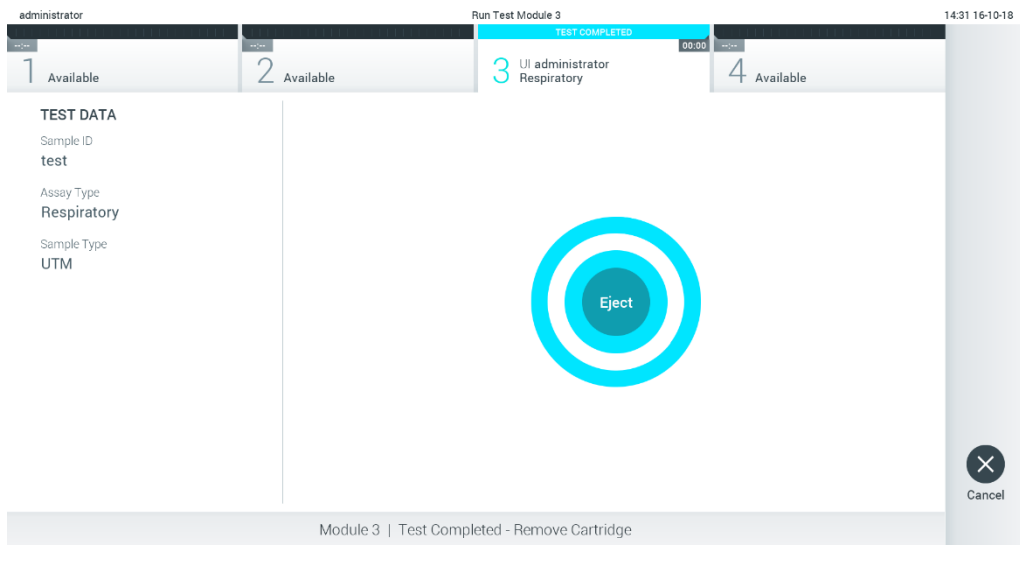

**Slika 29. Prikaz ekrana Eject (Izbaci).**

11. Nakon izbacivanja test-kertridža QIAstat-Dx, prikazaće se ekran **Summary** (Sažetak) sa rezultatima (Slika 30). Za više informacija pogledajte Odeljak[5.4.](#page-40-0)

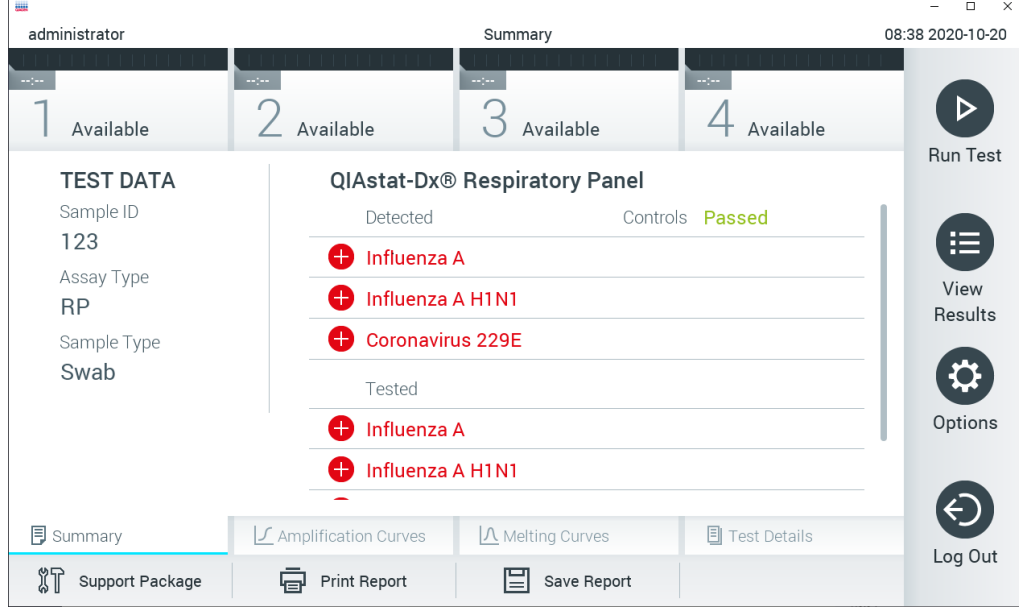

**Slika 30. Ekran Summary (Sažetak) sa rezultatima.**

## 5.3.1 Otkazivanje izvođenja testa

Ako je izvođenje testa već u toku, pritiskom na **Abort** (Odustani) izvođenje testa se prekida (Slika 31).

**Napomena**: Upotrebljeni test-kertridži QIAstat-Dx moraju da se bace. Nije moguće ponovo upotrebiti kertridže za testove za koje je izvođenje počelo, a zatim otkazano od strane rukovaoca, ili za koje je detektovana greška.

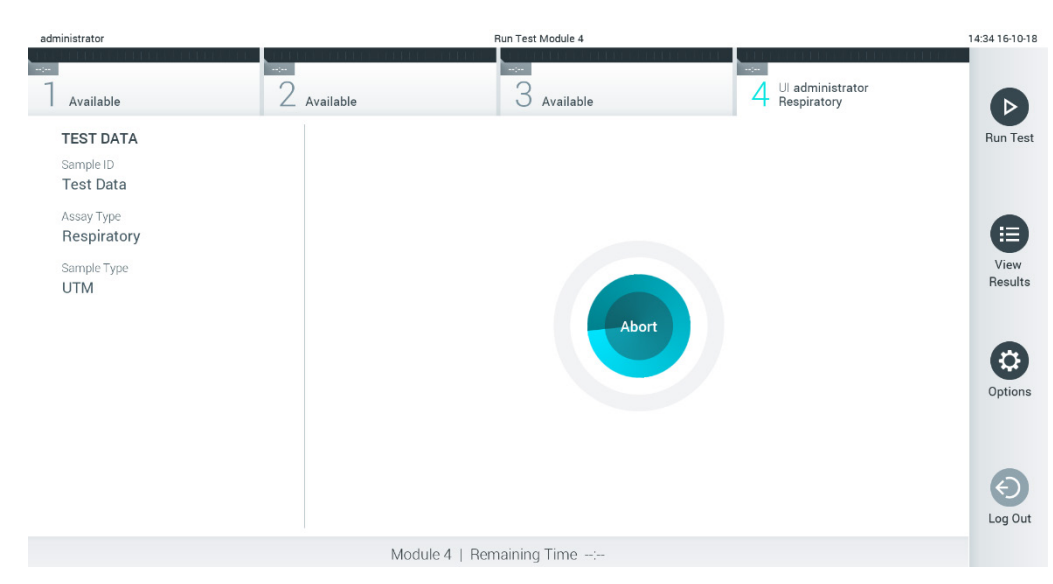

**Slika 31. Otkazivanje izvođenja testa.**

Nakon odustajanja od testa, test-kertridž QIAstat-Dx više ne može da se obrađuje i ne može ponovo da se koristi. Nakon pritiska na **Abort** (Odustani), prikazuje se dijalog u kojem se od rukovaoca traži da potvrdi da test treba otkazati (Slika 32 na sledećoj strani).

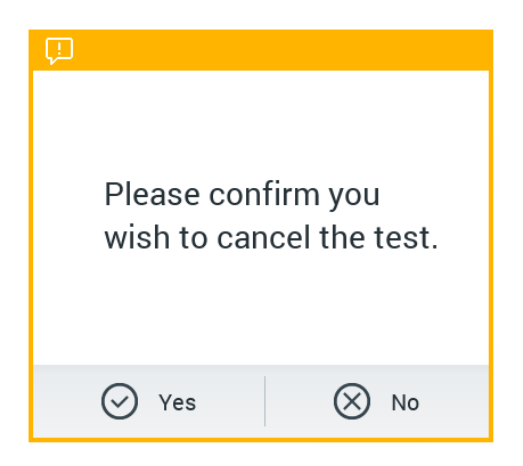

**Slika 32. Dijalog za potvrdu otkazivanja izvođenja testa.**

# <span id="page-40-0"></span>5.4 Pregled rezultata

QIAstat-Dx Analyzer 1.0 automatski tumači i čuva rezultate testova. Nakon izbacivanja test-kertridža QIAstat-Dx, automatski se prikazuje ekran **Summary** (Sažetak) sa rezultatima (Slika 33).

**Napomena**: Pogledajte uputstvo za upotrebu specifično za test za moguće rezultate i instrukcije o načinu tumačenja rezultata testa.

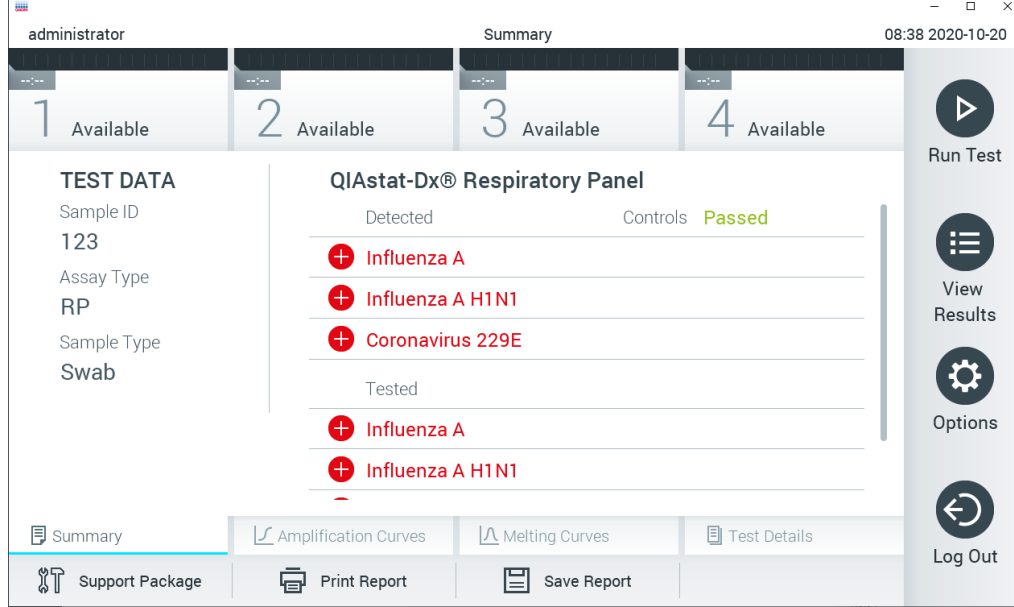

**Slika 33. Primer ekrana Summary (Sažetak) sa rezultatima na kojem su prikazani Test Data (Podaci o testu) u levom panelu i Summary (Sažetak) testa u glavnom panelu.**

Na glavnom delu ekrana se nalaze sledeće tri liste i rezultati su označeni bojama i simbolima:

- **Prva lista sadrži sve patogene otkrivene i identifikovane u uzorku, kojima prethodi znak**  $\bigoplus$ i koji su obojeni crvenom bojom.
- $\bullet$  Druga lista sadrži sve ekvivokalne patogene, kojima prethodi upitnik  $\bullet$ i koji su obojeni žutom bojom.
- Treća lista sadrži sve patogene testirane u uzorku. Ispred patogena koji su otkriveni i identifikovani stoji znak  $\bigoplus$ i prikazani su u crvenoj boji. Ispred patogena koji su testirani ali nisu detektovani stoji znak i prikazani su u zelenoj boji. Ekvivokalnim patogenima prethodi upitnik **in i** oni su obojeni žutom bojom.

**Napomena**: Patogeni koji su otkriveni i identifikovani u uzorku prikazani su na svim listama.

Ukoliko test nije uspešno obavljen, prikazuje se poruka "Failed" (Nije uspelo) iza koje sledi određeni **Error Code** (Kôd greške).

Na levoj strani ekrana su prikazani sledeći Test Data (Podaci o testu):

- Sample ID (ID uzorka)
- Patient ID (ID pacijenta) (ako je dostupan)
- Assay Type (Tip testa)
- Sample Type (Tip uzorka)

U zavisnosti od prava na pristup koja ima rukovalac, dodatni podaci o testu su dostupni preko kartica u dnu ekrana (npr. dijagrami amplifikacije, krive topljenja i pojedinosti o testu).

Podaci o testu mogu da se izvezu pritiskom na **Save Report** (Sačuvaj izveštaj) na donjoj traci ekrana.

Izveštaj može da se pošalje štampaču pritiskom na **Print Report** (Štampaj izveštaj) na donjoj traci ekrana.

Paket podrške za izabrani ciklus ili sve neuspele cikluse može da se kreira pritiskom na **Support Package** (Paket podrške) na donjoj traci ekrana (Slika 34, sledeća stranica). Ako je potrebna podrška, pošaljite paket podrške tehničkoj službi kompanije QIAGEN.

#### 5.4.1 Pregled kriva amplifikacije

Da biste pregledali krive amplifikacije, pritisnite karticu **∠ Amplification Curves** (Krive amplifikacije) (Slika 34 na sledećoj strani).

Ova funkcija možda nije dostupna za sve testove.

**Napomena:** Imajte u vidu da krive amplifikacije nisu predviđene za tumačenje rezultata testa.

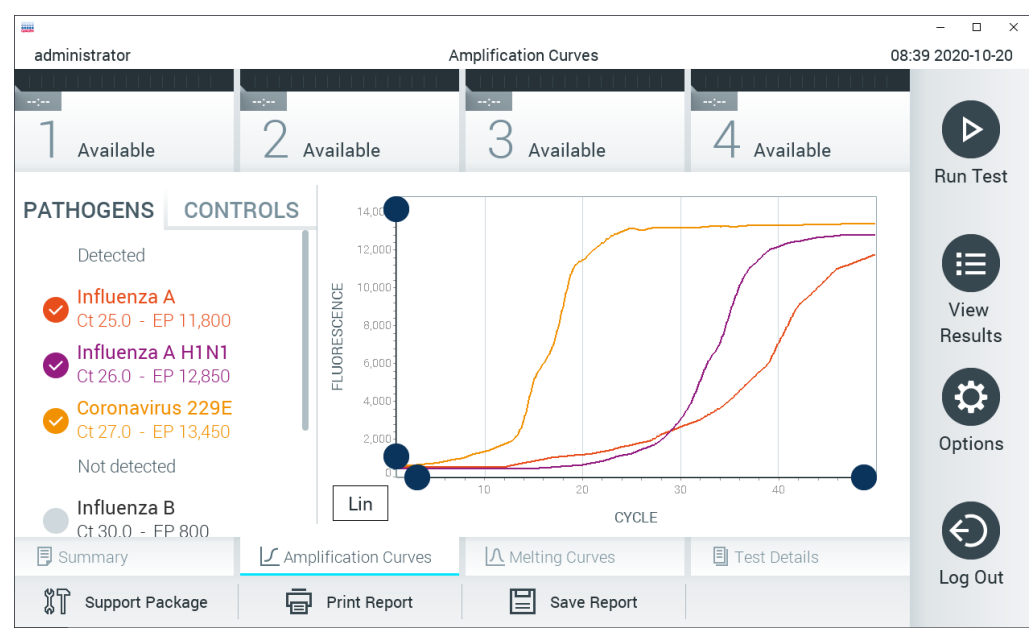

**Slika 34. Ekran Amplification Curves (Krive amplifikacije) (kartica PATHOGENS (PATOGENI)).**

Pojedinosti o testiranim patogenima i kontrolama prikazane su na levoj strani, a krive amplifikacije prikazane su na sredini.

**Napomena**: Ako je opcija User Access Control (Kontrola korisničkog pristupa) omogućena (pogledajte Odeljak [6.6](#page-62-0)) na QIAstat-Dx Analyzer 1.0, ekran **Amplification Curves** (Krive amplifikacije) dostupan je samo za operatere sa pravom pristupa.

Pritisnite karticu **PATHOGENS** (PATOGENI) na levoj strani za prikaz dijagrama koji odgovaraju testiranim patogenima. Pritisnite naziv patogena za izbor patogena koji će biti prikazani na dijagramu amplifikacije. Moguće je izabrati jedan, više ili nijedan patogen. Svakom patogenu na izabranoj listi biće dodeljena boja koja odgovara krivi amplifikacije povezanoj sa tim patogenom. Patogeni koji nisu izabrani biće prikazani sivom bojom.

Odgovarajuće vrednosti  $C_T$  i fluorescencije parametra praćenja prikazane su ispod naziva svakog patogena.

Pritisnite karticu **CONTROLS** (KONTROLE) na levoj strani da biste pregledali kontrole i izabrali koje kontrole će biti prikazane na dijagramu amplifikacije. Pritisnite krug pored naziva kontrole da biste je izabrali ili poništili izbor (Slika 35).

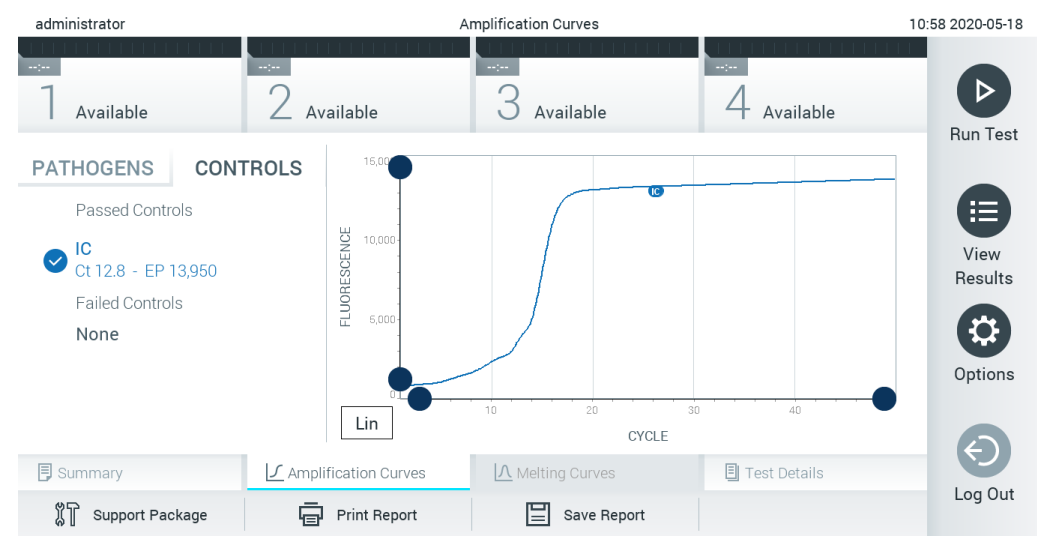

**Slika 35. Ekran Amplification Curves (Krive amplifikacije) (kartica CONTROLS (KONTROLE)).**

Dijagram amplifikacije prikazuje krivu podataka za izabrane patogene ili kontrole. Za promenu između logaritamske i linearne skale za Y-osu, pritisnite dugme **Lin** ili **Log** u donjem levom uglu dijagrama.

Skala X-ose i Y-ose može se podešavati pomoću plavih birača **od na svakoj osi. Pritisnite** i zadržite plavi birač, a zatim ga premestite na željeno mesto na osi. Premestite plavi birač na početak ose da biste se vratili na podrazumevane vrednosti.

#### 5.4.2 Pregled kriva topljenja

Za pregled krivih topljenja testa, pritisnite karticu **Melting Curves** (Krive topljenja).

Pojedinosti o testiranim patogenima i kontrolama prikazane su na levoj strani, a krive topljenja prikazane su na sredini.

**Napomena**: Kartica **Melting Curves** (Krive topljenja) dostupna je samo za testove u kojima se primenjuje analiza topljenja.

**Napomena**: Ako je omogućena opcija User Access Control (Kontrola korisničkog pristupa) (pogledati Odeljak [6.6](#page-62-0)) na analizatoru QIAstat-Dx Analyzer 1.0, ekran **Melting Curves** (Krive topljenja) dostupan je samo za operatere sa pravom pristupa.

Pritisnite karticu **PATHOGENS** (PATOGENI) na levoj strani da biste prikazali testirane patogene. Pritisnite krug pored naziva patogena da biste izabrali krive topljenja patogena koje će biti prikazane. Moguće je izabrati jedan, više ili nijedan patogen. Svakom patogenu na izabranoj listi biće dodeljena boja koja odgovara krivoj topljenja povezanoj sa tim patogenom. Patogeni koji nisu izabrani biće prikazani sivom bojom. Temperatura topljenja je prikazana ispod naziva svakog patogena.

Pritisnite karticu **CONTROLS** (KONTROLE) na levoj strani da biste pregledali kontrole i izabrali one koje će biti prikazane u dijagramu topljenja. Pritisnite krug pored naziva kontrole da biste je izabrali ili poništili izbor.

Kontrole koje su prošle analizu prikazane su zelenom bojom i imaju oznaku "Passed Controls" (Uspešne kontrole), dok su one koje nisu prošle prikazane crvenom bojom i imaju oznaku "Failed Controls" (Neuspele kontrole).

Skala X-ose i Y-ose može se podešavati pomoću plavih birača **na svakoj osi. Pritisnite** i zadržite plavi birač, a zatim ga premestite na željeno mesto na osi. Premestite plavi birač na početak ose da biste se vratili na podrazumevane vrednosti.

#### 5.4.3 Pregled pojedinosti o testu

Pritisnite **Test Details** (Pojedinosti o testu) za detaljniji pregled rezultata. Pomerajte nadole da biste videli kompletan izveštaj.

Sledeće Test Details (Pojedinosti o testu) prikazane su na sredini ekrana (Slika 36 na sledećoj strani):

- User ID (ID korisnika)
- Cartridge SN (Serijski broj kertridža)
- Cartridge Expiration Date (Rok upotrebe kertridža)
- Module SN (Serijski broj modula)
- Test Status (Status testa) (Completed (Završeno), Failed (Nije uspelo) ili Canceled (Otkazano) od strane rukovaoca)
- Error Code (Kôd greške) (ako je primenljivo)
- Error Message (Poruka o grešci) (ako je primenljivo)
- Test Start Date and Time (Datum i vreme početka testa)
- **•** Test Execution Time (Vreme izvođenja testa)
- **Assay Name (Naziv testa)**
- Test ID (ID testa)
- Test Result (Rezultat testa) (za svaki analit, ukupni rezultat testa: Positive (Pozitivno) [pos], Positive with Warning (Pozitivno sa upozorenjem) [pos\*], Negative (Negativno) [neg], Invalid (Nevažeće) [inv], Failed (Nije uspelo) [fail] ili Successful (Uspešno) [suc]. Pogledajte uputstvo za upotrebu specifično za test za pojedinosti o mogućim rezultatima i njihovom tumačenju)
- List of analytes (Lista analita) koji su testirani (grupisanih prema Detected Pathogen (Detektovani patogen), Equivocal (Ekvivokalno), Not Detected Pathogens (Bez detektovanih patogena), Invalid (Nevažeće), Not Applicable (NIje primenljivo), Out of Range (Izvan opsega), Passed Controls (Uspešne kontrole) i Failed Controls (Neuspele kontrole)) sa C<sub>T</sub> i fluorescencijom parametra praćenja (ako je dostupna za test)
- Eist of controls (Lista kontrola) sa  $C_T$  i fluorescencijom parametra praćenja (ako je dostupna za test)

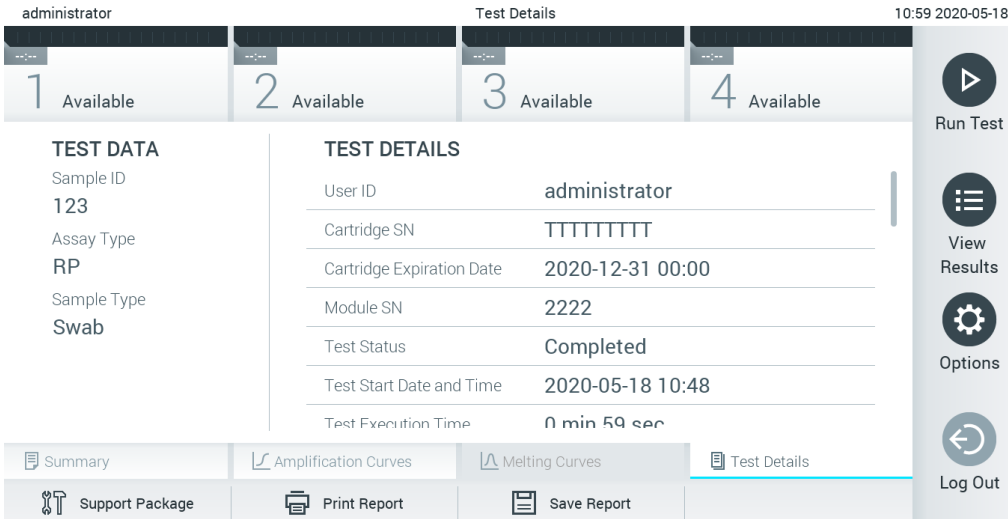

**Slika 36. Primer ekrana koji prikazuje Test Data (Podaci o testu) u levom panelu i Test Details (Pojedinosti o testu) u glavnom panelu.**

#### 5.4.4 Pregledanje rezultata iz prethodnih testova

Da biste pregledali rezultate iz prethodnih testova koji su uskladišteni u spremištu rezultata, pritisnite **View Results** (Prikaz rezultata) na traci glavnog menija (Slika 37).

| administrator                     |                            | <b>Test Results</b>            |                          |                               |                                     |                   | 13:55 2020-01-15 |
|-----------------------------------|----------------------------|--------------------------------|--------------------------|-------------------------------|-------------------------------------|-------------------|------------------|
| Not installed                     | Not installed              | 3<br>Not installed             |                          |                               | Not installed                       |                   | D.               |
| Sample ID<br>$(\small \checkmark$ | Assay                      | Operator ID ▲                  | Mod                      | $\uparrow$                    | Date/Time                           | Result            | <b>Run Test</b>  |
| s_38583720                        | Z_Assay 4                  | Administrator                  | $\sim$                   | $\circled{\scriptstyle\rm I}$ | 2015-01-02 00:00 pos                |                   |                  |
| s 3655454                         | M_Assay 7                  | Administrator                  | $\overline{\phantom{a}}$ | $\circled{1}$                 | 2015-01-02 00:15 <b>@</b> pos       |                   |                  |
| s.8225798                         | A_Assay 6                  | Administrator                  | $\overline{\phantom{a}}$ | $\circled{\scriptstyle\rm I}$ | 2015-01-02 01:00 <b>C</b> pos       |                   | 這<br>View        |
| s_81176556                        | Z_Assay 4                  | Administrator                  | $\overline{\phantom{a}}$ |                               | 2015-01-02 01:15 <b>D</b> pos       |                   | Results          |
| s_69820084                        | M_Assay 12                 | Administrator                  | $\overline{\phantom{a}}$ | $\circledast$                 | 2015-01-02 01:30 <b>example</b> pos |                   |                  |
| s_65333319                        | U_Assay 17                 | Administrator                  | $\overline{\phantom{a}}$ | $\circled{\scriptstyle\rm I}$ | 2015-01-02 02:30                    | pos               | ņ.<br>Options    |
|                                   | K<br>$\lt$                 | Page 1 of 133<br>$\mathcal{P}$ | $\lambda$                |                               |                                     |                   | Log Out          |
| Remove Filter                     | <b>Print Report</b><br>le. | 匚<br>Save Report               | Ω                        | Search                        |                                     | $\uparrow$ Upload |                  |

**Slika 37. Primer ekrana View Results (Prikaz rezultata).**

Sledeće informacije su dostupne za svaki izvršeni test (Slika 38 na sledećoj strani):

- Sample ID (ID uzorka)
- Assay (Test) (naziv testa)
- Operator ID (ID rukovaoca)
- Mod (analitički modul na kom je izvršen test)
- Status otpremanja (vidljiv samo ako je aktiviran putem HIS/LIS postavki)
- Date/Time (Datum/Vreme) (datum i vreme završetka testa)
- Result (Rezultat) (ishod testa: positive (pozitivno) [pos], pos with warning (pozitivno sa upozorenjem) [pos\*], negative (negativno) [neg], invalid (nevažeće) [inv], failed (nije uspeo) [fail] ili successful (uspešno) [suc])

**Napomena**: Mogući ishodi su specifični za test (tj. neki ishodi možda nisu primenljivi za svaki test). Pogledajte uputstvo za upotrebu specifično za test.

**Napomena**: Ako je opcija **User Access Control** (Kontrola korisničkog pristupa) omogućena (pogledajte Odeljak [6.6](#page-62-0)) na analizatoru QIAstat-Dx Analyzer 1.0, podaci za koje korisnik nema prava pristupa biće sakriveni zvezdicom.

Izaberite jedan ili više rezultata testa tako što ćete pritisnuti sivi krug sa leve strane ID-a uzorka. Pored izabranih rezultata pojaviće se **znak potvrde**. Da biste opozvali izbor rezultata testiranja, pritisnite znak potvrde. Kompletnu listu rezultata možete izabrati pritiskom na krug sa **znakom potvrde** u gornjem redu (Slika 38).

| <b>Teles</b><br><b>Take</b><br>$\omega_{\rm{eff}}$<br>3<br>Available<br>Available<br>Available<br>Available<br>$^{+}$<br>Sample ID<br>Date/Time<br>$\bullet$<br>Operator ID<br>Result<br>Mod<br>Assay<br>$\bullet$ pos<br>Test_data<br>Respiratory<br>administrator<br>16-10-18 11:04<br>1.<br>$\bullet$ pos<br>Test_data<br>16-10-18 11:00<br>Respiratory<br>administrator<br>4 | 11:12 16-10-18                       |
|----------------------------------------------------------------------------------------------------|--------------------------------------|
|                                                                                                    | $\triangleright$                     |
|                                                                                                    | Run Test                             |
|                                                                                                    |                                      |
|                                                                                                    |                                      |
| $\bullet$ pos<br>16-10-18 10:56<br>TestData<br>administrator<br>Respiratory<br>3                                                                                                    | E                                    |
| $\bullet$ pos<br>TESTDATA<br>16-10-18 10:39<br>Respiratory<br>administrator<br>2                                                                                                    | View<br>Results                      |
| $\bullet$ pos<br>TEST DATA<br>16-10-18 10:34<br>Assay01<br>administrator                                                                                                    |                                      |
| $\bullet$ pos<br>TEST DATA<br>16-10-18 10:29<br>administrator<br>Assay01<br>$\mathbf{2}$                                                                                                    | $\boldsymbol{\mathsf{Q}}$<br>Options |
| Κ<br>$\times$<br>$\lt$<br>$\rightarrow$<br>Page 1 of 4<br>$\mathcal{Q}$ Search<br>$\bigcap$ Upload<br><b>同</b> Print Report<br>Save Report<br>Remove Filter                                                                                                    | ↔<br>Log Out                         |

**Slika 38. Primer biranja opcije Test Results (Rezultati testa) na ekranu View Results (Prikaz rezultata).**

Pritisnite bilo gde u redu testa za pregled rezultata za određeni test.

Pritisnite naslov kolone (npr. **Sample ID** (ID uzorka)) da biste sortirali listu po rastućem ili opadajućem redosledu u skladu sa tim parametrom. Lista istovremeno može da se sortira prema samo jednoj koloni.

U koloni **Result** (Rezultat) prikazuje se ishod svakog testa (Tabela 1).

**Napomena**: Mogući ishodi su specifični za test (tj. neki ishodi možda nisu primenljivi za svaki test). Pogledajte uputstvo za upotrebu specifično za test.

#### **Tabela 1. Opis rezultata testa**

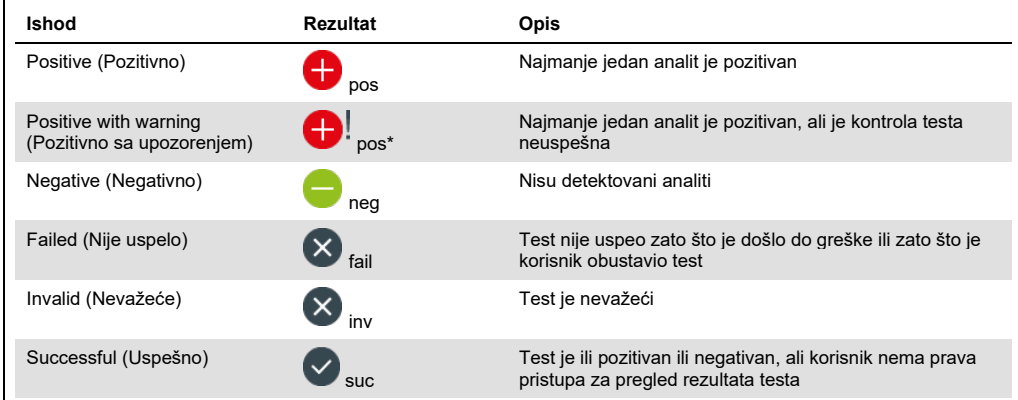

**Napomena**: Detaljan opis rezultata potražite u uputstvu za upotrebu testa za test koji se obavlja.

Uverite se da je štampač povezan sa analizatorom QIAstat-Dx Analyzer 1.0 i da je instaliran odgovarajući upravljački program (Dodatak [11.1](#page-111-0)). Pritisnite **Print Report** (Štampaj izveštaj) da biste odštampali izveštaj(e) za odabrani(e) rezultat(e).

Pritisnite **Save Report** (Sačuvaj izveštaj) da biste sačuvali izveštaj(e) za odabrani(e) rezultat(e) u PDF formatu na eksternom USB uređaju za skladištenje.

**Napomena**: Isporučeni USB uređaj za skladištenje preporučuje se za kratkotrajno skladištenje i prenos podataka. Korišćenje USB uređaja za skladištenje podleže ograničenjima (npr. kapacitet memorije ili rizik od zamene podataka), što treba uzeti u obzir pre upotrebe.

Izaberite tip izveštaja: **List of Tests** (Lista testova) ili **Test Reports** (Izveštaji o testu). Pritisnite **Search** (Pretraži) da biste pretražili rezultate testa prema **Sample ID** (ID uzorka), **Assay** (Test) i **Operator ID** (ID rukovaoca). Unesite nisku za pretragu pomoću virtuelne tastature i pritisnite **Enter** da biste započeli pretragu. U rezultatima pretrage biće prikazani samo podaci koji sadrže tekst za pretragu. Ako je lista rezultata filtrirana, pretraga će se odnositi samo na filtriranu listu. Pritisnite i zadržite naslov kolone da biste primenili filter na osnovu tog parametra. Za neke parametre, kao što je **Sample ID** (ID uzorka), prikazaće se virtuelna tastatura kako bi mogla da se unese niska za pretragu za filter.

Za druge parametre, kao što je **Assay** (Test), otvoriće se dijalog sa listom testova uskladištenih u spremištu. Izaberite jedan ili više testova da biste filtrirali samo testove obavljene sa izabranim testovima.

Simbol T sa leve strane naslova kolone ukazuje na to da je filter te kolone aktivan. Filter možete da uklonite tako što ćete pritisnuti **Remove Filter** (Ukloni filter) na traci podmenija.

#### 5.4.5 Izvoz rezultata na USB disk

Sa bilo koje kartice na ekranu **View Results** (Prikaz rezultata) izaberite **Save Report** (Sačuvaj izveštaj) da biste izvezli i sačuvali kopiju rezultata testa u PDF formatu na USB disk. Ulaz za USB se nalazi na prednjoj strani analizatora QIAstat-Dx Analyzer 1.0 (Slika 39).

**Napomena**: Isporučeni USB uređaj za skladištenje preporučuje se za kratkotrajno čuvanje i prenos podataka. Korišćenje USB memorije podleže ograničenjima (npr. kapacitet memorije ili rizik od zamene podataka), što treba uzeti u obzir pre upotrebe.

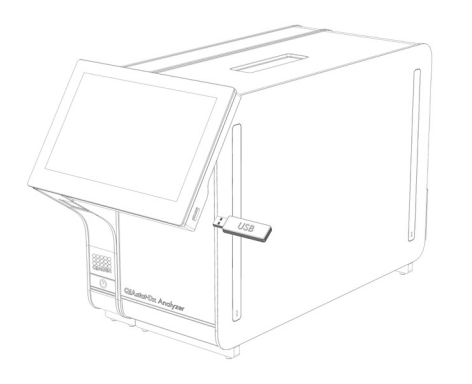

**Slika 39. Lokacija ulaza za USB.**

#### 5.4.6 Štampanje rezultata

Uverite se da je štampač povezan sa analizatorom QIAstat-Dx Analyzer 1.0 i da je instaliran odgovarajući upravljački program (više informacija o instalaciji upravljačkog programa potražite u Dodatku [11.1](#page-111-0)). Pritisnite **Print Report** (Štampaj izveštaj) da biste poslali kopiju rezultata testa štampaču.

#### 5.4.7 Kreiranje paketa podrške

Ako vam je potrebna podrška, paket podrške koji sadrži sve potrebne informacije o obradi, sistemske i tehničke datoteke evidencije može se kreirati i dostaviti tehničkoj službi kompanije QIAGEN. Da biste kreirali paket podrške, kliknite na karticu Support Package (Paket podrške). Pojaviće se dijalog i može se kreirati paket podrške za izabrani test ili sve neuspele testove (Slika 40). Sačuvajte paket podrške na USB uređaj za skladištenje. Ulaz za USB se nalazi na prednjoj strani analizatora QIAstat-Dx Analyzer 1.0 (Slika 39, prethodna strana).

| SELECT RESULTS TO INCLUDE |                      |        |  |  |  |
|---------------------------|----------------------|--------|--|--|--|
|                           | <b>Selected Test</b> |        |  |  |  |
|                           | All Failed Tests     |        |  |  |  |
|                           | Create               | Cancel |  |  |  |

**Slika 40. Kreiranje Support Package (Paket podrške)**

**Napomena**: Isporučeni USB uređaj za skladištenje preporučuje se za kratkotrajno skladištenje i prenos podataka. Korišćenje USB uređaja za skladištenje podleže ograničenjima (npr. kapacitet memorije ili rizik od zamene podataka), što treba uzeti u obzir pre upotrebe.

**Napomena**: Ako vam je potrebna podrška, kreirajte paket podrške ubrzo nakon što se problem pojavi. Zbog ograničenog kapaciteta za skladištenje i konfiguracije sistema, sistemske i tehničke datoteke evidencije određenog vremenskog intervala mogu se automatski izbrisati tokom nastavka upotrebe sistema.

# 6 Funkcije i opcije sistema

U ovom odeljku dat je opis svih dostupnih funkcija i opcija analizatora QIAstat-Dx Analyzer 1.0 koje omogućavaju prilagođavanje postavki instrumenta.

# 6.1 Glavni ekran

Na **glavnom** ekranu moguće je pregledati status analitičkih modula i prelaziti na različite odeljke (**Login** (Prijavljivanje), **Run Test** (Izvrši test), **View Results** (Prikaz rezultata), **Options** (Opcije) i **Log Out** (Odjavi se)) korisničkog interfejsa (Slika 41).

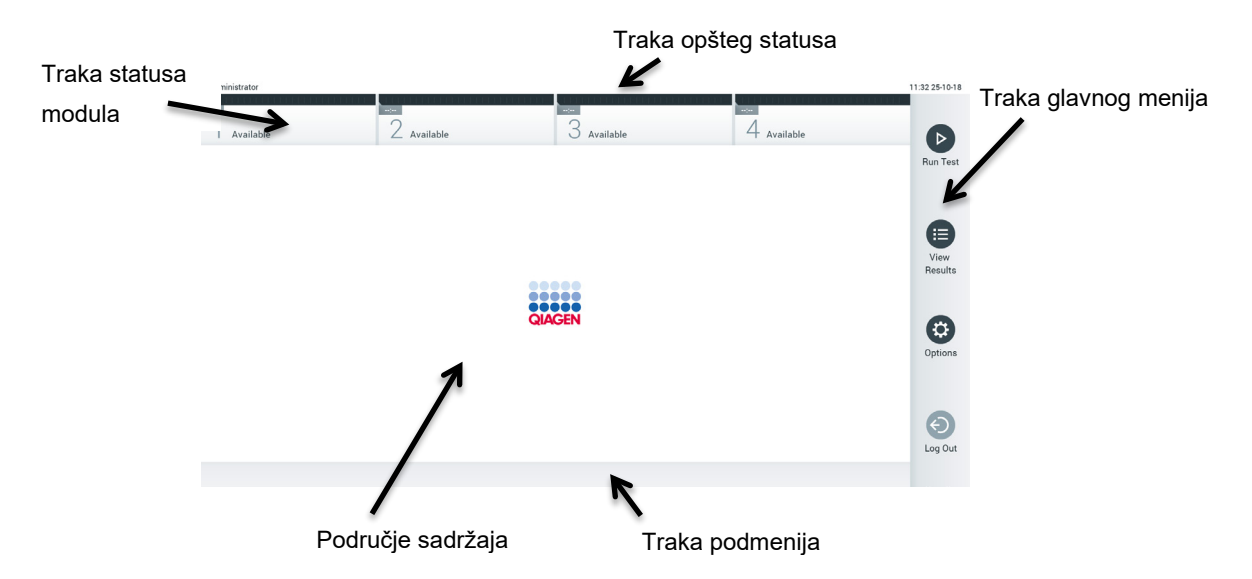

**Slika 41. Glavni ekran ekrana osetljivog na dodir analizatora QIAstat-Dx Analyzer 1.0.**

**Glavni** ekran sadrži sledeće elemente:

- **•** Traka opšteg statusa
- Traka statusa modula
- **•** Traka glavnog menija
- · Područje sadržaja
- Traka menija kartice (prikazuje se opcionalno, u zavisnosti od ekrana)
- Traka podmenija i traka uputstava (prikazuje se opcionalno, u zavisnosti od ekrana)

#### 6.1.1 Traka opšteg statusa

Traka opšteg statusa pruža informacije o statusu sistema (Slika 42). ID prijavljenog korisnika se prikazuje na levoj strani. Naslov ekrana se pojavljuje u sredini, a datum i vreme sistema se pojavljuju na desnoj strani.

administrator 14:39 2017-03-30

#### **Slika 42. Traka opšteg statusa.**

## 6.1.2 Traka statusa modula

Traka statusa modula prikazuje status svakog analitičkog modula (1–4) dostupnog u sistemu u odgovarajućim okvirima statusa (Slika 43). Ako nijedan analitički modul nije dostupan za tu poziciju, u okvirima se prikazuje poruka "Not Installed" (Nije instalirano).

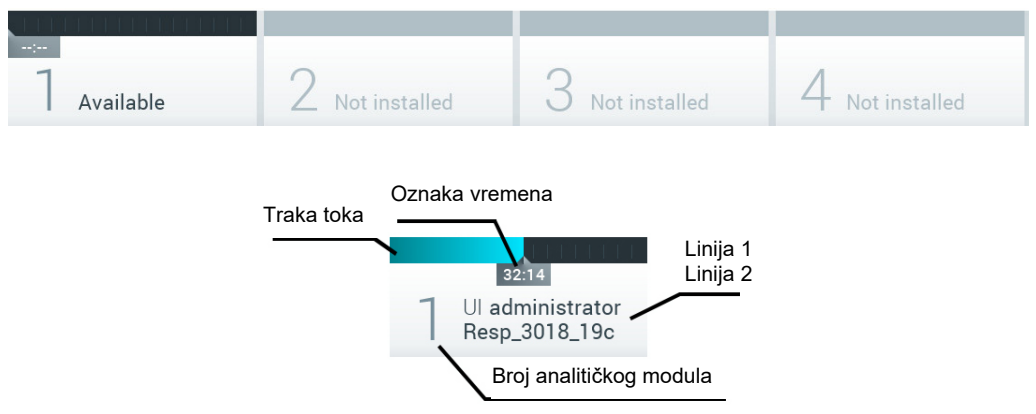

#### **Slika 43. Traka statusa modula.**

Kliknite na okvir koji odgovara datom analitičkom modulu da biste pristupili detaljnijim informacijama (pogledajt[e Stranica Module status \(statusa modula\)](#page-53-0). Stanja modula koja mogu da se prikažu u okviru statusa na traci statusa modula su prikazana u tabeli 2 (sledeća strana).

## **Tabela 2. Stanja modula koja mogu da se prikažu u okvirima statusa**

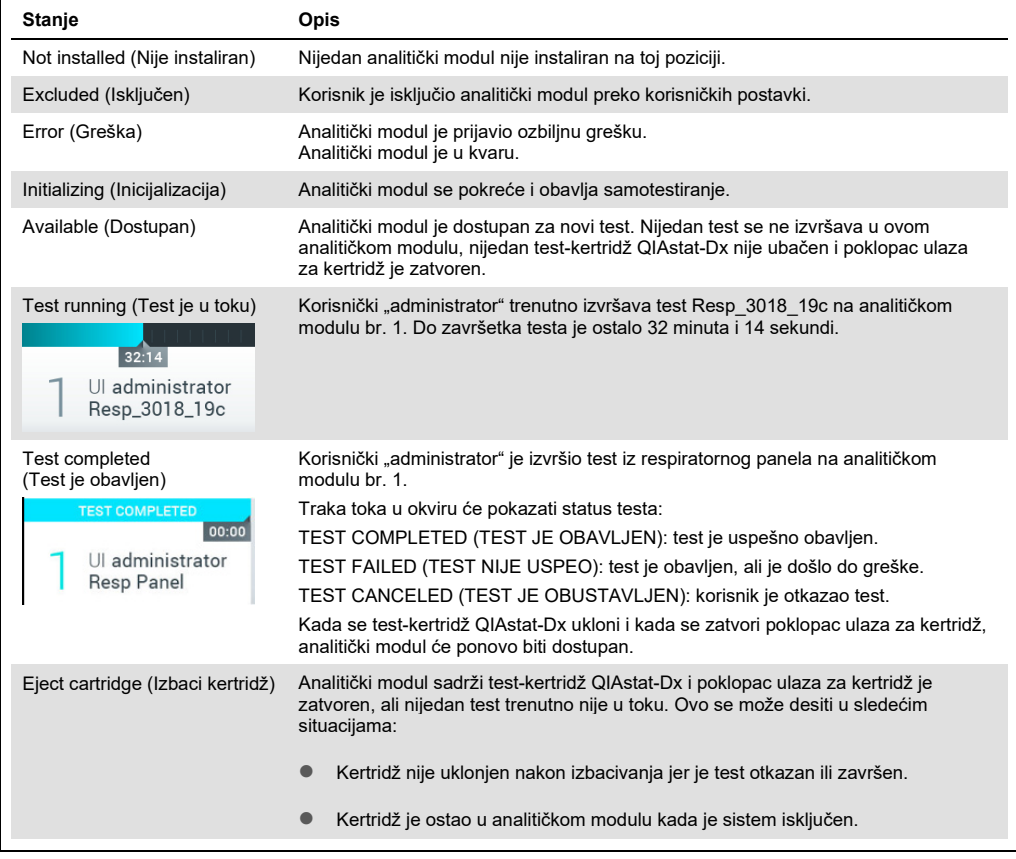

## <span id="page-53-0"></span>6.1.3 Stranica Module status (statusa modula)

Stranica Module status (Status modula) prikazuje informacije kao što su položaj, serijski broj, revizija hardvera i trenutna verzija softvera. Osim toga, prikazuju se greške koje se tiču izabranog analitičkog modula, kao i informacije o softverskim i hardverskim komponentama (Slika 44, sledeća stranica).

Traka sa uputstvima prikazuje dugme za ponovno pokretanje koje može da se koristi za ponovno pokretanje izabranog modula, bez potrebe za ponovnim pokretanjem uređaja. Dugme je omogućeno samo kada je izabrani modul u stanju greške ili "out of order" (u kvaru).

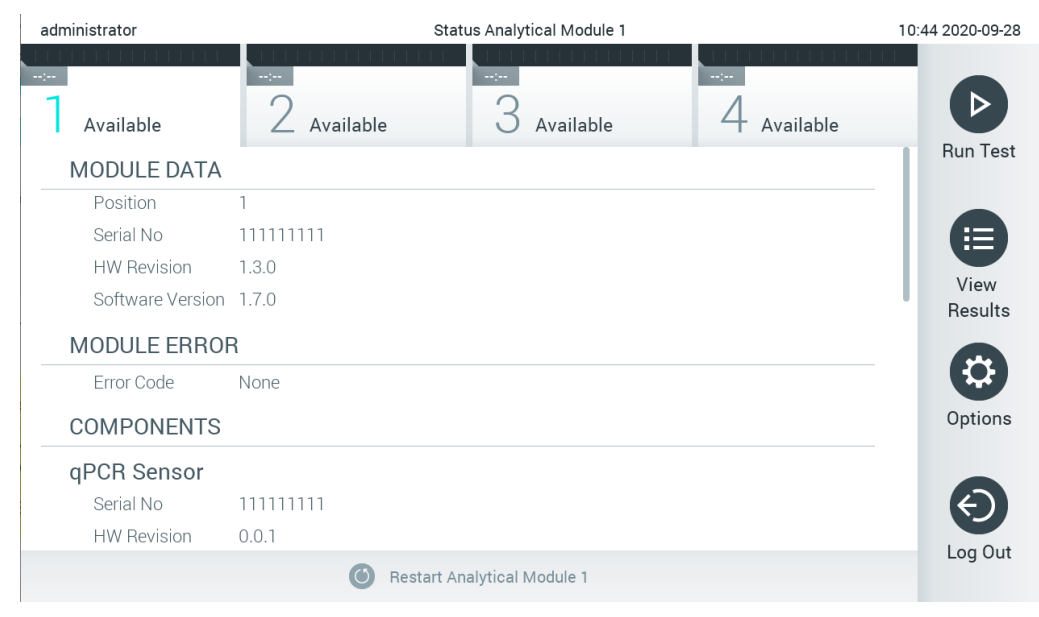

**Slika 44. Stranica Module status (Status modula).**

Stranici Module status (Status modula) možete da pristupite u bilo kom trenutku, osim kada je analitički modul (AM) u stanju "Not installed" (Nije instalirano), "Not present" (Nije prisutno) ili "Initializing" (Pokretanje). Tokom ciklusa i dok je kertridž i dalje ubačen, stranica Module status (Status modula) se neće prikazati, a umesto nje će se prikazati traka statusa modula (predstavljena je u prethodnom pododeljku).

#### <span id="page-54-0"></span>6.1.4 Traka glavnog menija

U tabeli 3 prikazane su opcije koje su dostupne korisniku preko trake glavnog menija.

**Tabela 3. Opcije trake glavnog menija**

| Naziv                                     | Duame                 | <b>Opis</b>                                                                                                    |
|-------------------------------------------|-----------------------|----------------------------------------------------------------------------------------------------|
| Run Test (Izvrši test)                    | $\triangleright$      | Započinje sekvencu izvršavanja testa (pogledajte Odeljak 5.3). QIAstat-Dx softver<br>automatski bira dostupni analitički modul i započinje sekvencu pripreme testa. |
| <b>View Results</b><br>(Prikaz rezultata) | ⊟                     | Otvara ekran View Results (Prikaz rezultata) (pogledajte Odeljak 5.4).                                                                                              |
| Options (Opcije)                          | €                     | Prikazuje podmeni Options (Opcije) (pogledajte Odeljak 6.4).                                                                                                    |
| Log Out (Odjavi se)                       | $\boldsymbol{\Theta}$ | Odjavljuje korisnika (aktivno samo kada je omogućena opcija User Access<br><b>Control</b> (Kontrola korisničkog pristupa)).                                         |

#### 6.1.5 Područje sadržaja

Informacije koje se prikazuju u glavnom području sadržaja razlikuju se u zavisnosti od stanja korisničkog interfejsa. U ovom području se prikazuju rezultati, pregledi, konfiguracije i postavke nakon unošenja različitih režima i izbora stavki iz menija opisanih u nastavku..

U zavisnosti od sadržaja, mogu biti dostupne dodatne opcije preko trake menija kartica i menija **Options** (Opcije). Podmeniju **Options** (Opcije) pristupa se pritiskom na dugme **Options** (Opcije) (Slika 45).

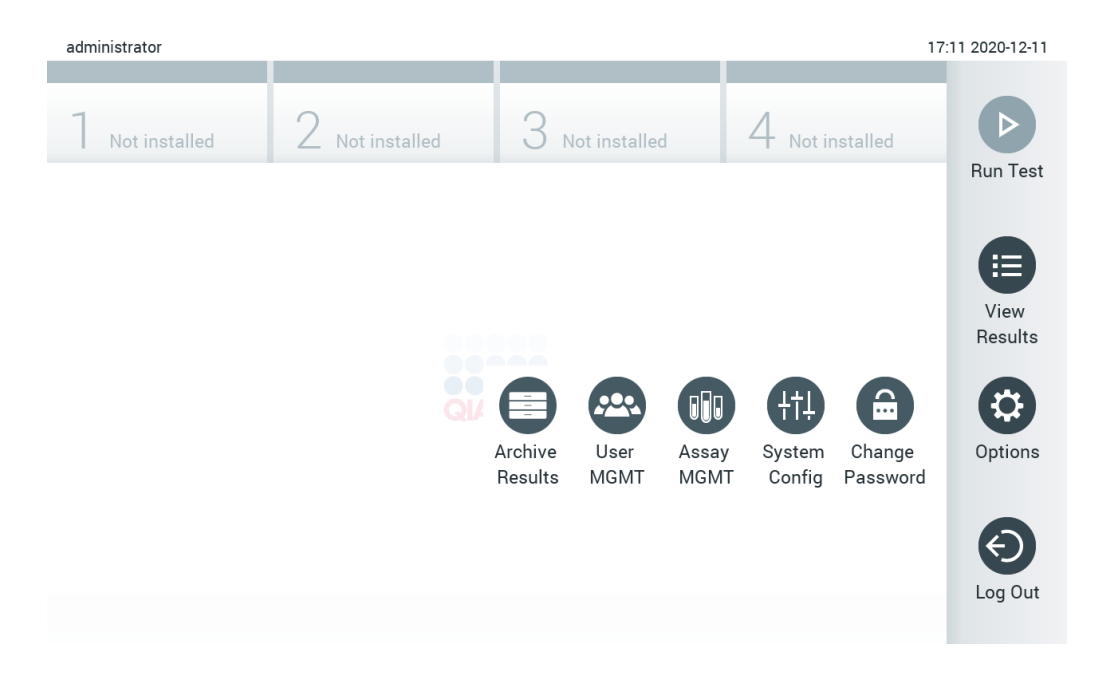

#### **Slika 45. Pristupanje podmeniju Options (Opcije).**

# 6.2 Ekran Login (Prijavljivanje)

Kada je opcija **User Access Control** (Kontrola korisničkog pristupa) omogućena (pogledajte Odeljak [6.7](#page-68-0)[6.6](#page-62-0)), korisnici mogu da se identifikuju prijavljivanjem da bi pristupili funkcijama analizatora QIAstat-Dx Analyzer 1.0.

**VAŽNO**: Za prijavljivanje prvi put, korisnički ID je "administrator", a podrazumevana lozinka je "administrator". Lozinka mora da se promeni nakon prvog prijavljivanja.

**Napomena**: Nakon uspešne početne instalacije analizatora QIAstat-Dx Analyzer, opcija **User Access Control** (Kontrola korisničkog pristupa) je automatski aktivira.

Napomena: Preporučuje se kreiranje najmanje jednog korisničkog naloga bez uloge "Administrator" pri prvom prijavljivanju.

Područje sadržaja ekrana Login (Prijavljivanje) uključuje okvir za tekst za unos **User ID** (ID korisnika) (Slika 46). Ako je izabrana opcija **Show previous user logins** (Prikaži prethodne prijave korisnika), prikazaće se i lista prethodnih pet korisnika koji su se uspešno prijavili.

**Napomena**: Ikonu za prijavljivanje servisnog tehničara u donjem desnom uglu ekrana treba da koristi samo osoblje koje je ovlastila kompanija QIAGEN.

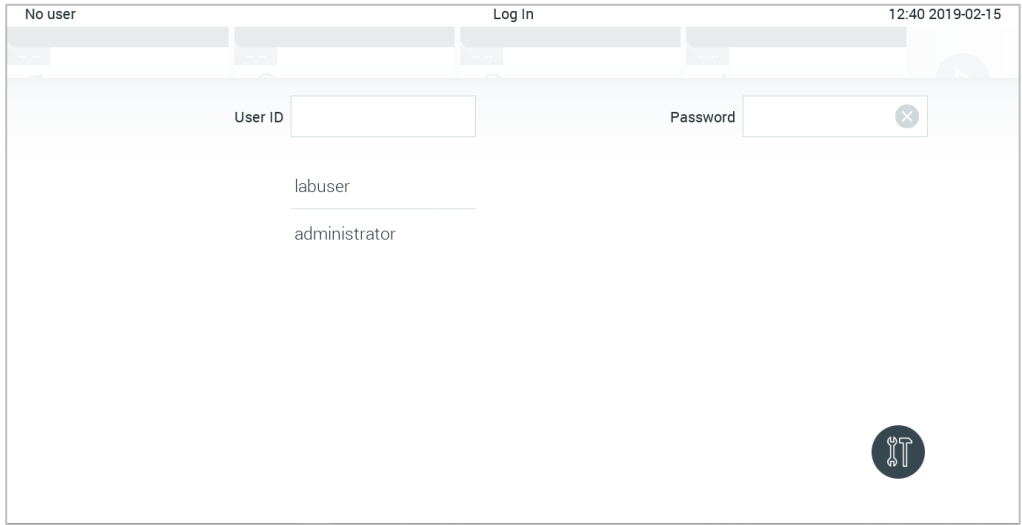

**Slika 46. Ekran Login (Prijavljivanje).**

Unesite korisničko ime klikom na jedno od imena dostupnih na listi ili klikom na okvir za tekst **User ID** (ID korisnika) i unošenjem imena pomoću virtuelne tastature. Kada unesete korisničko ime, potvrdite ga pritiskom na **oznaku potvrde** na virtuelnoj tastaturi (Slika 47).

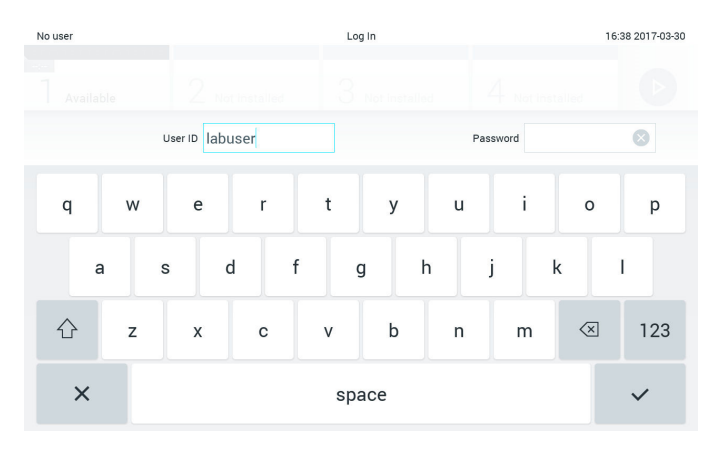

**Slika 47. Virtuelna tastatura na ekranu osetljivom na dodir.**

Ako je izabrana opcija **Require password** (Zahtevaj lozinku) (pogledajte Odeljak [6.6](#page-62-0)), prikazaće se okvir za tekst za lozinku i virtuelna tastatura za unos lozinke. Ako lozinka nije potrebna, okvir za tekst za lozinku će biti zasivljen.

Ako korisnik zaboravi svoju lozinku, administrator sistema može da je resetuje.

**Napomena**: Ako administrator zaboravi svoju lozinku, može da je resetuje samo tehnička služba kompanije QIAGEN, što zahteva posetu servisnog inženjera kompanije QIAGEN lokaciji. Dakle, preporučuje da se kreirate dodatni nalog administratora.

Iz bezbednosnih razloga, ako se lozinka neispravno unese tri puta, sistem će se zaključati na jedan minut pre nego što korisniku bude dozvoljeno da ponovo pokuša da se prijavi.

**Napomena**: Pratite politike sajber bezbednosti vaše organizacije za zaštitu akreditiva.

**Napomena**: Preporučuje se kreiranje jake lozinke u skladu sa smernicama za lozinku vaše organizacije.

#### 6.2.1 Odjavljivanje

Kada je omogućena opcija **User Access Control** (Kontrola korisničkog pristupa) (pogledajte Odeljak [6.6](#page-62-0)), korisnici mogu da se odjave u bilo koje vreme pomoću opcije **Log Out** (Odjavi se) na traci glavnog menija. Više informacija potražite u Odeljku [6.1.4.](#page-54-0)

Korisnici će biti automatski odjavljeni kada istekne vreme za automatsko odjavljivanje. To vreme može da se konfiguriše u postavkama **General** (Opšte) menija **Options** (Opcije) (pogledajte Odelja[k](#page-77-0) [6.8.4](#page-77-0)).

# 6.3 Čuvar ekrana

QIAstat-Dx čuvar ekrana se prikazuje kada nema interakcije korisnika tokom unapred definisanog vremenskog perioda. Taj vremenski period može da se konfiguriše u meniju **Options** (Opcije) (pogledajte Odeljak [6.4](#page-58-0)).

Čuvar ekrana prikazuje dostupnost analitičkih modula i preostalo vreme do završetka testa (Slika 48 na sledećoj strani).

**Napomena**: Tokom operacija kao što su ažuriranje softvera, kreiranje rezervnih kopija, vraćanje u prethodno stanje, kreiranje arhive i otvaranje arhive, čuvar ekrana i automatsko odjavljivanje mogu biti onemogućeni. Radi asajber bezbednosti preporučuje se da u to vreme sistem ne ostavljate bez nadzora.

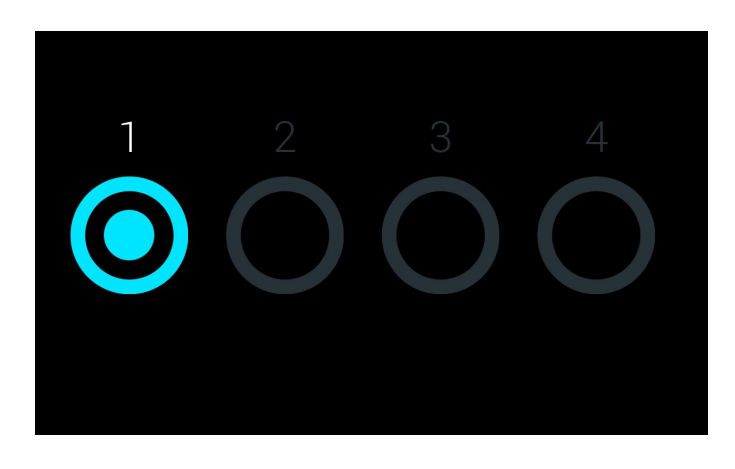

**Slika 48. Čuvar ekrana koji prikazuje jedan dostupan analitički modul.**

# <span id="page-58-0"></span>6.4 Meni Options (Opcije)

Meniju **Options** (Opcije) može se pristupiti sa trake glavnog menija. U tabeli 4 prikazane su opcije koje su dostupne korisniku. Opcije koje nisu dostupne biće zasivljene.

#### **Tabela 4. Meni Options (Opcije)**

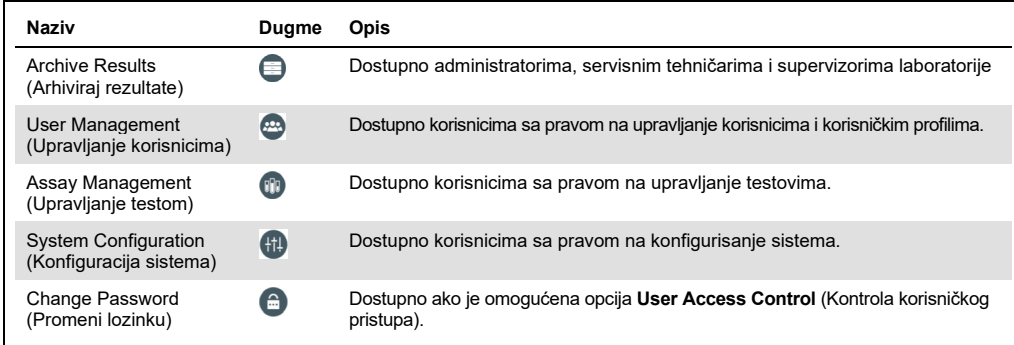

# 6.5 Arhiviranje rezultata

Izabrani rezultati se mogu arhivirati sa opcijom naknadnog uklanjanja kako bi se oslobodio deo memorije analizatora QIAstat-Dx Analyzer ili primenila politika vaše organizacije o zadržavanju podataka. Arhivirane datoteke sadrže sve važne podatke o obradama testova (npr. podatke o krivama, rezultate analita, ukupne podatke o rezultatima itd.) i mogu se pregledati u bilo kom trenutku na svakom instrumentu QIAstat-Dx Analyzer (pogledajte Odeljak [6.5.2](#page-61-0)).

Funkciji arhive možete pristupiti preko menija **Options** (Opcije). Možete da kreirate arhive sa opcijom uklanjanja ili bez nje ili da učitate arhivu (pogledajte Odeljak [6.5.1](#page-59-0)).

**Napomena**: Kada pregledate rezultate testa arhive, dostupna je samo ograničena funkcionalnost (pogledajte Odeljak [6.5.2](#page-61-0) za više informacija).

<span id="page-59-0"></span>6.5.1 Kreiranje arhive

#### **6.5.1.1 Kreiranje datoteke arhive bez funkcije uklanjanja**

Za kreiranje arhivske datoteke filtrirajte rezultate koji treba da se arhiviraju. Pritisnite **Create Archive** (Kreiraj arhivu) i filtrirajte željeni datum početka i datum završetka. Izabrani broj rezultata prikazuje se na ekranu. U jednoj arhivskoj datoteci može se arhivirati do 250 rezultata.

Za kreiranje arhivske datoteke moguće je izabrati samo rezultate koji su već otpremljeni na HIS/LIS i istekle rezultate. Pritisnite **HIS/LIS Uploaded** (Otpremljeno na HIS/LIS) da biste aktivirali ovu opciju i pritisnite **Create Archive** (Kreiraj arhivu) (Slika 49).

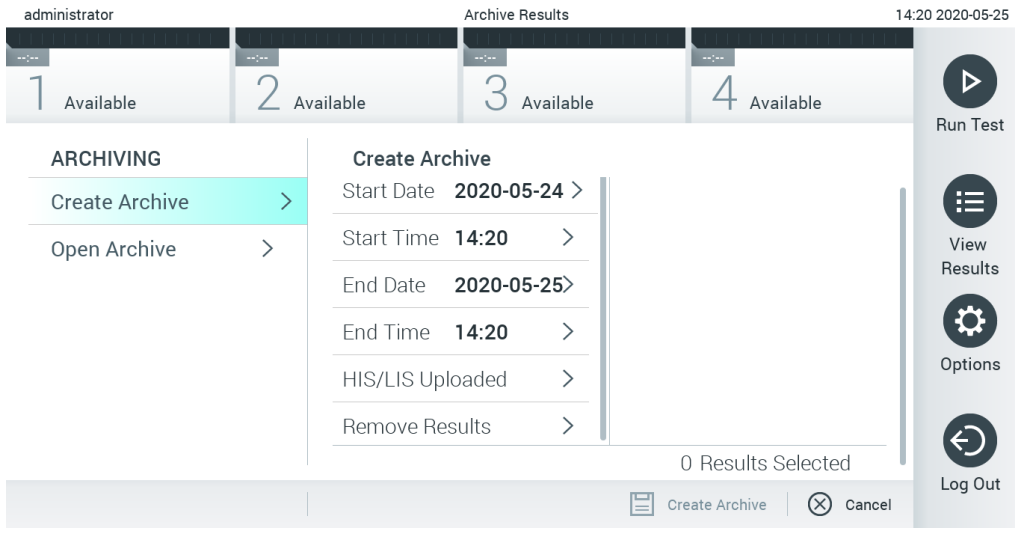

**Slika 49. Opcije kreiranja arhive**

**Napomena**: Isporučeni USB uređaj za skladištenje preporučuje se za kratkotrajno skladištenje i prenos podataka. Korišćenje USB uređaja za skladištenje podleže ograničenjima (npr. kapacitet memorije ili rizik od zamene podataka), što treba uzeti u obzir pre upotrebe.

**Napomena**: Funkcija čuvara ekrana je neaktivna tokom kreiranja arhive. Ako je omogućena opcija **User Access Control** (Kontrola korisničkog pristupa), ne traži se ponovna prijava za potvrdu identiteta korisnika. Preporučuje se da ne ostavljate analizator QIAstat-Dx Analyzer bez nadzora tokom kreiranja arhive.

#### <span id="page-60-0"></span>**6.5.1.2 Kreiranje datoteke arhive sa funkcijom uklanjanja**

**VAŽNO**: Arhivirani i uklonjeni rezultati više nisu prisutni na analizatoru QIAstat-Dx Analyzer i neće biti deo rezervne kopije sistemske datoteke. Preporučuje se da prvo kreirate rezervnu kopiju sistema pre nego što nastavite sa kreiranjem arhivske datoteke pomoću funkcije uklanjanja. Pogledajte Odeljak [6.8.11](#page-86-0) za kreiranje rezervne kopije sistema.

Ako se izabrani rezultati arhiviraju i uklone iz analizatora QIAstat-Dx Analyzer, nastavite sa kreiranjem arhivske datoteke kako je opisano u Odeljku [6.5.1.2](#page-60-0) i aktivirajte funkciju uklanjanja.

Pritisnite **Remove Results** (Ukloni rezultate) i aktivirajte uklanjanje. Ako je kreiranje arhivske datoteke uspelo, izabrani rezultati će se automatski ukloniti iz analizatora QIAstat-Dx Analyzer (Slika 50).

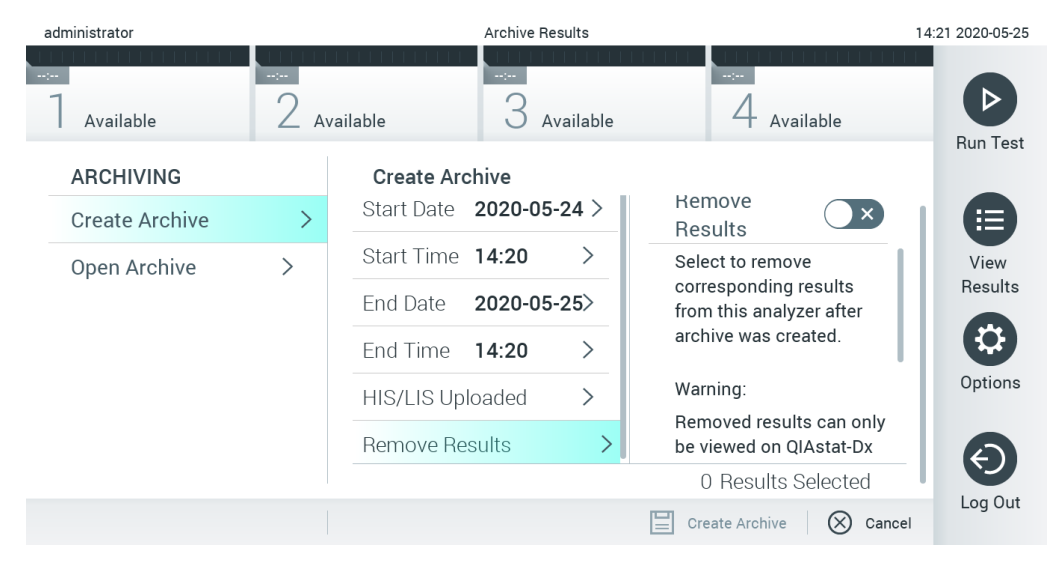

**Slika 50. Ekran opcije Remove Results (Ukloni rezultate)**

**Napomena**: Uklonjeni rezultati više nisu prisutni na analizatoru QIAstat-Dx Analyzer. Funkcije štampanja i izveštavanja i otpremanje na HIS/LIS nije moguće nakon uspešnog uklanjanja.

**Napomena**: Isporučeni USB uređaj za skladištenje preporučuje se za kratkotrajno skladištenje i prenos podataka. Korišćenje USB uređaja za skladištenje podleže ograničenjima (npr. kapacitet memorije ili rizik od zamene podataka), što treba uzeti u obzir pre upotrebe.

**Napomena**: Funkcija čuvara ekrana je neaktivna tokom kreiranja arhive. Ako je omogućena opcija **User Access Control** (Kontrola korisničkog pristupa), ne traži se ponovna prijava za potvrdu identiteta korisnika. Preporučuje se da ne ostavljate analizator QIAstat-Dx Analyzer bez nadzora tokom kreiranja arhive.

#### <span id="page-61-0"></span>6.5.2 Otvaranje arhive

Arhivske datoteke kreirane sa trenutnom ili starijom verzijom softvera aplikacije QIAstat-Dx mogu se otvoriti samo za pregled. Pritisnite **Open Archive** (Otvori arhivu) i učitajte željenu arhivsku datoteku. Nakon uspešnog učitavanja arhive pritisnite **View Archive** (Prikaži arhivu). Tokom pregleda rezultata arhive ne mogu se pokrenuti nove obrade. Zatvorite arhivsku datoteku dugmetom **Close Archive** (Zatvori arhivu) da biste povratili uobičajenu funkcionalnost (Slika 51).

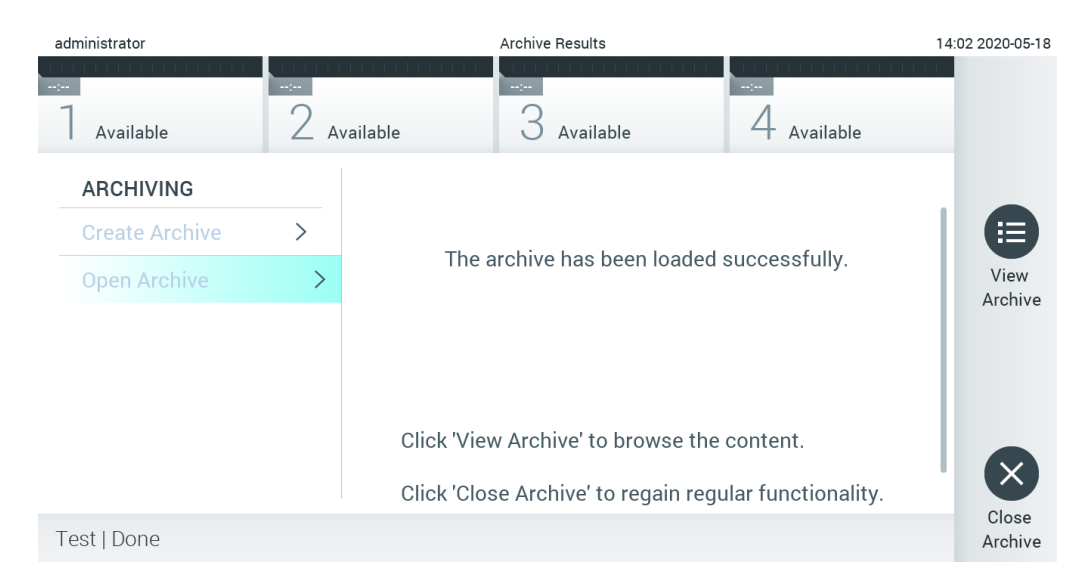

**Slika 51. Otvaranje ekrana arhive**

**Napomena**: Isporučeni USB uređaj za skladištenje preporučuje se za kratkotrajno skladištenje i prenos podataka. Korišćenje USB uređaja za skladištenje podleže ograničenjima (npr. kapacitet memorije ili rizik od zamene podataka), što treba uzeti u obzir pre upotrebe.

## <span id="page-62-0"></span>6.6 Upravljanje korisnicima

Softver aplikacije QIAstat-Dx je fleksibilan za podržavanje različitih scenarija upotrebe. Za upravljanje korisnicima i pravima dostupni su sledeći režimi:

- Režim "Single User" (Jedan korisnik): Opcija **User Access Control** (Kontrola korisničkog pristupa) je onemogućena i ne vrši se kontrola korisnika koji se prijavljuju na analizator QIAstat-Dx Analyzer 1.0. Sve funkcije analizatora QIAstat-Dx Analyzer 1.0 biće dostupne svim korisnicima bez ikakvih ograničenja.
- Režim "Multi-User" (Više korisnika): Opcija **User Access Control** (Kontrola korisničkog pristupa) je omogućena i korisnici moraju da se prijave pre izvršavanja bilo kakve radnje na analizatoru QIAstat-Dx Analyzer 1.0. Radnje koje oni mogu da izvršavaju su ograničene i definisane u skladu sa njihovim korisničkim profilima.

**Napomena**: Opcija **User Management** (Upravljanje korisnicima) dostupna je samo korisnicima sa profilima "Administrator" ili "Laboratory Supervisor" (Supervizor laboratorije).

**Napomena**: Opcija **User Access** Control (Kontrola korisničkog pristupa) može da se omogući ili onemogući u postavkama **General** (Opšte) pod **System Configuration** (Konfiguracija sistema) u meniju **Options** (Opcije).

Opcija **User Management** (Upravljanje korisnicima) omogućava korisnicima sa profilima "Administrator" i "Laboratory Supervisor" (Supervizor laboratorije) da dodaju nove korisnike u sistem, definišu njihova prava i korisničke profile i da aktiviraju i deaktiviraju korisnike.

**Napomena**: Preporučuje se omogućavanje opcije **User Access Control** (Kontrola korisničkog pristupa). U režimu za jednog korisnika, korisnik ima sva administratorska prava bez kontrole korisnika koji se prijavljuju na analizator QIAstat-Dx Analyzer. Sve funkcije će biti dostupne bez ikakvog ograničenja. Pored toga, preporučuje se kreiranje najmanje jednog korisničkog naloga bez uloge "Administrator". Ako jedan korisnik analizatora QIAstat-Dx Analyzer ima različite korisničke uloge, uključujući ulogu "Administrator", postoji veliki rizik da će pristup softveru biti potpuno blokiran ako ovaj korisnik zaboravi lozinku.

U tabeli 5 prikazani su korisnički profili koji su dostupni na analizatoru QIAstat-Dx Analyzer 1.0.

**Tabela 5. Korisnički profili dostupni na analizatoru QIAstat-Dx Analyzer 1.0**

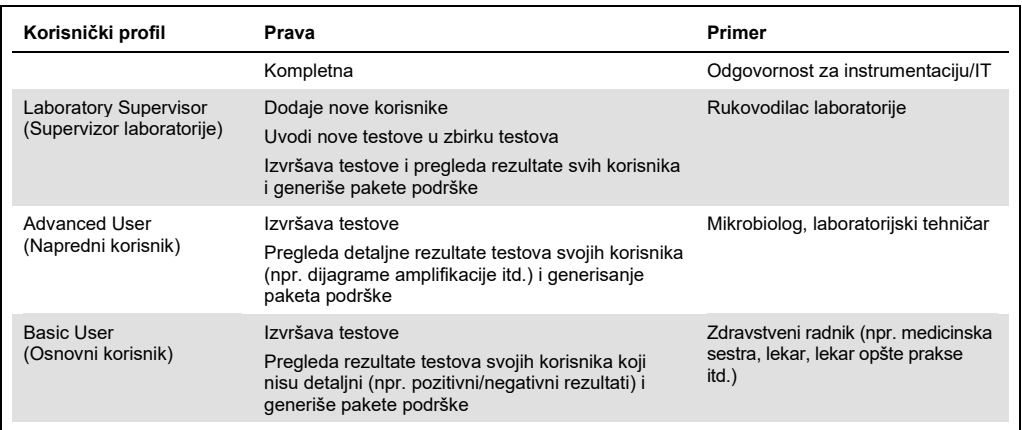

## 6.6.1 Pristupanje listi korisnika i upravljanje njome

Pratite korake u nastavku da biste pristupili korisnicima sistema i upravljali njima:

1. Pritisnite dugme **Options** (Opcije), a zatim dugme **User Management** (Upravljanje korisnicima) da biste konfigurisali korisnike. Ekran **User Management** (Upravljanje korisnicima) prikazuje se u području sadržaja na ekranu (Slika 52 na sledećoj strani).

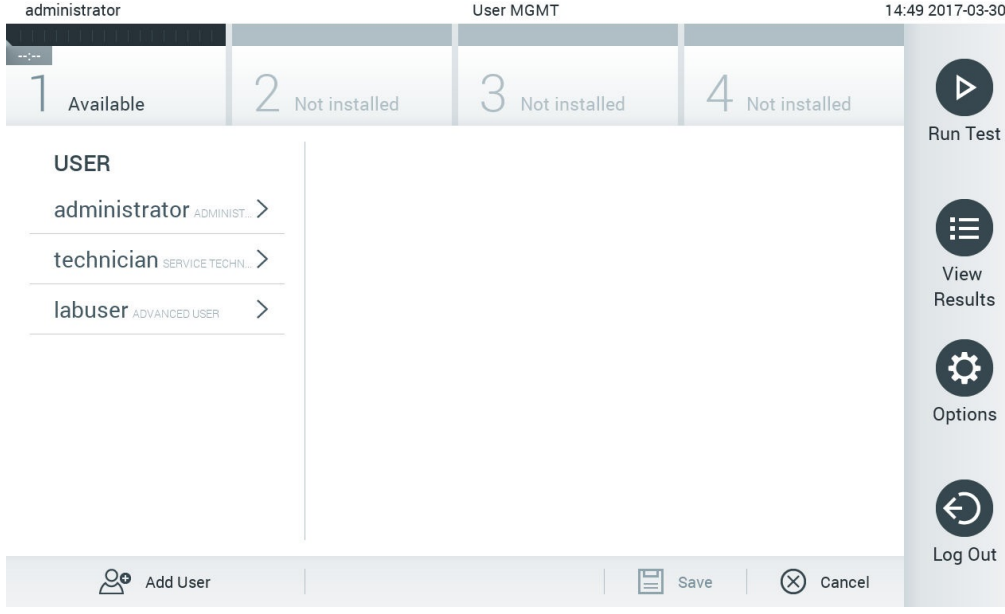

**Slika 52. Ekran User Management (Upravljanje korisnicima).**

2. Izaberite korisnika kojim želite da upravljate, sa liste u levoj koloni područja sadržaja (Slika 53).

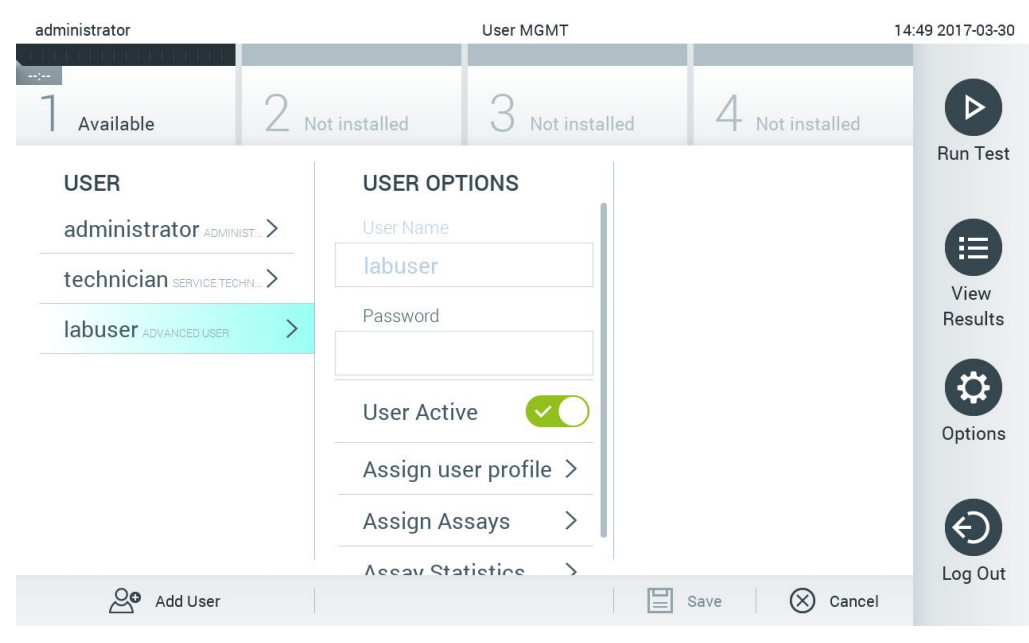

**Slika 53. Biranje korisnika i upravljanje njima.**

- 3. Po potrebi izaberite i uredite sledeće opcije
- **User Name** (Korisničko ime): Omogućava pregled korisničkog imena.
- **Password** (Lozinka): Omogućava promenu lozinke za tog korisnika
- **User Active** (Korisnik je aktivan) (yes/no (da/ne)): Omogućava da se izabere da li je korisnik aktivan ili ne. Neaktivnim korisnicima nije dozvoljeno da se prijave ili izvrše bilo koju radnju na sistemu.
- **Assign User Profile** (Dodeli korisnički profil): Omogućava dodelu nekog drugog korisničkog profila za tog korisnika (npr. Administrator, Laboratory Supervisor (Supervizor laboratorije), Advanced User (Napredni korisnik), Basic User (Osnovni korisnik)). Izaberite odgovarajući korisnički profil sa liste na desnoj strani područja sadržaja (Slika 54 na sledećoj strani).

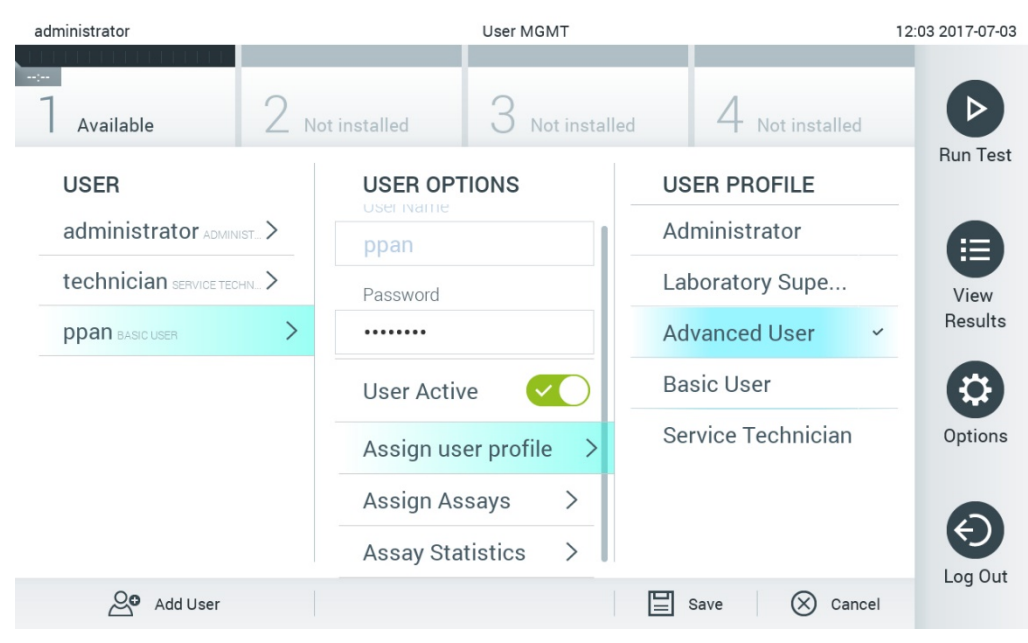

**Slika 54. Dodela korisničkih profila korisnicima.**

 **Assign Assays** (Dodeli testove): Omogućava definisanje testova iz baze testova koje korisnik ima pravo da izvrši. Izaberite testove iz liste na desnoj strani područja sadržaja (Slika 55).

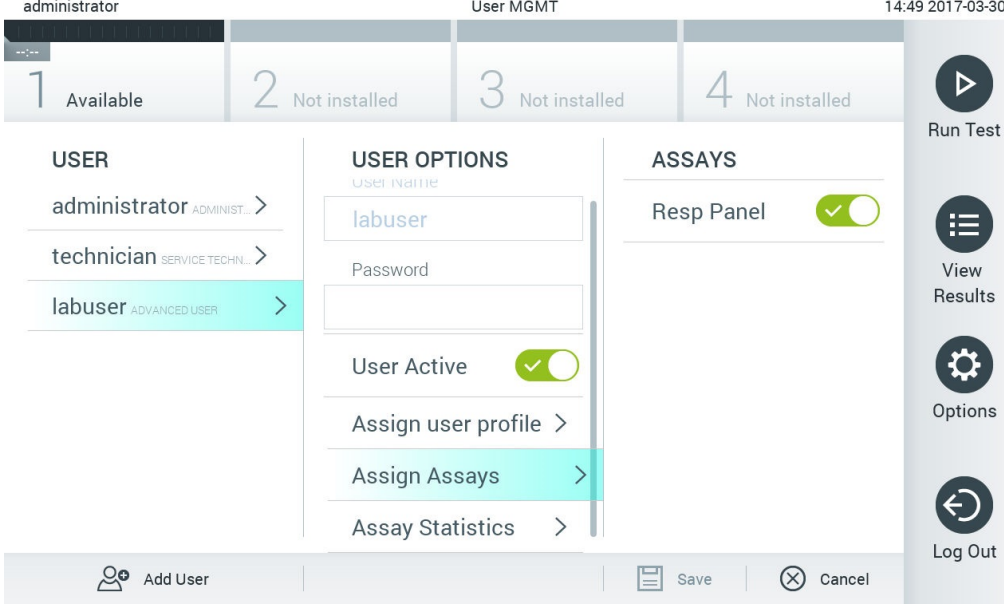

**Slika 55. Dodela testova korisnicima.**

 **Assay Statistics** (Statistika testa): Pokazuje koliko puta je test izvršio izabrani korisnik (Slika 56).

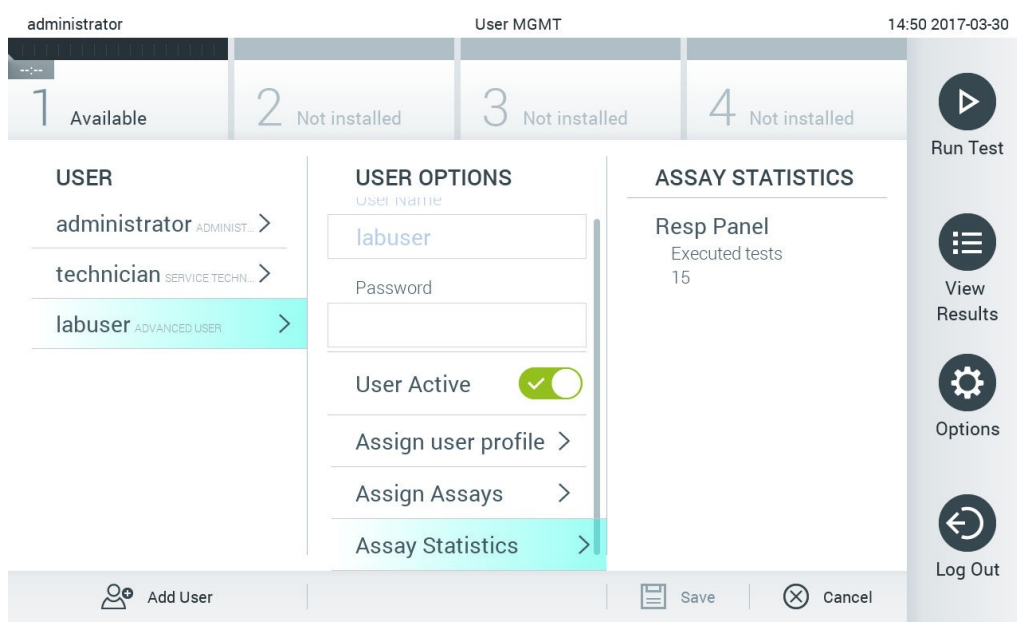

**Slika 56. Pregled statistike testa.**

4. Pritisnite **Save** (Sačuvaj) i **Confirm** (Potvrdi) da biste sačuvali izmene. Alternativno, pritisnite **Cancel** (Otkaži) i **Confirm** (Potvrdi) da biste odbacili izmene.

#### 6.6.2 Dodavanje korisnika

Pratite korake u nastavku da biste dodali nove korisnike analizatora QIAstat-Dx Analyzer 1.0:

1. Pritisnite dugme **Options** (Opcije), a zatim dugme **User Management** (Upravljanje korisnicima) da biste konfigurisali korisnike. Ekran **User Management** (Upravljanje korisnicima) prikazuje se u području sadržaja na ekranu (Slika 57).

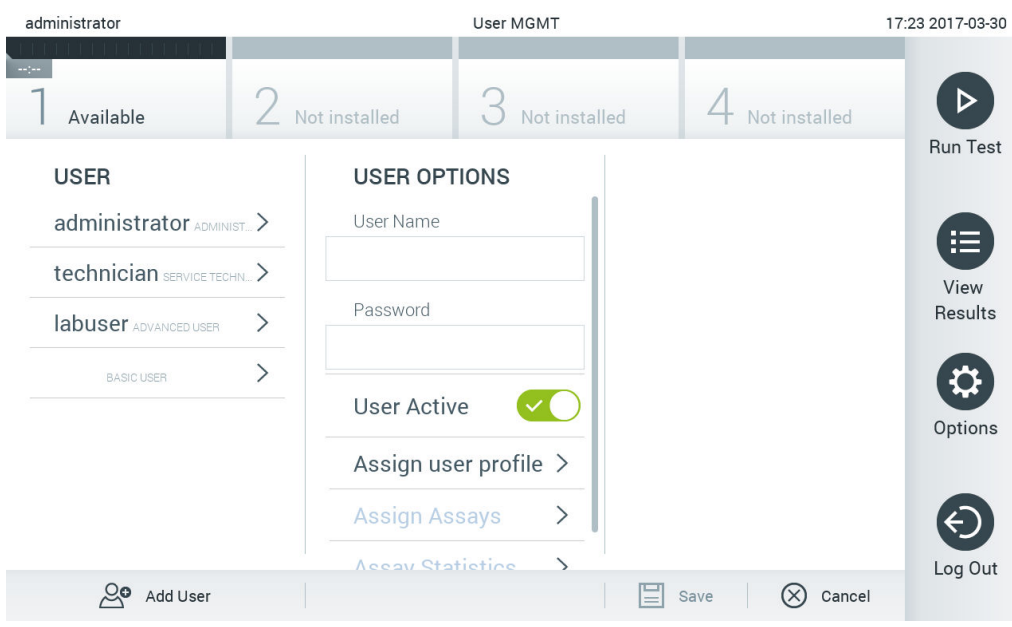

**Slika 57. Dodavanje novog korisnika.**

- 2. Pritisnite **Add User** (Dodaj korisnika) u donjem levom uglu ekrana da biste dodali novog korisnika u sistem.
- 3. Pomoću virtuelne tastature unesite **User Name** (Korisničko ime) i **Password** (Lozinka) za novog korisnika.
- 4. Pritisnite **Assign User Profile** (Dodeli korisnički profil) i dodelite odgovarajući korisnički profil (sa liste na desnoj strani područja sadržaja) novom korisniku (Slika 58).

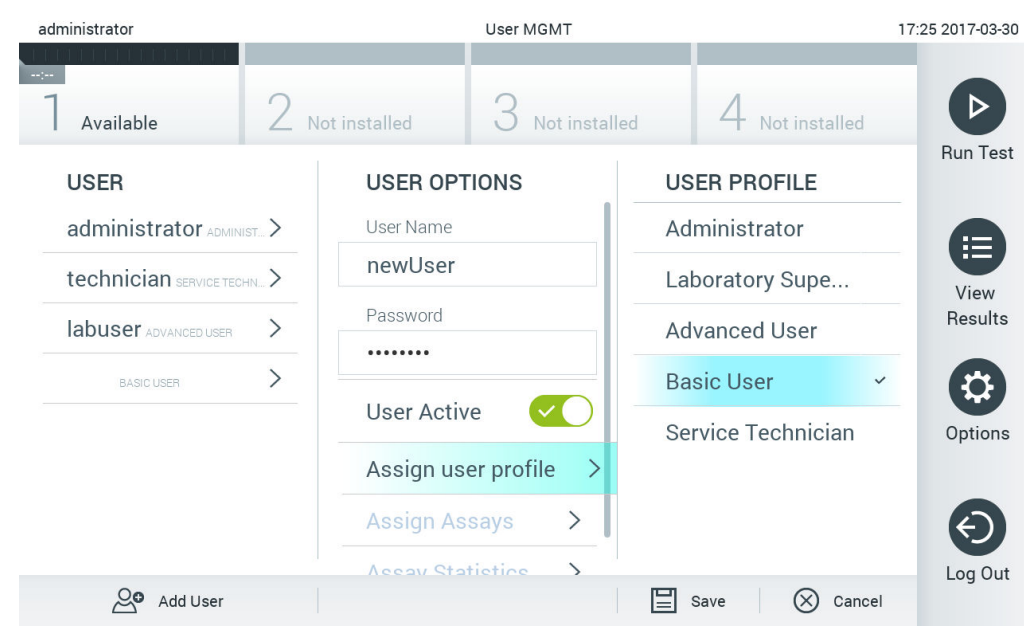

**Slika 58. Dodela korisničkog profila novom korisniku.**

- 5. Pritisnite **Assign Assays** (Dodeli testove) i izaberite testove (sa prikazane liste testova) koje korisnik može da izvrši.
- 6. Pritisnite **Save** (Sačuvaj) i **Confirm** (Potvrdi) da biste sačuvali i uskladištili nove informacije. Novi korisnik se konfiguriše i odmah mu se dozvoljava da se prijavi na analizator QIAstat-Dx Analyzer 1.0.

# <span id="page-68-0"></span>6.7 Upravljanje testom

Iz menija **Assay Management** (Upravljanje testom), moguće je upravljati testovima i pristupati informacijama i statistici u vezi sa testovima.

**Napomena**: Opcija **Assay Management** (Upravljanje testom) dostupna je samo korisnicima sa profilima "Administrator" ili "Laboratory Supervisor" (Supervizor laboratorije).

<span id="page-68-1"></span>6.7.1 Upravljanje dostupnim testovima

Pratite korake u nastavku da biste upravljali testovima na analizatoru QIAstat-Dx Analyzer 1.0:

1. Pritisnite dugme **Options** (Opcije), a zatim dugme **Assay Management** (Upravljanje testom) da biste pristupili ekranu **Assay Management** (Upravljanje testom). Dostupni testovi navedeni su u prvoj koloni područja sadržaja (Slika 59).

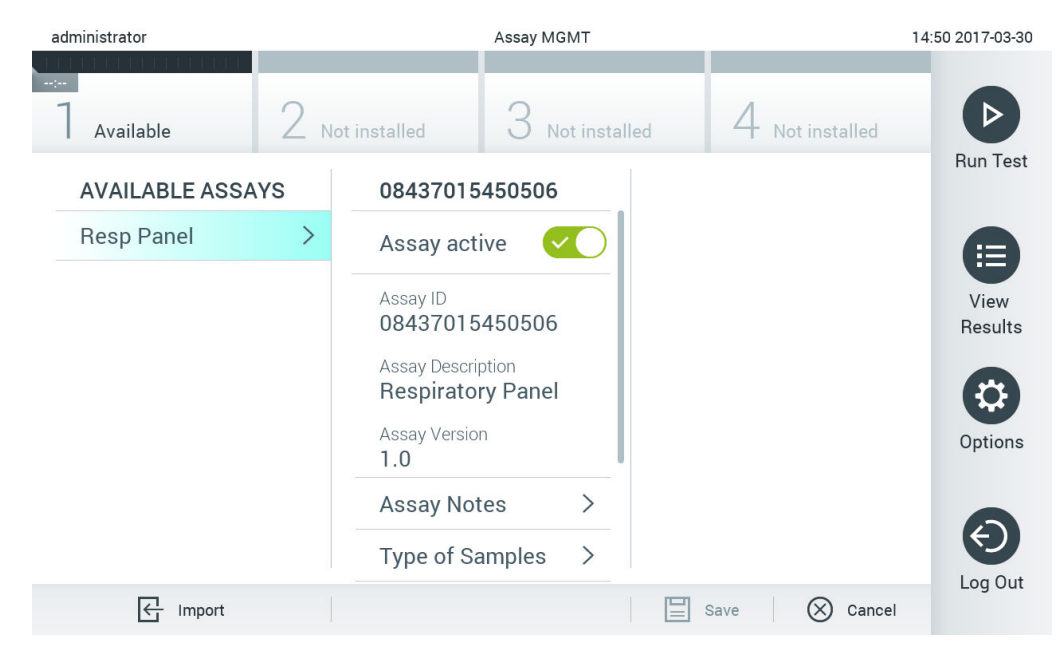

**Slika 59. Upravljanje dostupnim testovima.**

- 2. Pritisnite naziv testa kojim želite da upravljate, u levoj koloni područja sadržaja.
- 3. Izaberite jednu od opcija navedenih u tabeli 6 (sledeća strana).

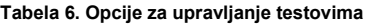

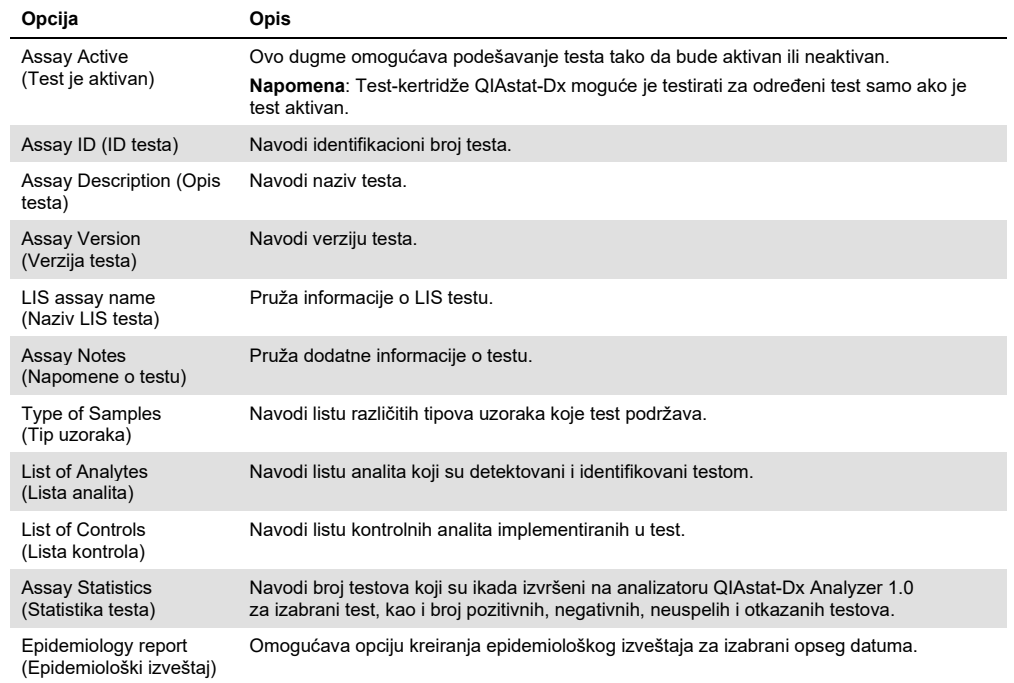

## 6.7.2 Kreiranje epidemiološkog izveštaja

Epidemiološki izveštaj je izveštaj u kojem se za izabrano ispitivanje i vremenski interval navode rezultati testa za svaki patogen u tom ispitivanju.

Sledite korake u nastavku da biste kreirali epidemiološki izveštaj:

- 1. Sledite korake od 1 do 3 pod [Upravljanje dostupnim testovima](#page-68-1).
- 2. Listajte do kraja opcija navedenih u Tabeli 6 i kliknite na **Epidemiology Report** (Epidemiološki izveštaj).
- 3. Izaberite **From Date** (Od datuma), koji je početni datum od kojeg se navode rezultati i **Until Date** (Do datuma), koji je krajnji datum do kojeg se navode rezultati.

**Napomena**: Početni i krajnji datum nisu uključeni u navođenje.

- 4. Kliknite na **Save Report** (Sačuvaj izveštaj).
- 5. Izaberite lokaciju čuvanja izveštaja.

Napomena: U okviru epidemiološkog izveštaja kolona "Positive results" (Pozitivni rezultati) odnosi se na patogene koji su "detected" (otkriveni), dok se kolona "Negative results" (Negativni rezultati) odnosi na patogene koji su "not-detected" (nisu otkriveni). Rezultati "Equivocal" (Ekvivokalno) se navode u posebnoj koloni.

#### 6.7.3 Uvoz novih testova

Pratite korake u nastavku da biste uvezli nove testove u analizator QIAstat-Dx Analyzer 1.0:

1. Ubacite USB uređaj za skladištenje koji sadrži datoteku(e) definicije testa za uvoz u USB ulaz analizatora QIAstat-Dx Analyzer 1.0.

**Napomena**: Isporučeni USB uređaj za skladištenje preporučuje se za kratkotrajno skladištenje i prenos podataka. Korišćenje USB uređaja za skladištenje podleže ograničenjima (npr. kapacitet memorije ili rizik od zamene podataka), što treba uzeti u obzir pre upotrebe.

2. Da biste uvezli novi(e) test(ove) u QIAstat-Dx Analyzer 1.0, pritisnite dugme **Options** (Opcije), a zatim dugme **Assay Management** (Upravljanje testom). Ekran **Assay Management** (Upravljanje testom) se prikazuje u području sadržaja na ekranu (Slika 60 na sledećoj strani).

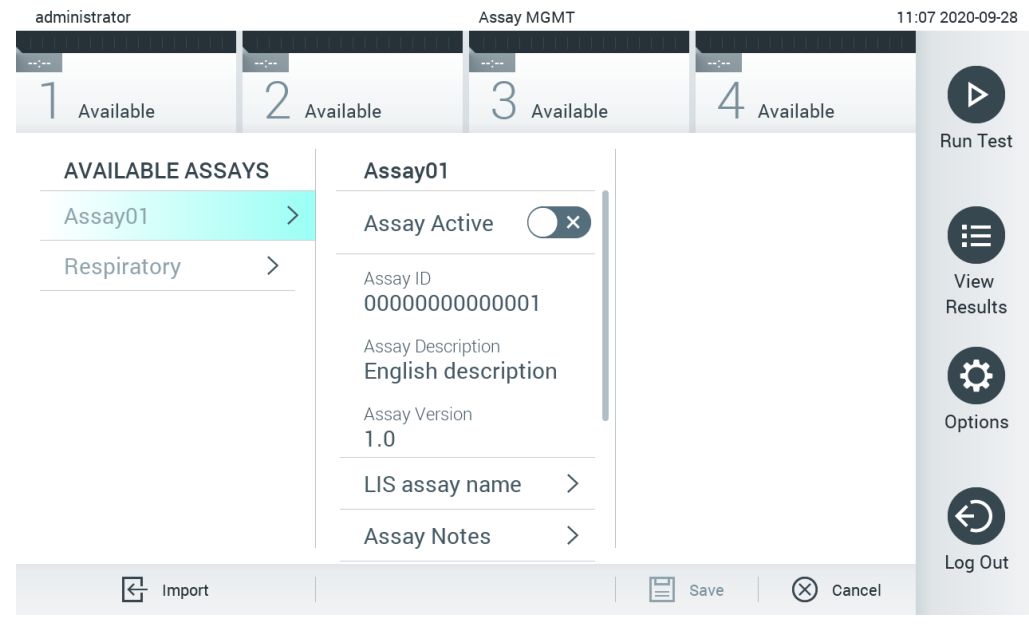

**Slika 60. Ekran Assay Management (Upravljanje testom).**

- 3. Pritisnite ikonu **Import** (Uvoz) u donjem levom uglu ekrana.
- 4. Izaberite datoteku definicije testa sa USB uređaja za skladištenje koja odgovara testu koji treba da se uveze. Da bi je sistem prepoznao, datoteka definicije testa mora da bude sadržana u osnovnoj fascikli.
- 5. Pojaviće se dijalog za potvrdu otpremanja datoteke.
- 6. Može se pojaviti dijalog za zamenu trenutne verzije novom. Pritisnite yes (da) da biste potvrdili zamenu.
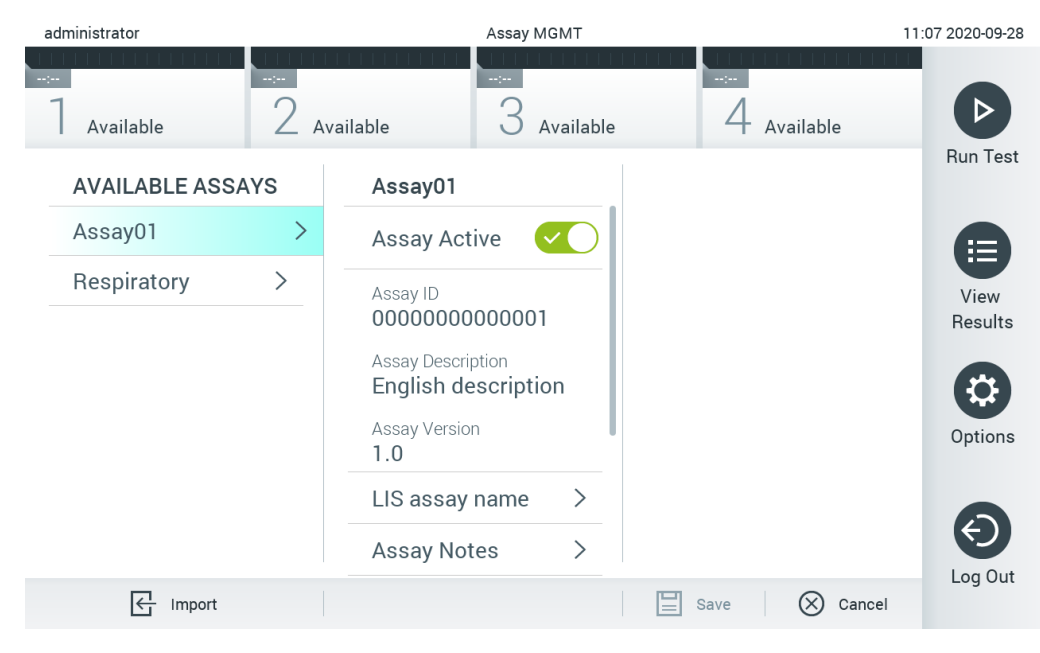

7. Test postaje aktivan kada izaberete Assay Active (Test je aktivan) (Slika 61).

**Slika 61. Aktiviranje testa.**

## 6.8 Konfigurisanje analizatora QIAstat-Dx Analyzer 1.0

U meniju **System Configuration** (Konfiguracija sistema) moguće je upravljati sistemom analizatora QIAstat-Dx Analyzer 1.0 i definisati parametre specifične za region.

## 6.8.1 Regionalne postavke

Pratite korake u nastavku da biste konfigurisali regionalne postavke analizatora QIAstat-Dx Analyzer 1.0:

- 1. Pritisnite dugme **Options** (Opcije), a zatim dugme **System Configuration** (Konfiguracija sistema).
- 2. Izaberite **Regional** (Regionalno) sa liste **Settings** (Postavke) u levoj koloni. Po potrebi izaberite i definišite postavke navedene u tabeli 7.

#### **Tabela 7. Dostupne regionalne postavke**

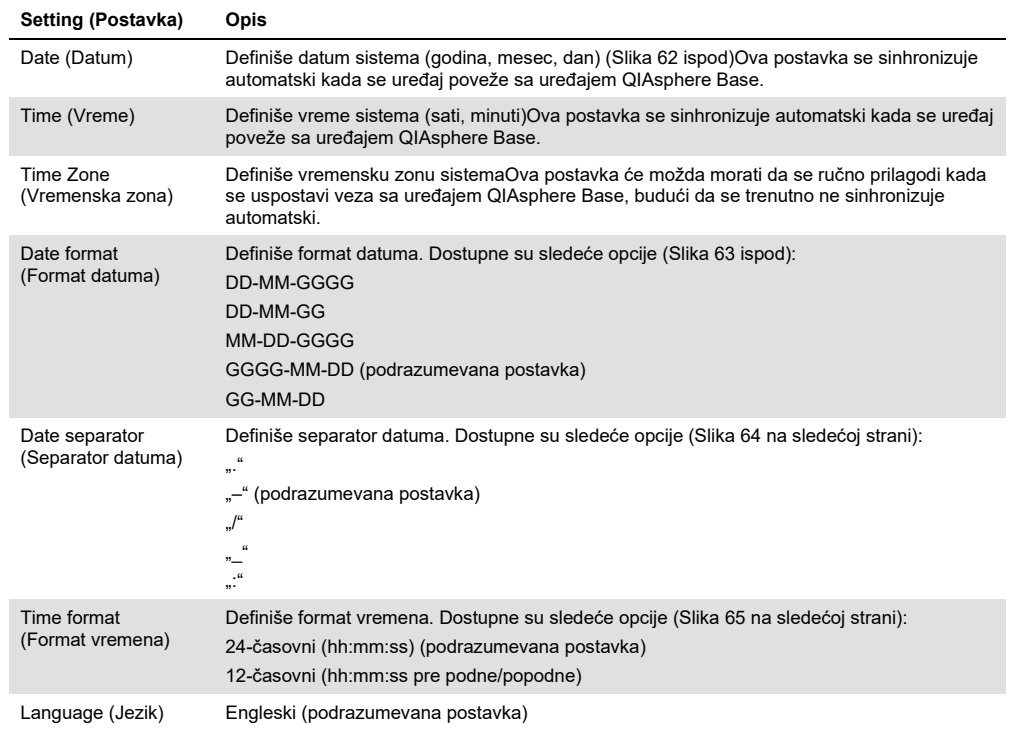

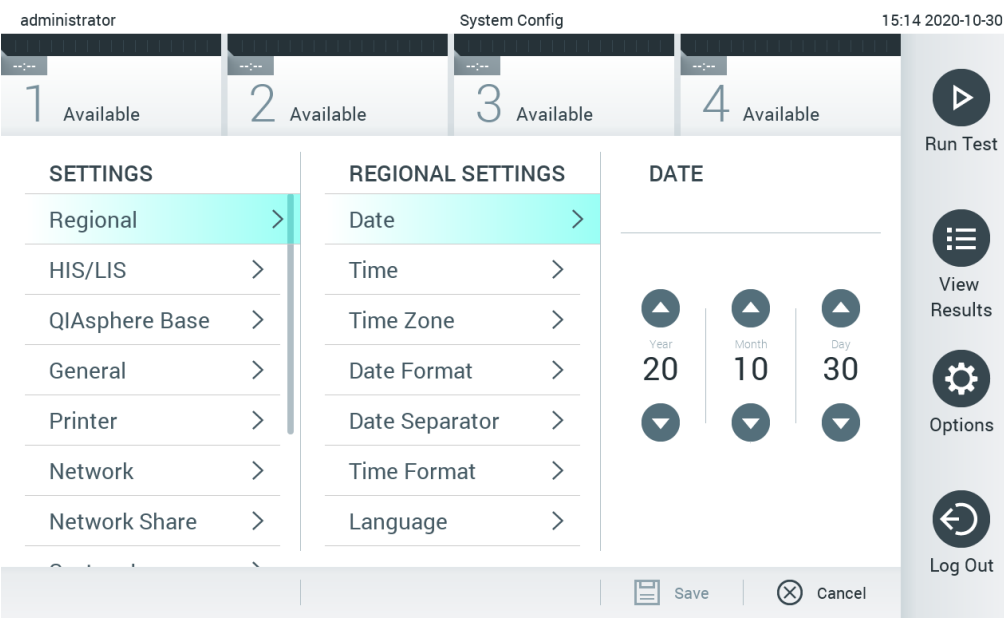

**Slika 62. Podešavanje datuma sistema.**

| administrator   |                              | System Config              |                              | 15:14 2020-10-30             |                 |
|-----------------|------------------------------|----------------------------|------------------------------|------------------------------|-----------------|
| Available       | $\sim$ 1 $\sim$              | $\frac{1}{2}$<br>Available | Available                    | $\sim$ 100<br>Available      |                 |
| <b>SETTINGS</b> |                              | <b>REGIONAL SETTINGS</b>   |                              | <b>DATE FORMAT</b>           | <b>Run Test</b> |
| Regional        |                              | Date                       | ⋋                            | DD-MM-YYYY                   | 挂               |
| HIS/LIS         | $\left\langle \right\rangle$ | Time                       | ⋋                            | DD-MM-YY                     | View            |
| QIAsphere Base  | $\geq$                       | Time Zone                  | $\left\langle \right\rangle$ | MM-DD-YYYY                   | Results         |
| General         | ⋋                            | Date Format                | >                            | YYYY-MM-DD<br>$\checkmark$   |                 |
| Printer         | $\mathcal{P}$                | Date Separator             | $\left\langle \right\rangle$ | YY-MM-DD                     | Options         |
| Network         | ⋋                            | <b>Time Format</b>         | ⋋                            |                              |                 |
| Network Share   | $\left\langle \right\rangle$ | Language                   | ゝ                            |                              |                 |
|                 |                              |                            |                              | $(\times)$<br>Cancel<br>Save | Log Out         |

**Slika 63. Podešavanje formata datuma sistema.**

| administrator             |                              |                    |                              | 15:14 2020-10-30             |                      |
|---------------------------|------------------------------|--------------------|------------------------------|------------------------------|----------------------|
| <b>Septe</b><br>Available | $\sim$ 1 $\sim$              | Available          | $\sim$ 100 $\,$<br>Available | $\sim$ 1 $\sim$<br>Available |                      |
| <b>SETTINGS</b>           |                              |                    | <b>REGIONAL SETTINGS</b>     | <b>DATE SEPARATOR</b>        | <b>Run Test</b>      |
| Regional                  | ⋋                            | Date               | ⋋                            | 2020.10.30                   | 在                    |
| <b>HIS/LIS</b>            | $\left\langle \right\rangle$ | Time               | ⋋                            | 2020-10-30                   | $\checkmark$<br>View |
| QIAsphere Base            | $\left\langle \right\rangle$ | Time Zone          | $\left\langle \right\rangle$ | 2020_10_30                   | Results              |
| General                   | $\mathcal{E}$                | Date Format        | $\left\langle \right\rangle$ | 2020/10/30                   |                      |
| Printer                   | $\left\langle \right\rangle$ | Date Separator     | >                            | 2020:10:30                   | Options              |
| Network                   |                              | <b>Time Format</b> | ⋋                            |                              |                      |
| Network Share             | ⋋                            | Language           |                              |                              |                      |
|                           | $\overline{\phantom{0}}$     |                    |                              | $(\times)$<br>Cancel<br>Save | Log Out              |

**Slika 64. Podešavanje separatora datuma sistema.**

| administrator   |                              |                            | System Config                |                         | 15:15 2020-10-30  |
|-----------------|------------------------------|----------------------------|------------------------------|-------------------------|-------------------|
| Available       | $\frac{1}{2}$                | $\frac{1}{2}$<br>Available | Available                    | $\sim$ 100<br>Available |                   |
| <b>SETTINGS</b> |                              | <b>REGIONAL SETTINGS</b>   |                              | <b>TIME FORMAT</b>      | <b>Run Test</b>   |
| Regional        |                              | Date                       |                              | 24 hours                | $\checkmark$<br>挂 |
| HIS/LIS         | $\left\langle \right\rangle$ | Time                       | ⋋                            | 12 hours (am/pm)        | View              |
| QIAsphere Base  | $\left\langle \right\rangle$ | Time Zone                  | $\left\langle \right\rangle$ |                         | Results           |
| General         | $\mathcal{P}$                | Date Format                | $\mathcal{E}$                |                         |                   |
| Printer         | $\left\langle \right\rangle$ | Date Separator             | $\left\langle \right\rangle$ |                         | Options           |
| Network         | $\left\langle \right\rangle$ | <b>Time Format</b>         | >                            |                         |                   |
| Network Share   | $\left\langle \right\rangle$ | Language                   | ⋋                            |                         |                   |
|                 |                              |                            |                              | Cancel<br>Save          | Log Out           |

**Slika 65. Podešavanje formata vremena sistema.**

## 6.8.2 HIS/LIS postavke

Pogledajte Odeljak [7.](#page-90-0)

## 6.8.3 Postavke za QIAsphere Base

QIAsphere povezuje korisnike sa sveobuhvatnim digitalnim ekosistemom kompanije QIAGEN kako bi se omogućilo jedinstveno korisničko iskustvo i poboljšala efikasnost i bezbednost u laboratoriji putem povezivanja zasnovanog na oblaku. Sistem QIAsphere obuhvata sledeće komponente:

- Instrumente kompanije QIAGEN kompatibilne sa QIAsphere, koji mogu da se povežu sa QIAsphere rešenjem
- Aplikaciju QIAsphere za praćenje instrumenata, koja je dostupna za mobilne uređaje i veb pregledače za stone računare
- QIAsphere Base je uređaj mrežnog prolaza "interneta stvari" (Internet of Things, IoT) za bezbednu mrežnu komunikaciju.

Za više informacija, pogledajte stranicu **QIAGEN.com/QIAsphere**.

Sledite korake u nastavku da biste povezali analizator QIAstat-Dx Analyzer sa uređajem QIAsphere Base. Da biste se povezali sa uređajem QIAsphere Base, uverite se da su oba uređaja povezana sa istom mrežom.

- 1. Pritisnite dugme Options (Opcije), a zatim i dugme System Configuration (Konfiguracija sistema).
- 2. Izaberite QIAsphere Base iz liste postavki u levoj koloni (Slika 66 na sledećoj stranici).

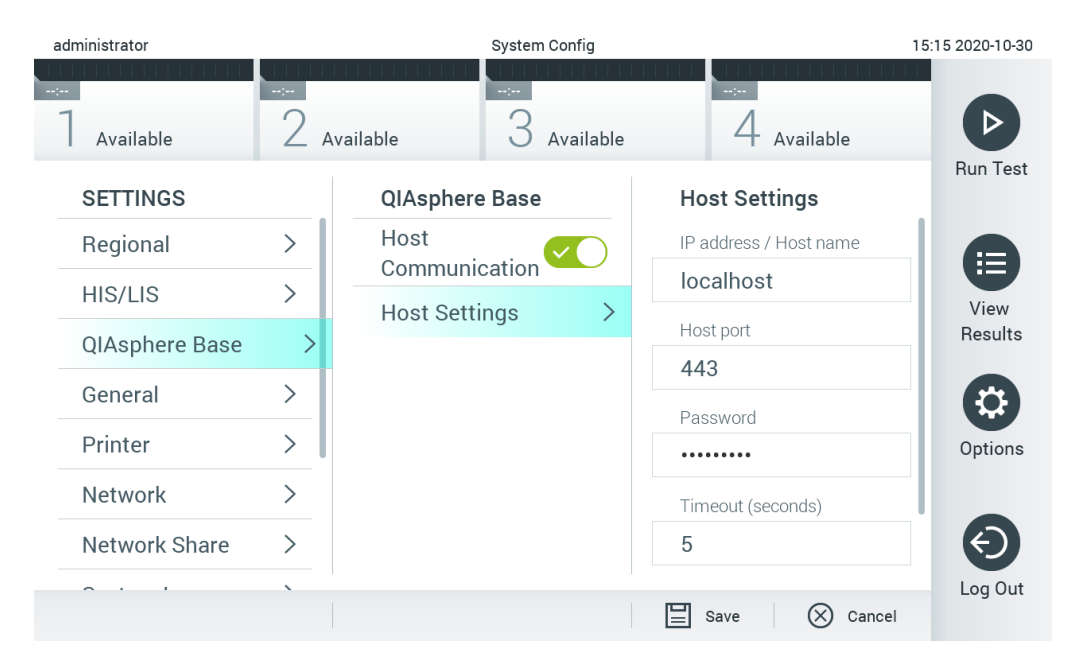

#### **Slika 66. Konfigurisanje veze sa uređajem QIAsphere Base**

3. Izaberite i definišite opcije u Tabeli 8 prema uputstvima administratora mreže.

#### **Tabela 8. Postavke za QIAsphere Base**

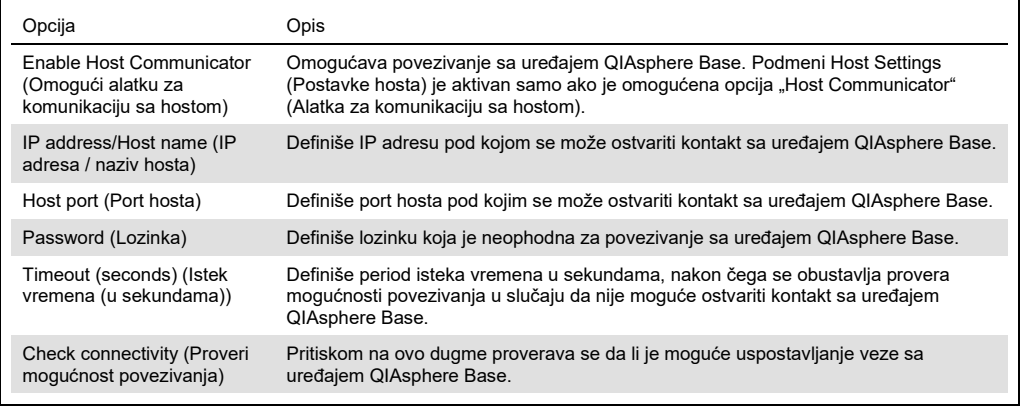

**Napomena**: Trenutni status uređaja QIAsphere Base možda se neće odmah prikazati u aplikaciji QIAsphere.

**Napomena**: Vreme i datum uređaja se sinhronizuju automatski kada se uspostavi veza sa uređajem QIAsphere Base. Međutim, vremenska zona mora da se podesi ručno.

## <span id="page-77-0"></span>6.8.4 Opšte postavke

Pratite korake u nastavku da biste izmenili opšte postavke analizatora QIAstat-Dx Analyzer 1.0:

- 1. Pritisnite dugme **Options** (Opcije), a zatim dugme **System Configuration** (Konfiguracija sistema).
- 2. Izaberite **General** (Opšte) sa liste **Settings** (Postavke) u levoj koloni. Po potrebi izaberite i definišite opcije navedene u tabeli 9 (sledeća strana).

#### **Tabela 9. Dostupne opšte postavke**

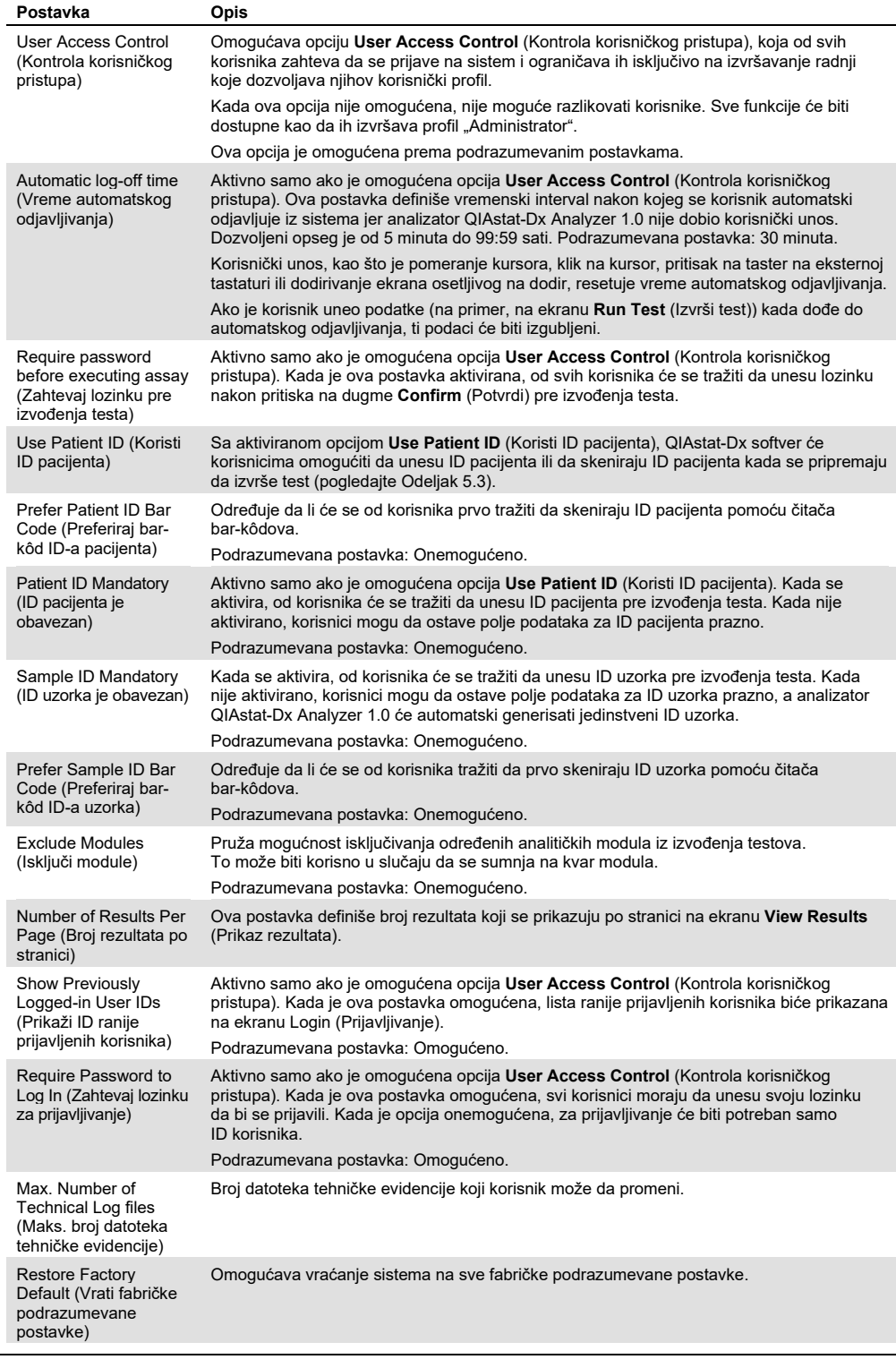

#### 6.8.5 Postavke štampača

Opcija postavki **Printer** (Štampač) omogućava izbor sistemskog štampača. Analizator QIAstat-Dx Analyzer 1.0 omogućava upotrebu umreženih štampača ili štampača povezanih sa operativnim modulom preko USB ulaza na zadnjoj strani instrumenta.

Pratite korake u nastavku da biste izmenili postavke štampača analizatora QIAstat-Dx Analyzer 1.0:

- 1. Pritisnite dugme **Options** (Opcije), a zatim dugme **System Configuration** (Konfiguracija sistema).
- 2. Izaberite **Printer** (Štampač) sa liste postavki u levoj koloni.
- 3. Izaberite štampač sa liste dostupnih štampača (Slika 67).

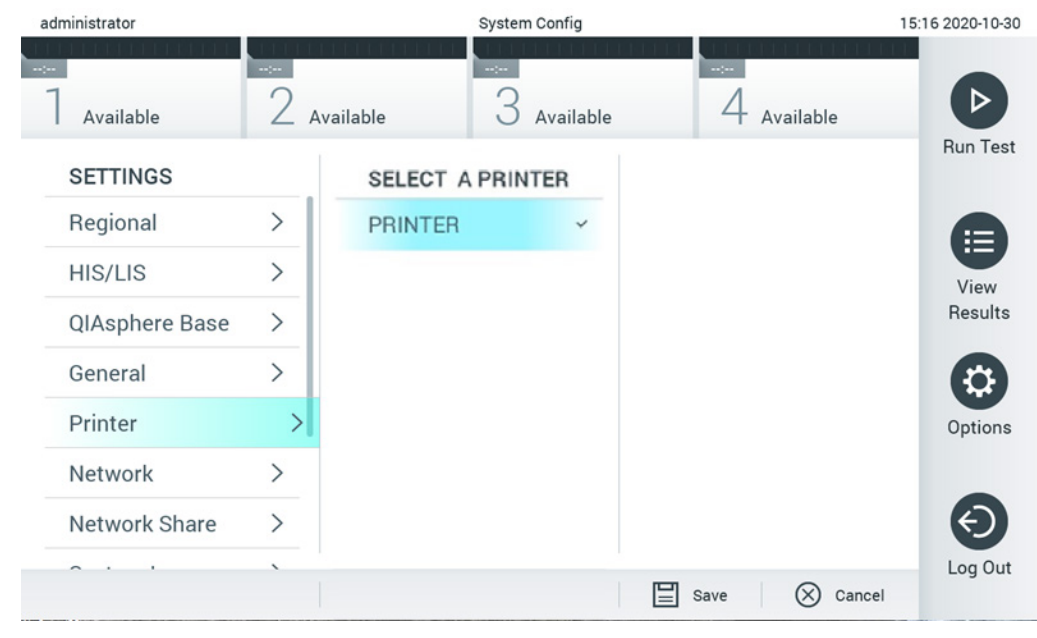

**Slika 67. Biranje sistemskog štampača.**

Za instalaciju štampača preko USB-a ili Ethernet-a, pogledajte Dodatak [11.1.](#page-111-0)

#### 6.8.6 Postavke

Opcija **Network** (Mreža) omogućava povezivanje analizatora QIAstat-Dx Analyzer 1.0 na mrežu, obezbeđuje pristup umreženim štampačima i omogućava povezivanje na HIS/LIS. Pojedinosti o načinu konfigurisanja mrežnih postavki zatražite od administratora mreže.

Pratite ove korake da biste definisali mrežne postavke:

- 1. Pritisnite dugme **Options** (Opcije), a zatim dugme **System Configuration** (Konfiguracija sistema).
- 2. Izaberite **Network** (Mreža) sa liste postavki u levoj koloni (Slika 68 na sledećoj strani).

| administrator           |                              | System Config           |           | 15:18 2020-10-30              |                 |
|-------------------------|------------------------------|-------------------------|-----------|-------------------------------|-----------------|
| $\sim$ 100<br>Available | $\sim$ 100                   | $\sim$ 100<br>Available | Available | $\sim$ 1 $\sim$<br>Available  |                 |
| <b>SETTINGS</b>         |                              | <b>NETWORK SETTINGS</b> |           | <b>IPv4 SETTINGS</b>          | <b>Run Test</b> |
| Regional                | $\left\langle \right\rangle$ | Enable IPv6             | $\times$  | Obtain IPv4<br>address autom. | 這               |
| HIS/LIS                 | ⋋                            | <b>IPv6 Settings</b>    |           | IPv4 address                  | View            |
| QIAsphere Base          | ゝ                            | Enable IPv4             |           | 127.0.0.1                     | Results         |
| General                 | $\mathcal{E}$                | IPv4 Settings           |           | Subnet mask                   |                 |
| Printer                 | $\mathcal{P}$                |                         |           | 255,255,255,0                 | Options         |
| <b>Network</b>          |                              | <b>Enable Shell</b>     |           | Default gateway               |                 |
| Network Share           | ゝ                            | <b>Shell Settings</b>   |           | 192.168.1.1                   |                 |
|                         | $\overline{\phantom{0}}$     | Enable CUPS             | $\times$  | <b>Obtain DNS</b><br>$\sigma$ | Log Out         |
|                         |                              |                         |           | Cancel<br>Save                |                 |

**Slika 68. Konfigurisanje mrežnih postavki.**

3. Izaberite i definišite opcije u tabeli 10 prema uputstvima administratora mreže

#### **Tabela 10. Postavke mreže**

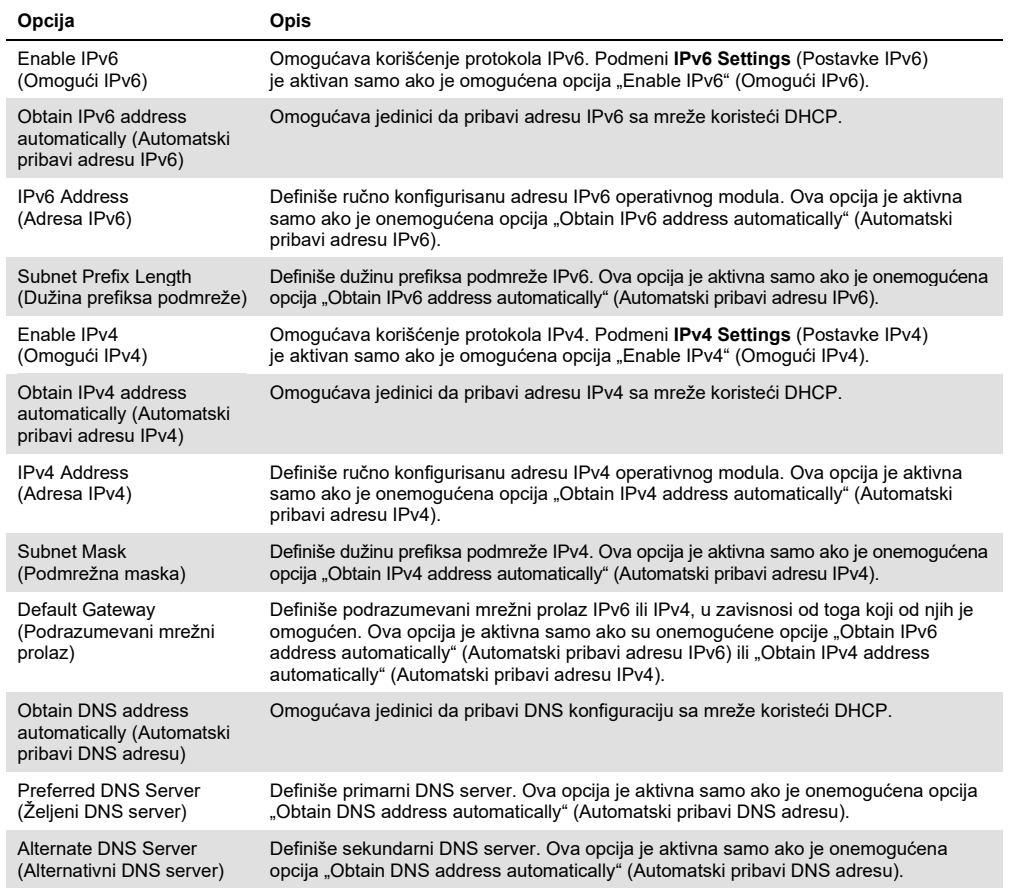

## <span id="page-81-0"></span>6.8.7 Network Share (Deljeni mrežni resurs)

Opcija Network Share (Deljeni mrežni resurs) omogućava izbor deljenih mrežnih resursa. Analizator QIAstat-Dx Analyzer 1.0 omogućava korišćenje deljenih mrežnih resursa koji rade pod operativnim sistemima Windows®.

Sledite korake u nastavku da biste dodali deljeni mrežni resurs za QIAstat-Dx Analyzer 1.0:

- 1. Pritisnite dugme Options (Opcije), a zatim i dugme System Configuration (Konfiguracija sistema).
- 2. Izaberite Network Share (Deljeni mrežni resurs) iz liste postavki u levoj koloni.
- 3. Pritisnite dugme Add new share (Dodaj novi deljeni resurs) (Slika 69).

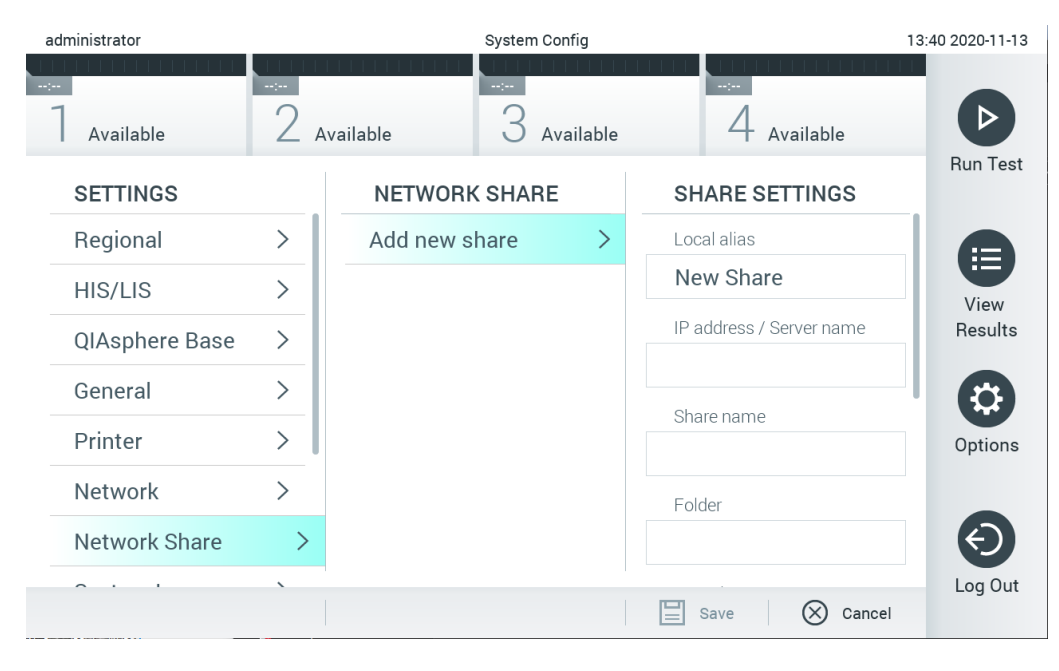

**Slika 69. Dodavanje deljenog mrežnog resursa.**

4. Izaberite i definišite opcije u Tabeli 11 (na sledećoj stranici) prema uputstvima administratora mreže.

## **Tabela 11. Postavke deljenog mrežnog resursa**

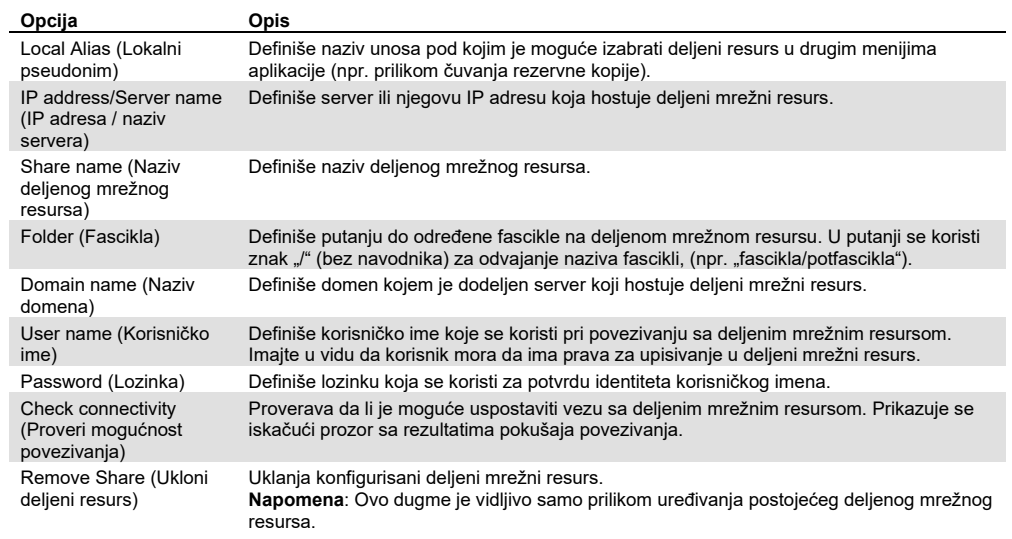

## 6.8.8 Evidencija sistema

Evidencija sistema beleži opšte informacije o korišćenju operativnog i analitičkog modula, kao što su dodavanje ili uklanjanje korisnika, dodavanje ili uklanjanje testova, prijavljivanja, odjavljivanja, pokretanje testova itd. Pritisnite dugme **Options** (Opcije), zatim dugme **System Configuration** (Konfiguracija sistema), a zatim **System Log** (Evidencija sistema) da biste pristupili informacijama u sistemskoj evidenciji. "System Log Capacity" (Kapacitet evidencije sistema) se prikazuje na sredini ekrana, a sledi mu sadržaj evidencije. Pritisnite **Export Log File** (Izvezi datoteku evidencije) da biste izvezli sadržaj (Slika 70).

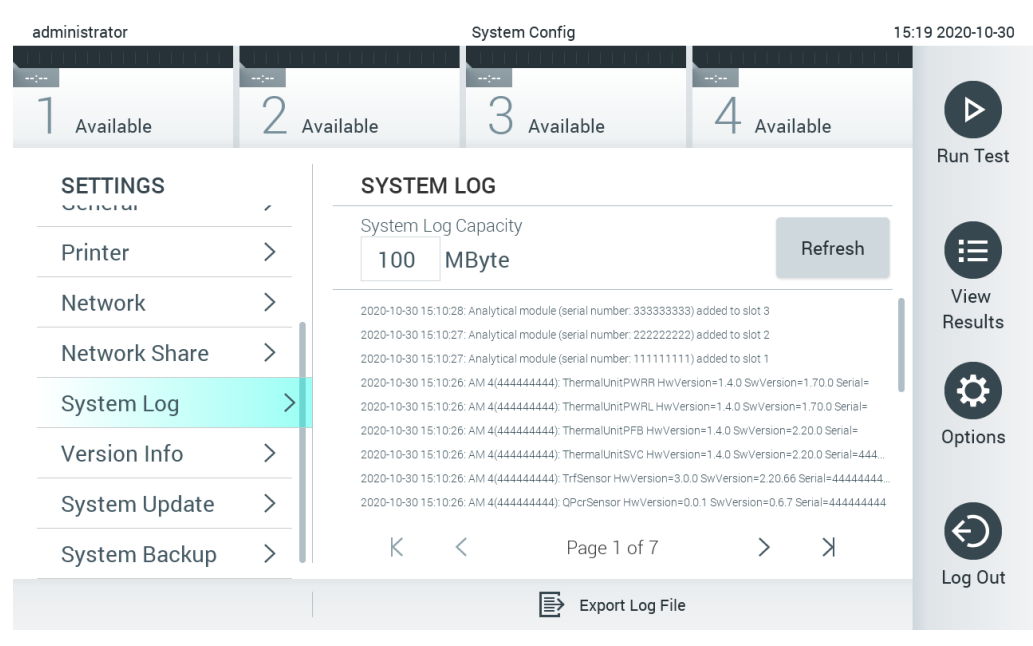

**Slika 70. Pristupanje evidenciji sistema.**

**Napomena**: Za potpune informacije o podršci za test ili sve neuspele testove preporučuje se korišćenje funkcije paketa podrške umesto toga (pogledajte [5.4.7](#page-49-0)).

#### 6.8.9 Informacije o verziji i ugovor o licenciranju softvera

Pritisnite dugme **Options** (Opcije), zatim dugme **System Configuration** (Konfiguracija sistema), a zatim **Version Info** (Informacije o verziji) da biste pregledali verziju QIAstat-Dx softvera, serijske brojeve, verzije firmvera za instalirane analitičke module i ugovor o licenciranju softvera.

#### 6.8.10 Ažuriranje sistema

**VAŽNO**: Za ažuriranje na verziju softvera 1.1 potrebna je verzija softvera 1.4 ili novija.

Da biste obezbedili najbolji učinak, uverite se da koristite najnoviju verziju softvera. Obratite se tehničkoj službi kompanije QIAGEN na support.qiagen.com za pomoć sa nadogradnjom softvera.

Da biste ažurirali sistem QIAstat-Dx Analyzer 1.0, pritisnite dugme **Options** (Opcije), zatim dugme **System Configuration** (Konfiguracija sistema), a zatim **System Update** (Ažuriranje sistema). Izaberite odgovarajuću **.dup** datoteku uskladištenu na USB uređaju za skladištenje da biste ažurirali sistem na noviju verziju. Prikazaće se poruka sa preporukom da se najpre kreira rezervna kopija sistema (pogledajte Odeljak [6.8.11](#page-86-0)) (Slika 71). Nakon ažuriranja, od korisnika se može tražiti da isključi analizator QIAstat-Dx Analyzer 1.0 i ponovo ga pokrene.

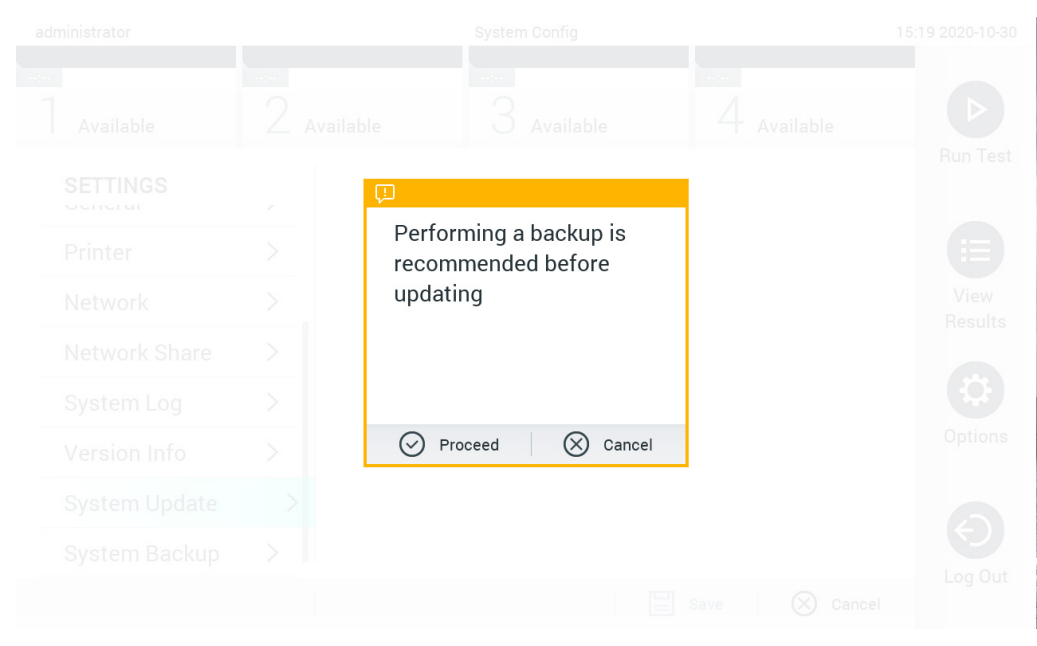

**Slika 71. Obavljanje ažuriranja sistema.**

**Napomena**: Da biste osigurali pravovremeno ažuriranje softvera sa verzije 1.2 ili starije, preporučuje se da sledite sledeći postupak pre i posle ažuriranja:

Pre ažuriranja, sa početnog ekrana idite na "Options" (Opcije) > "System Config" (Konfig. sistema) > pod "Settings" (Postavke) izaberite "General" (Opšte) > pod "General Settings" (Opšte postavke)

- 1. Pomerite se nadole (prevucite nagore) i potražite polje "Number of results per page" (Broj rezultata po stranici).
- 2. Pritisnite polje "Number of results per page" (Broj rezultata po stranici).
- 3. Promenite vrednost na "100" i pritisnite Enter.
- 4. Pritisnite "Save" (Sačuvaj) na donjoj traci da biste sačuvali postavke.

Kada se dovrši ažuriranje softvera, vratite broj rezultata po stranici na prethodnu postavku. Da biste to uradili, sa početnog ekrana idite na "Options" (Opcije) > "System Config" (Konfig. sistema) > pod "Settings" (Postavke) izaberite "General" (Opšte) > pod "General Settings" (Opšte postavke)

- 5. Pomerite se nadole (prevucite nagore) i potražite polje "Number of results per page" (Broj rezultata po stranici).
- 6. Pritisnite polje "Number of results per page" (Broj rezultata po stranici).
- 7. Promenite vrednost sa "100" na prethodno prikazanu vrednost i pritisnite Enter.

8. Pritisnite "Save" (Sačuvaj) na donjoj traci da biste sačuvali postavke.

**Napomena**: Isporučeni USB uređaj za skladištenje preporučuje se za kratkotrajno skladištenje i prenos podataka. Korišćenje USB uređaja za skladištenje podleže ograničenjima (npr. kapacitet memorije ili rizik od zamene podataka), što treba uzeti u obzir pre upotrebe.

**Napomena**: Funkcija čuvara ekrana je neaktivna tokom ažuriranja sistema. Ako je omogućena opcija **User Access Control** (Kontrola korisničkog pristupa), ne traži se ponovna prijava za potvrdu identiteta korisnika. Preporučuje se da ne ostavljate analizator QIAstat-Dx Analyzer bez nadzora tokom ažuriranja sistema.

#### <span id="page-86-0"></span>6.8.11 Rezervna kopija sistema

Da biste kreirali rezervnu kopiju sistema QIAstat-Dx Analyzer 1.0, pritisnite dugme Options (Opcije), zatim dugme System Configuration (Konfiguracija sistema), a zatim System Backup (Rezervna kopija sistema) (Slika 72 na sledećoj stranici). Ubacite USB skladišni uređaj u prednji USB port ili konfigurišite deljeni mrežni resurs (pogledajt[e Network Share \(Deljeni mrežni resurs\)\)](#page-81-0).

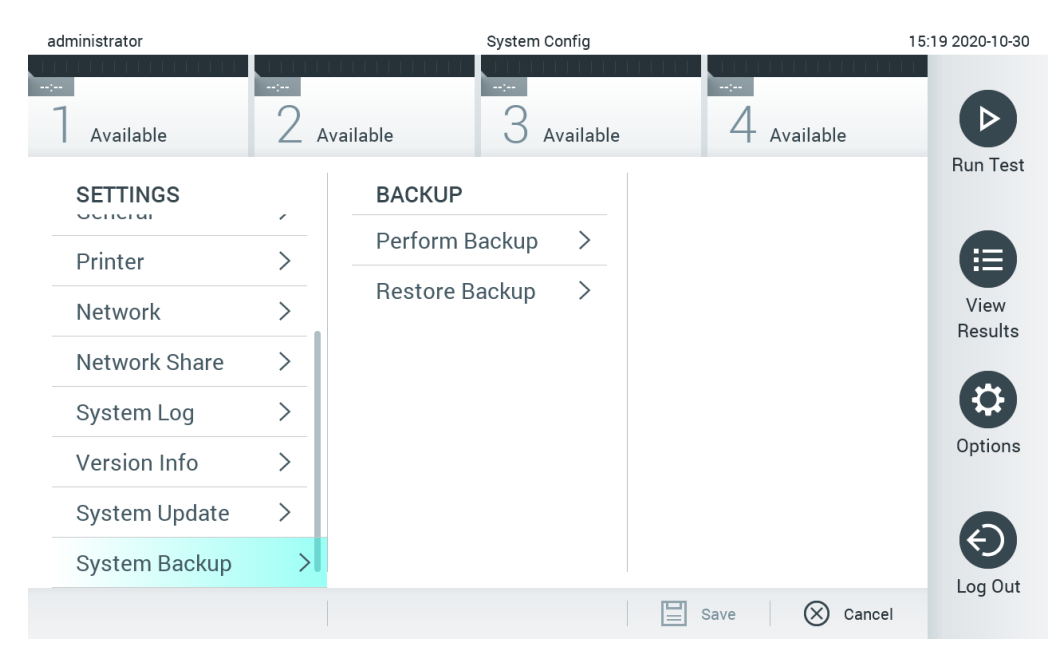

**Slika 72. Kreiranje rezervne kopije sistema.**

Pritisnite dugme **Make Backup** (Napravi rezervnu kopiju). Kreiraće se datoteka sa ekstenzijom **.dbk** i podrazumevanim nazivom datoteke. Datoteka može da se sačuva na USB disku ili na deljenom mrežnom resursu.

Da biste vratili rezervnu kopiju, pritisnite **Restore Backup** (Vrati rezervnu kopiju) i izaberite odgovarajuću datoteku rezervne kopije sa ekstenzijom **.dbk** sa povezanog USB uređaja za skladištenje. Prikazaće se poruka se preporukom da se pre vraćanja kreira rezervna kopija.

**Napomena**: Preporučuje se redovno kreiranje rezervnih kopija sistema u skladu sa politikom vaše organizacije za dostupnost podataka i zaštitu gubitka podataka.

**Napomena**: Funkcija čuvara ekrana je neaktivna tokom kreiranje rezervne kopije sistema. Ako je omogućena opcija **User Access Control** (Kontrola korisničkog pristupa), ne traži se ponovna prijava za potvrdu identiteta korisnika. Preporučuje se da ne ostavljate analizator QIAstat-Dx Analyzer bez nadzora tokom kreiranja rezervne kopije.

**Napomena**: Isporučeni USB uređaj za skladištenje preporučuje se za kratkotrajno skladištenje i prenos podataka. Korišćenje USB uređaja za skladištenje podleže ograničenjima (npr. kapacitet memorije ili rizik od zamene podataka), što treba uzeti u obzir pre upotrebe.

## 6.9 Promena lozinki

Da biste izmenili korisničku lozinku, pritisnite dugme **Options** (Opcije), a zatim **Change Password** (Promeni lozinku). Najpre unesite trenutnu lozinku u tekstualno polje (Slika 73), a zatim unesite novu lozinku u polje **New Password** (Nova lozinka). Ponovo unesite novu lozinku u polje **Confirm Password** (Potvrdi lozinku) (Slika 74).

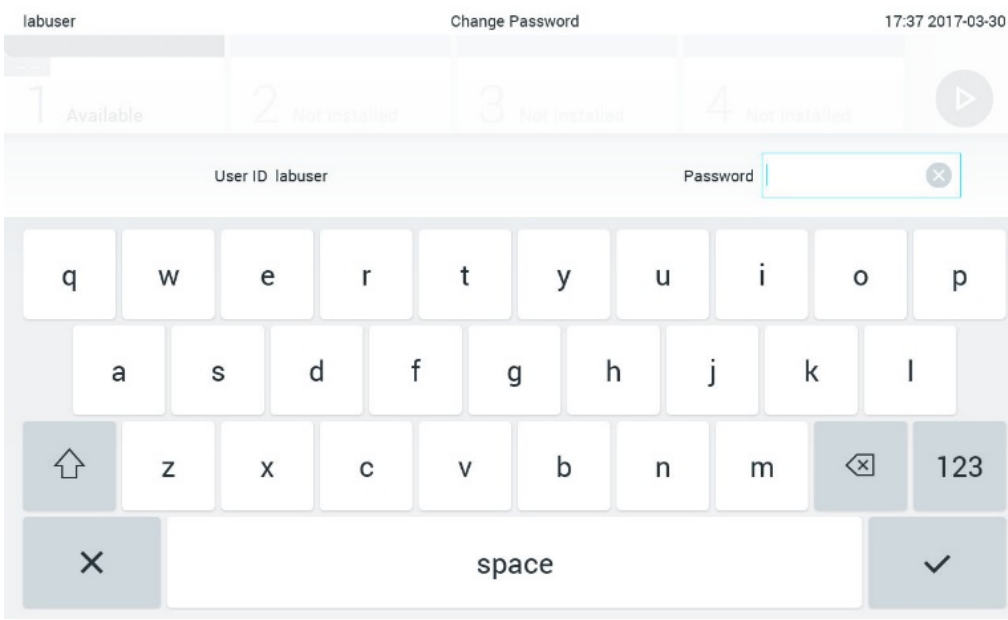

**Slika 73. Unošenje trenutne lozinke.**

| labuser   |                |              |               | Change Password |               |   |              |       |               |  |              | 17:37 2017-03-30 |         |               |                                        |                 |
|-----------|----------------|--------------|---------------|-----------------|---------------|---|--------------|-------|---------------|--|--------------|------------------|---------|---------------|----------------------------------------|-----------------|
| Available |                |              | 2             |                 | Not installed |   | $\mathbb{R}$ |       | Not installed |  |              | 4                |         | Not installed |                                        |                 |
|           |                | New password |               |                 |               |   |              |       |               |  |              | Confirm password |         |               |                                        |                 |
|           | $\overline{2}$ |              | 3             |                 | 4             |   | 5            |       | 6             |  | 7            |                  | 8       |               | 9                                      | U               |
|           |                |              |               | ÷               |               | ÷ |              |       |               |  |              | €                |         | &             |                                        | $^{\copyright}$ |
|           | ٠              |              | $\pmb{\cdot}$ |                 | ?             |   | ļ            |       | ٠             |  | $\pmb{\ast}$ |                  | $\circ$ |               | $\left\langle \mathbf{x}\right\rangle$ | <b>ABC</b>      |
| $\times$  |                |              |               |                 |               |   |              | space |               |  |              |                  |         |               |                                        |                 |

**Slika 74. Unošenje i potvrda nove lozinke.**

Nakon tri neuspela pokušaja unosa lozinke, polje za unos lozinke će biti deaktivirano jedan minut i prikazaće se dijalog sa porukom "Password failed, please wait 1 minute to try it again" (Lozinka nije prošla, sačekajte 1 minut i pokušajte ponovo).

**Napomena**: Preporučuje se kreiranje jake lozinke u skladu sa smernicama za lozinku vaše organizacije.

## 6.10 Status sistema QIAstat-Dx Analyzer 1.0

Status operativnog i analitičkog modula pokazuje boja indikatora statusa (LED lampice) na prednjoj strani analizatora QIAstat-Dx Analyzer 1.0.

Operativni modul može da prikaže bilo koju od sledećih boja statusa:

Tabela 12 objašnjava statusne lampice koje mogu da se prikažu na operativnom i analitičkom modulu.

#### **Tabela 12. Opis statusnih lampica**

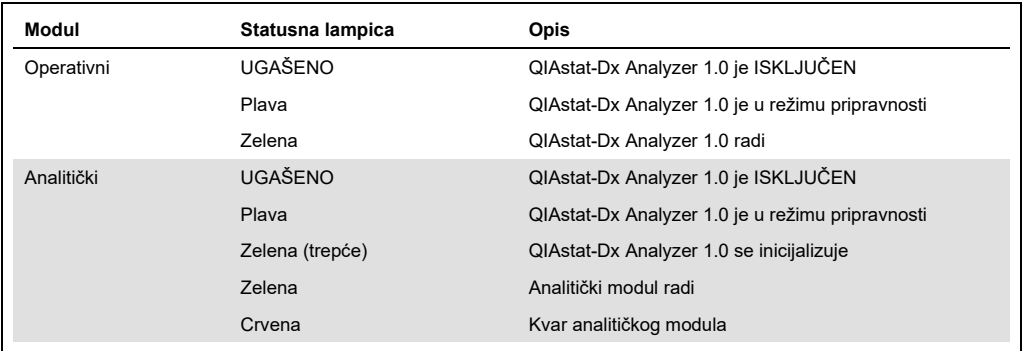

## <span id="page-89-0"></span>6.11 Isključivanje analizatora QIAstat-Dx Analyzer 1.0

QIAstat-Dx Analyzer 1.0 je dizajniran za kontinuiran rad. Ako se jedinica neće koristiti kraće vreme (manje od jednog dana), preporučujemo da stavite QIAstat-Dx Analyzer 1.0 u režim pripravnosti pritiskom na dugme ON/OFF (UKLJUČIVANJE/ISKLJUČIVANJE) na prednjoj strani instrumenta. Da biste isključili QIAstat-Dx Analyzer 1.0 na duži vremenski period, ISKLJUČITE instrument pomoću prekidača za napajanje na zadnjoj strani analizatora QIAstat-Dx Analyzer 1.0.

Ako korisnik pokuša da stavi QIAstat-Dx Analyzer 1.0 u režim pripravnosti dok analitički modul izvodi test, prikazaće se dijalog sa porukom da isključivanje trenutno nije moguće. Dozvolite instrumentu da završi izvođenje testa(ova) i pokušajte da ga isključite po završetku.

# <span id="page-90-0"></span>7 Povezivanje sa HIS/LIS

U ovom odeljku opisano je povezivanje analizatora QIAstat-Dx Analyzer 1.0 sa HIS/LIS.

HIS/LIS konfiguracija omogućava povezivanje analizatora QIAstat-Dx Analyzer 1.0 na HIS/LIS da bi se omogućile funkcionalnosti kao što su:

- Aktiviranje i konfigurisanje komunikacije sa HIS/LIS
- Konfigurisanje testa za slanje rezultata i zahtevanje naloga
- Izvođenje testa na osnovu naloga
- Slanje rezultata testa

**Napomena**: Preporučuje se da se pridržavate sigurnosnih mera i politike vaše organizacije za vaš lokalni intranet, jer komunikacija sa HIS/LIS nije šifrovana.

- 7.1 Aktiviranje i konfigurisanje komunikacije sa HIS/LIS
- 1. Pritisnite dugme **Options** (Opcije), a zatim dugme **System Configuration** (Konfiguracija sistema).
- 2. Izaberite **HIS/LIS** (Bolnički informacioni sistem/Laboratorijski informacioni sistem) sa liste **Settings** (Postavke) u levoj koloni. Po potrebi izaberite i definišite postavke navedene u tabeli 13:

#### **Tabela 13. HIS/LIS postavke**

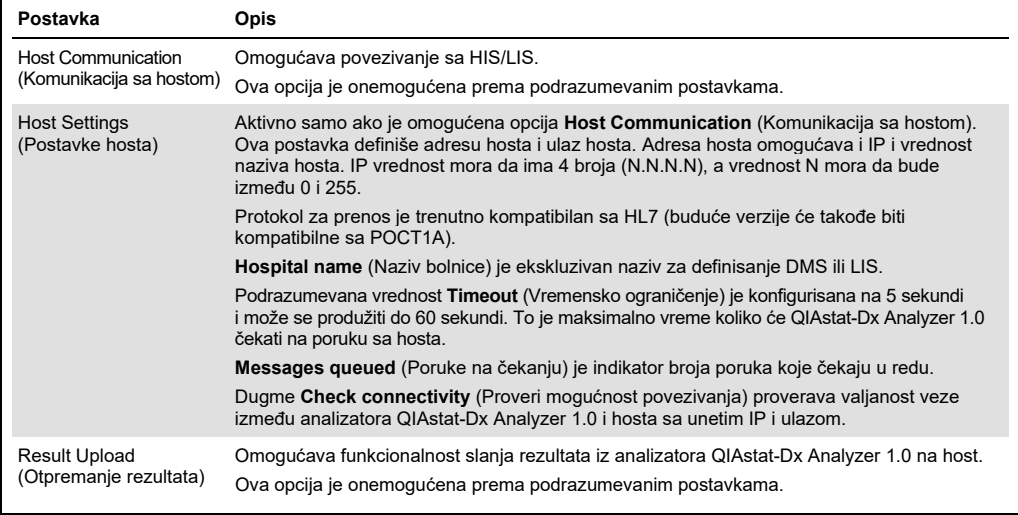

**(nastavlja se na sledećoj strani)**

#### **Tabela 13 (nastavlja se sa prethodne strane)**

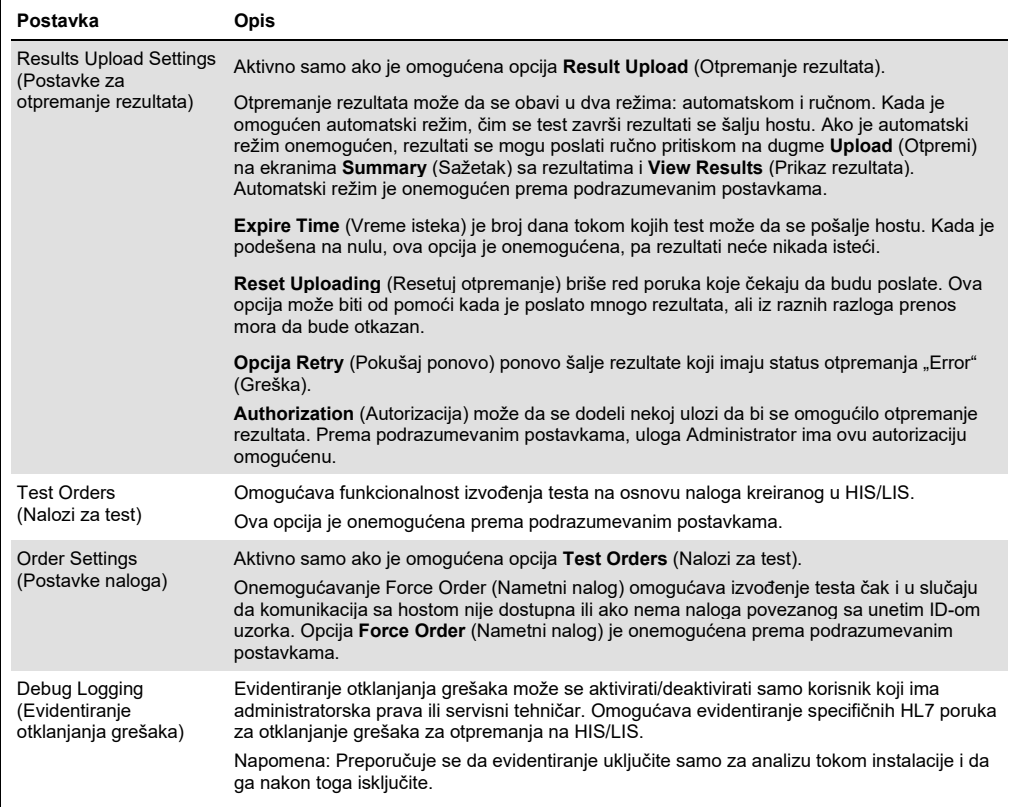

## 7.2 Konfiguracija naziva testa

Prikazani naziv testa u HIS/LIS može se razlikovati od prikazanog naziva testa na analizatoru QIAstat-Dx Analyzer 1.0. Pre korišćenja HIS/LIS funkcija, mora da se izvrši sledeći proces za potvrdu/ispravljanje naziva testova.

- 1. Pritisnite dugme **Options** (Opcije), a zatim dugme **Assay Management** (Upravljanje testom) da biste pristupili ekranu **Assay Management** (Upravljanje testom). Dostupni testovi su navedeni u prvoj koloni područja sadržaja.
- 2. Izaberite test iz menija **Available Assays** (Dostupni testovi).
- 3. Izaberite opciju **LIS assay name** (Naziv LIS testa). Prema podrazumevanim postavkama, naziv testa treba da bude isti za QIAstat-Dx Analyzer 1.0 i HIS/LIS. Ako je naziv testa u HIS/LIS drugačiji, mora da se ispravi da bi odgovarao nazivu testa na analizatoru QIAstat-Dx Analyzer 1.0. Ispravite naziv testa koristeći tekstualno polje za unos **LIS test name** (Naziv LIS testa), a zatim pritisnite dugme **Save** (Sačuvaj).

## 7.3 Kreiranje naloga za test preko veze sa hostom

Kada su opcije **Host Communication** (Komunikacija sa hostom) i **Test Orders** (Nalozi za test) omogućene, nalozi za test mogu da se preuzmu sa hosta pre izvođenja testa.

Skeniranje ili unos ID-a uzorka automatski preuzima nalog za test sa hosta.

7.3.1 Konfigurisanje analizatora QIAstat-Dx Analyzer 1.0 preko veze sa hostom

- 1. Pritisnite dugme **Options** (Opcije), a zatim dugme System Configuration (Konfiguracija sistema).
- 2. Izaberite **HIS/LIS** (Bolnički informacioni sistem/Laboratorijski informacioni sistem) sa liste **Settings** (Postavke) u levoj koloni.
- 3. Omogućite opciju **Host Communication** (Komunikacija sa hostom) i konfigurišite **Host Settings** (Postavke hosta) sa pojedinostima o hostu. Pritisnite dugme **Check connectivity** (Proveri mogućnost povezivanja) da biste potvrdili vezu.
- 4. Omogućite opciju **Test Orders** (Nalozi za test) i konfigurišite **Order Settings** (Postavke naloga). Postoje dva režima rada sa nalozima za testove, sa omogućenom ili onemogućenom opcijom **Force Order** (Nametni nalog). Kada je opcija **Force Order** (Nametni nalog) omogućena, ako nalog za test nije uspešno preuzet sa hosta korisniku neće biti dozvoljeno da nastavi sa izvođenjem testa. Kada je opcija **Force Order** (Nametni nalog) onemogućena, čak i u slučaju da nalog za test nije preuzet ili da ne postoji na hostu, korisnik može da nastavi sa testom, a upozoriće ga iskačući dijalog.
- 7.3.2 Izvođenje testa na osnovu naloga za test
- 1. Pritisnite dugme **Run Test** (Izvrši test) u gornjem desnom uglu **glavnog** ekrana.
- 2. Kada se to od vas zatraži, skenirajte bar-kôd ID-a uzorka pomoću čitača bar-kôdova koji je integrisan u operativni modul (Slika 75 na sledećoj strani). **Napomena**: U zavisnosti od konfiguracije analizatora QIAstat-Dx Analyzer 1.0, možda je moguće uneti ID uzorka preko virtuelne tastature ekrana osetljivog na dodir. Dodatne informacije potražite u Odeljku [6.8.4.](#page-77-0)

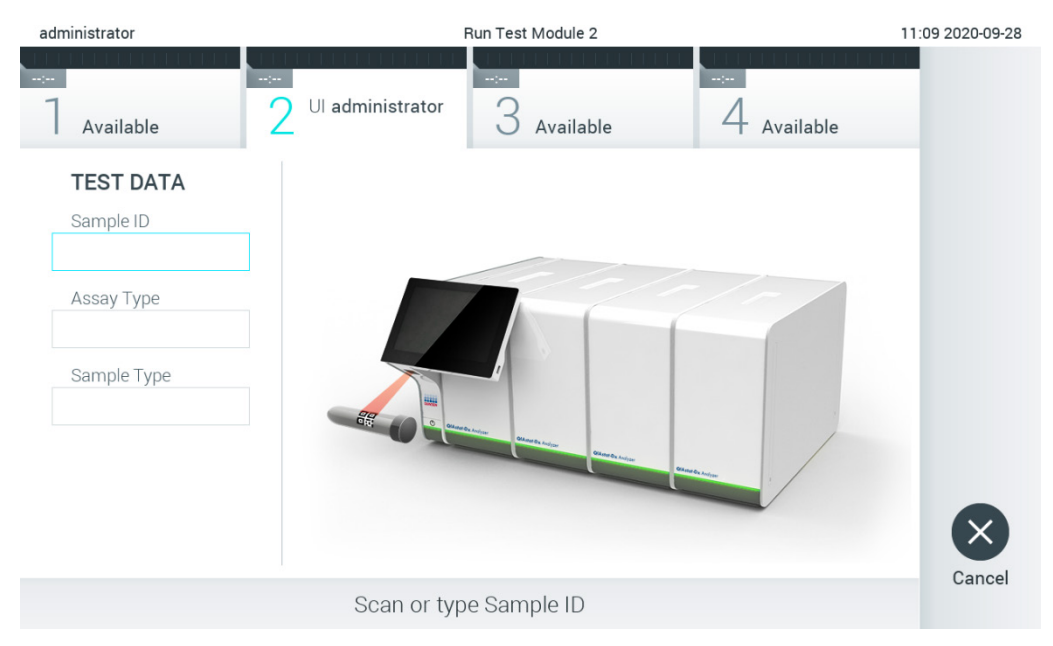

**Slika 75. Skeniranje bar-kôda ID-a uzorka.** 

3. ID uzorka će biti poslat hostu i dok QIAstat-Dx Analyzer 1.0 čeka nalog za test prikazuje se poruka "Getting order..." (Pribavljanje naloga...) (Slika 76).

**Napomena**: Ako nalog za test nije uspešno preuzet sa hosta i ako je opcija **Force Order** (Nametni nalog) omogućena, korisniku neće biti dozvoljeno da nastavi sa izvođenjem testa. Ako je opcija **Force Order** (Nametni nalog) onemogućena, čak i u slučaju da nalog za test nije preuzet, korisnik može da nastavi sa izvođenjem testa (u iskačućem dijalogu prikazaće se poruka upozorenja). Više informacija o upozorenjima i greškama potražite u Odeljku [9.2.](#page-107-0)

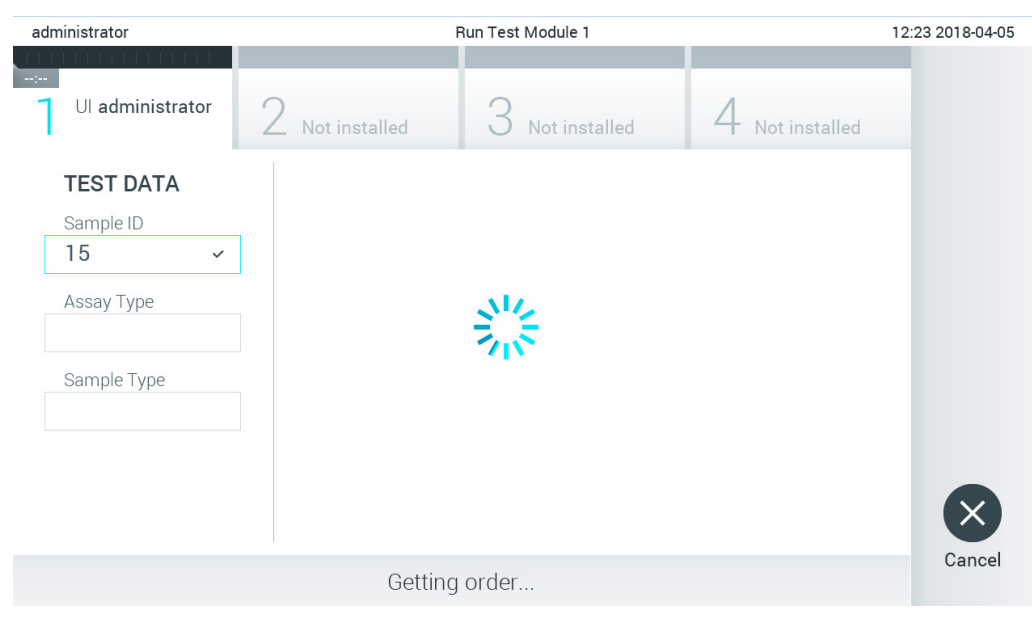

#### **Slika 76. Prikaz tokom preuzimanja naloga za test.**

4. Kada je nalog za test uspešno preuzet sa hosta, prikazuje se poruka "Scan cartridge for assay <assay\_name> and book order <order\_number>" (Skeniraj kertridž za test <naziv\_testa> i nalog <broj\_naloga>). Skenirajte bar-kôd naznačenog test-kertridža QIAstat-Dx (Slika 77 na sledećoj strani).

Napomena: Ako host vrati više od jednog naloga za test za ID uzorka, prikazuje se poruka "Scan cartridge for book order <order\_number>" (Skeniraj kertridž za nalog <order\_number>). Ako skenirani test-kertridž QIAstat-Dx ne odgovara nalogu, izvođenje testa ne može da se nastavi i prikazaće se greška. Više informacija o upozorenjima i greškama potražite u Odeljku [9.2.](#page-107-0) 

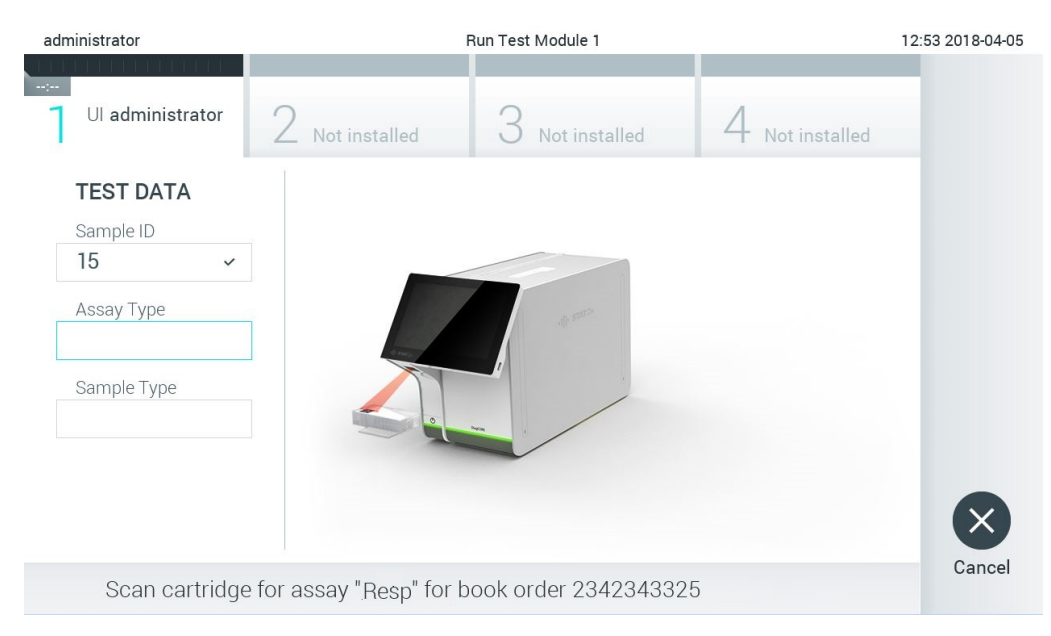

**Slika 77. Skeniranje bar-kôda test-kertridža QIAstat-Dx.**

5. Polje Assay Type (Tip testa) biće automatski uneto i, ako je potrebno, odgovarajući **Sample Type** (Tip uzorka) mora ručno da se izabere sa liste (Slika 78).

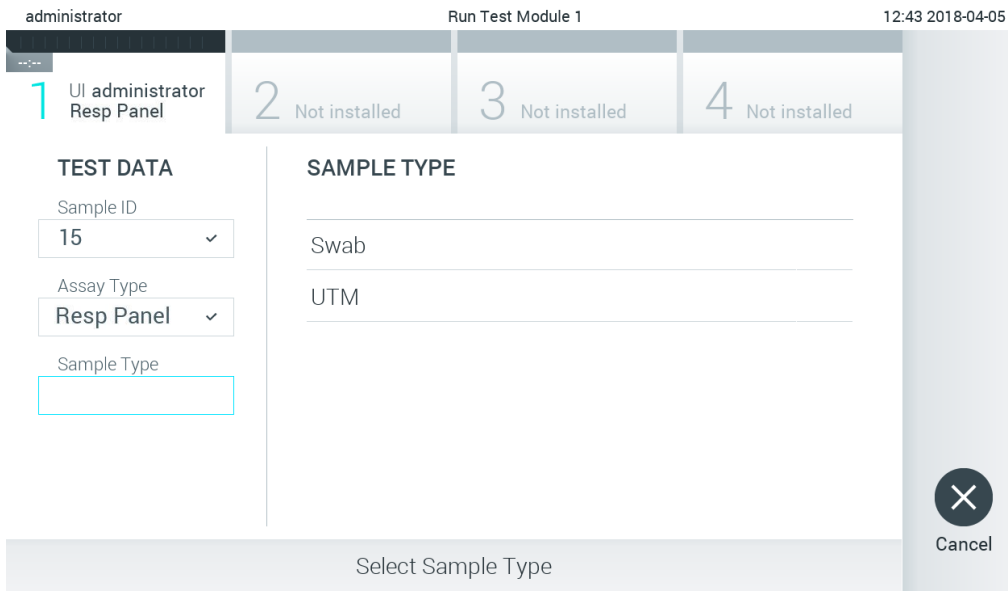

**Slika 78. Biranje tipa uzorka.**

6. Pogledajte Odeljak [5.3](#page-33-0) i obavite korake 5–11.

## 7.4 Otpremanje rezultata testa hostu

Kada su opcije **Result Upload** (Otpremanje rezultata) i **Results Upload Settings** (Postavke za otpremanje rezultata) omogućene, rezultati testa mogu da se otpreme hostu automatski ili ručno.

Konfigurisanje analizatora QIAstat-Dx Analyzer 1.0 za automatsko otpremanje rezultata testa hostu

- 1. Pritisnite dugme **Options** (Opcije), a zatim dugme **System Configuration** (Konfiguracija sistema).
- 2. Izaberite **HIS/LIS** (Bolnički informacioni sistem/Laboratorijski informacioni sistem) sa liste **Settings** (Postavke) u levoj koloni.
- 3. Omogućite opciju **Host Communication** (Komunikacija sa hostom) i konfigurišite **Host Settings** (Postavke hosta) sa pojedinostima o hostu. Pritisnite dugme **Check connectivity** (Proveri mogućnost povezivanja) da biste potvrdili vezu.
- 4. Omogućite opciju **Result Upload** (Otpremanje rezultata) i konfigurišite **Result Upload Settings** (Postavke za otpremanje rezultata). Omogućite opciju **Automatic upload** (Automatsko otpremanje).

## 7.4.1 Automatsko otpremanje rezultata testa hostu

Po završetku testa, rezultat će automatski biti otpremljen. Status otpremanja se prikazuje u odeljku **Test Data** (Podaci o testu) ekrana **Summary** (Sažetak) sa rezultatima i u koloni **Upload** (Otpremi) ekrana **View Results** (Prikaz rezultata) (Slika 79).

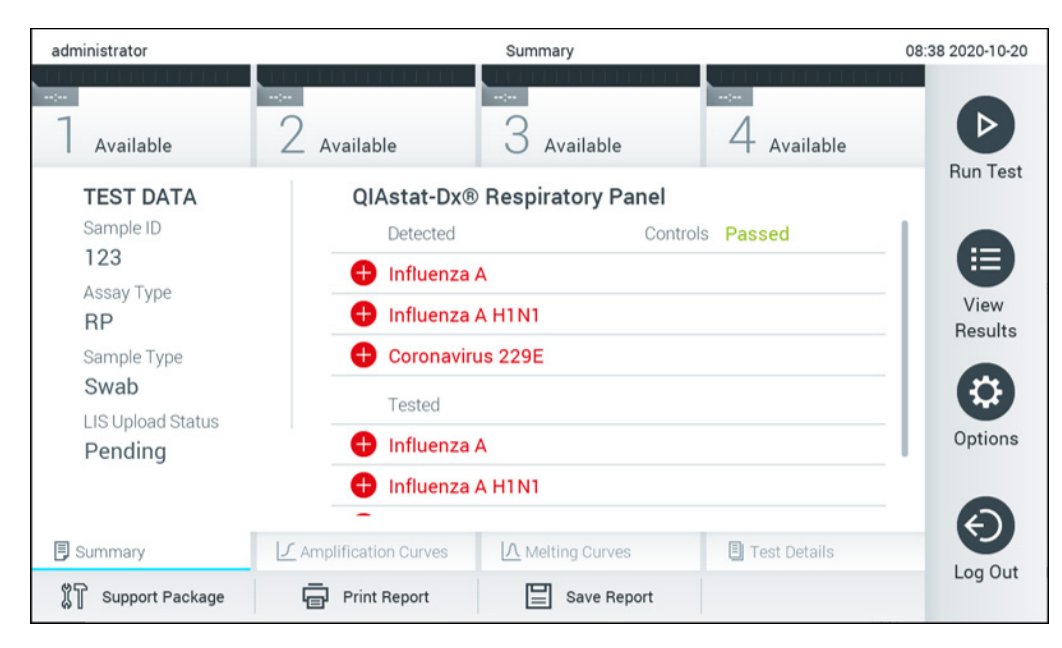

**Slika 79. Ekran Summary (Sažetak) sa rezultatima.**

Da biste pregledali status otpremanja za prethodne testove uskladištene u spremištu rezultata, pritisnite **View Results** (Prikaz rezultata) sa trake glavnog menija. U koloni **Upload** (Otpremi) prikazuje se status otpremanja (Slika 80 na sledećoj strani).

| administrator              |                              |               | <b>Test Results</b> |                                      |                                   |                                     | 17:33 2018-04-05 |
|----------------------------|------------------------------|---------------|---------------------|--------------------------------------|-----------------------------------|-------------------------------------|------------------|
| $\frac{1}{2}$<br>Available |                              | Not installed |                     | Not installed                        |                                   | Not installed                       | ▷                |
| Sample ID                  | Assay                        | Operator ID   | Mod                 | 손                                    | Date/Time                         | Result                              | <b>Run Test</b>  |
| 91113                      | Resp Panel                   | administrator |                     | $\mathbb{G}$                         | 2018-04-05 17:22 <sup>+</sup> pos |                                     | 挂                |
| 8265                       | <b>Resp Panel</b>            | administrator | 1                   | $\circled{\scriptstyle\mathfrak{D}}$ | 2018-04-05 17:20 <sup>+</sup> pos |                                     | View             |
| 12                         | Resp Panel                   | administrator | 1                   | $\bigcirc$                           | 2018-04-05 16:57                  | $\bigoplus$ pos                     | <b>Results</b>   |
| 123456                     | Resp Panel                   | administrator | 1                   | ⑭                                    | 2018-04-05 16:39 <sup>+</sup> pos |                                     | ಧ                |
| 77702                      | Resp Panel                   | administrator |                     | $(\triangle)$                        | 2018-03-22 11:42 <sup>+</sup> pos |                                     | Options          |
| 77701                      | Resp Panel                   | administrator | 1                   | $(\hat{\mathbb{A}})$                 | 2018-03-22 11:40 <sup>+</sup> pos |                                     |                  |
|                            | K                            | Page 1 of 2   |                     | $\mathcal{P}$                        | $\lambda$                         |                                     |                  |
| Remove Filter              | <b>Print Report</b><br>لرديا | $=$           | Save Report         |                                      | Search                            | $\mathbf{T}_{\mathrm{p}}$<br>Upload | Log Out          |

**Slika 80. Ekran View Results (Prikaz rezultata).**

Mogući statusi otpremanja koji mogu biti prikazani opisani su u tabeli 14. Status otpremanja prikazuje rezultat otpremanja, naziv se prikazuje na ekranu **Summary** (Sažetak) sa rezultatima, a ikona se prikazuje na ekranu **View Results** (Prikaz rezultata).

#### **Tabela 14. Opis statusa otpremanja.**

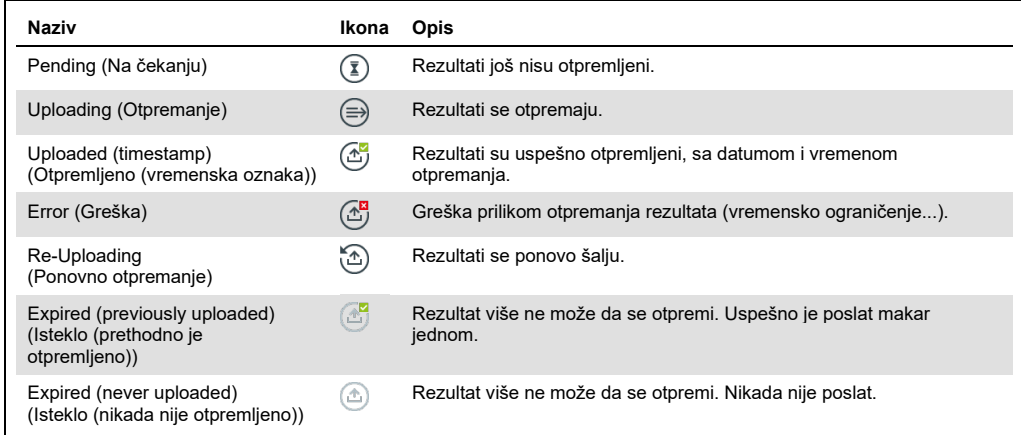

- 7.4.2 Konfigurisanje analizatora QIAstat-Dx Analyzer 1.0 za ručno otpremanje rezultata testa hostu
- 1. Pritisnite dugme **Options** (Opcije), a zatim dugme **System Configuration** (Konfiguracija sistema).
- 2. Izaberite **HIS/LIS** (Bolnički informacioni sistem/Laboratorijski informacioni sistem) sa liste **Settings** (Postavke) u levoj koloni.
- 3. Omogućite opciju **Host Communication** (Komunikacija sa hostom) i konfigurišite **Host Settings** (Postavke hosta) sa pojedinostima o hostu. Pritisnite dugme **Check connectivity** (Proveri mogućnost povezivanja) da biste potvrdili vezu.
- 4. Omogućite opciju **Result Upload** (Otpremanje rezultata) i konfigurišite **Result Upload Settings** (Postavke za otpremanje rezultata). Onemogućite opciju **Automatic upload**  (Automatsko otpremanje).

#### 7.4.3 Ručno otpremanje rezultata testa hostu

Po završetku testa, rezultat može da se otpremi ručno sa ekrana **Summary** (Sažetak) sa rezultatima ili ekrana **View Results** (Prikaz rezultata).

Da biste otpremili rezultat sa ekrana **Summary** (Sažetak) sa rezultatima, pritisnite dugme <sup>个</sup> Upload (Otpremi).

Da biste otpremili rezultat sa ekrana **View Results** (Prikaz rezultata), izaberite jedan ili više rezultata testa pritiskom na **sivi krug** sa leve strane ID-a uzorka. Pored izabranih rezultata pojaviće se **znak potvrde**. Da biste opozvali izbor rezultata, pritisnite **znak potvrde**. Kompletnu listu rezultata možete izabrati pritiskom na  $\bullet$  krug sa znakom za potvrdu u gornjem redu. Nakon izbora rezultata za otpremanje, pritisnite dugme <sup>1</sup> Upload **Upload** (Otpremi) (Slika 81).

| administrator                  | <b>Test Results</b> |               |             |                             |                                   |               |                 |  |  |  |
|--------------------------------|---------------------|---------------|-------------|-----------------------------|-----------------------------------|---------------|-----------------|--|--|--|
| $\rightarrow$ 100<br>Available |                     | Not installed |             | Not installed               |                                   | Not installed |                 |  |  |  |
| Sample ID                      | Assay               | Operator ID   | Mod         | .ተ.                         | Date/Time                         | Result        | <b>Run Test</b> |  |  |  |
| 91113                          | Resp Panel          | administrator | 1           | $\circledcirc$              | 2018-04-05 17:22 <sup>+</sup> pos |               | 這               |  |  |  |
| 8265                           | Resp Panel          | administrator | 1           | $\left( \frac{1}{2}\right)$ | 2018-04-05 17:20 <sup>+</sup> pos |               | View            |  |  |  |
| $\vee$ 12                      | Resp Panel          | administrator |             | $\mathbb{G}$                | 2018-04-05 16:57 <sup>+</sup> pos |               | <b>Results</b>  |  |  |  |
| 123456                         | Resp Panel          | administrator | 1           | ඐ                           | 2018-04-05 16:39 <sup>+</sup> pos |               | Q               |  |  |  |
| 77702                          | Resp Panel          | administrator | 1           | $(\hat{\tau})$              | 2018-03-22 11:42 <sup>+</sup> pos |               | Options         |  |  |  |
| 77701                          | Resp Panel          | administrator |             | $\triangle$                 | 2018-03-22 11:40 + pos            |               |                 |  |  |  |
|                                | K<br>⟨              | Page 1 of 2   |             | $\rightarrow$               | $\lambda$                         |               | Log Out         |  |  |  |
| <b>Remove Filter</b>           | <b>Print Report</b> | $=$           | Save Report |                             | Search                            | $T_1$ Upload  |                 |  |  |  |

**Slika 81. Ekran View Results (Prikaz rezultata).**

7.5 Rešavanje problema u pogledu veze sa hostom

Za rešavanje problema u pogledu veze sa hostom, pogledajte Odeljak [9.1.](#page-105-0)

# 8 Održavanje

Ovaj odeljak opisuje zadatke održavanja potrebne za QIAstat-Dx Analyzer 1.0.

## 8.1 Zadaci održavanja

U tabeli 15 data je lista zadataka održavanja koje je potrebno obavljati na analizatoru QIAstat-Dx Analyzer 1.0.

#### **Tabela 15. Opis zadataka održavanja**

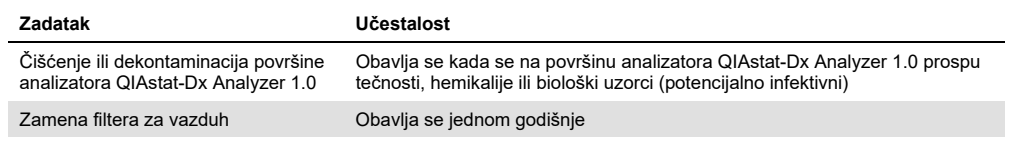

## 8.2 Čišćenje površine analizatora QIAstat-Dx Analyzer 1.0

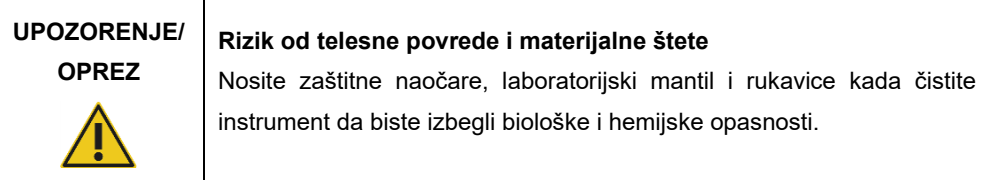

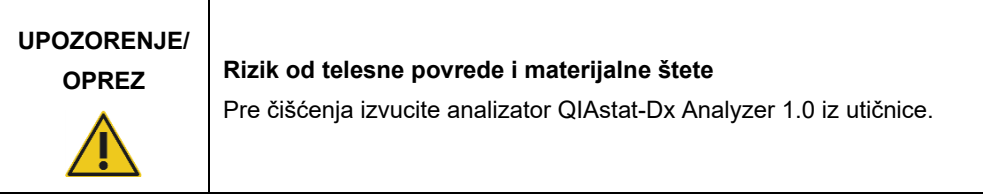

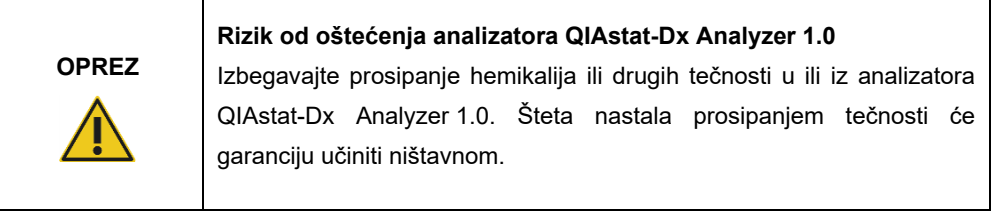

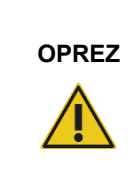

## **Rizik od oštećenja analizatora QIAstat-Dx Analyzer 1.0**

Izbegavajte prosipanje tečnosti ili kvašenje ekrana osetljivog na dodir. Za čišćenje ekrana osetljivog na dodir koristite jelensku kožu za ekran isporučenu uz QIAstat-Dx Analyzer 1.0.

Koristite sledeće materijale za čišćenje analizatora QIAstat-Dx Analyzer 1.0:

- Blagi deterdžent
- Papirne ubruse
- Destilovanu vodu

Za čišćenje površine analizatora QIAstat-Dx Analyzer 1.0 pratite korake u nastavku:

- 1. Nosite laboratorijske rukavice, mantil i zaštitne naočare.
- 2. Navlažite papirni ubrus blagim deterdžentom i prebrišite površinu analizatora QIAstat-Dx Analyzer 1.0, kao i okolno područje radne konzole. Vodite računa da ne navlažite ekran osetljiv na dodir. Za čišćenje ekrana osetljivog na dodir koristite jelensku kožu za ekran isporučenu uz QIAstat-Dx Analyzer 1.0.
- 3. Ponovite 2. korak tri puta koristeći čiste papirne ubruse.
- 4. Navlažite papirni ubrus destilovanom vodom i prebrišite površinu analizatora QIAstat-Dx Analyzer 1.0 da biste uklonili preostali deterdžent. Ponovite postupak dva puta.
- 5. Osušite površinu analizatora QIAstat-Dx Analyzer 1.0 čistim papirnim ubrusom.
- 8.3 Dekontaminacija površine analizatora QIAstat-Dx Analyzer 1.0

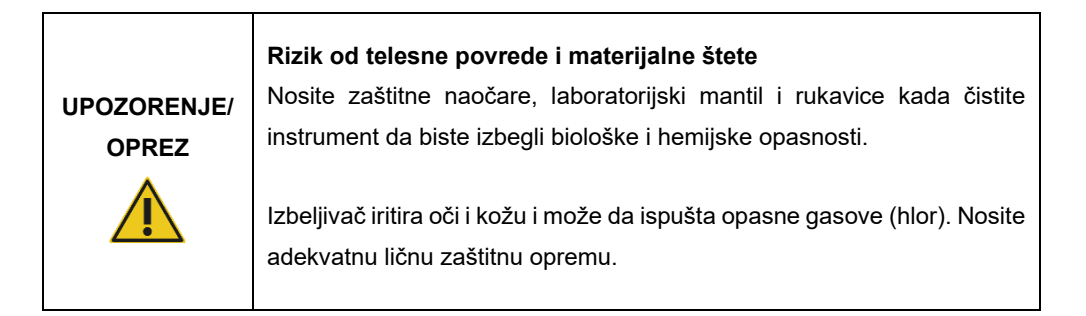

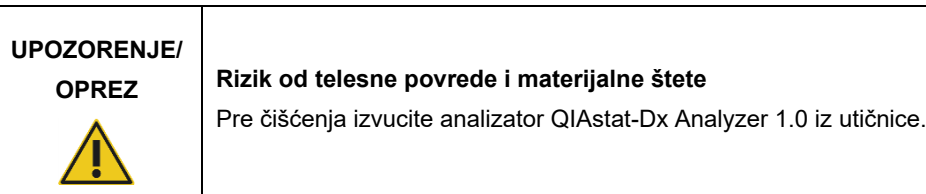

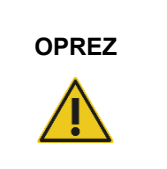

## **Rizik od oštećenja analizatora QIAstat-Dx Analyzer 1.0**

Izbegavajte prosipanje hemikalija ili drugih tečnosti u ili iz analizatora QIAstat-Dx Analyzer 1.0. Šteta nastala prosipanjem tečnosti će garanciju učiniti ništavnom.

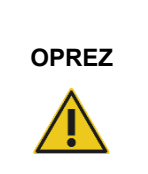

## **Rizik od oštećenja analizatora QIAstat-Dx Analyzer 1.0**

Izbegavajte prosipanje tečnosti ili kvašenje ekrana osetljivog na dodir. Za čišćenje ekrana osetljivog na dodir koristite jelensku kožu za ekran isporučenu uz QIAstat-Dx Analyzer 1.0.

Koristite sledeće materijale za dekontaminaciju površine analizatora QIAstat-Dx Analyzer 1.0:

- **10% rastvor izbeljivača**
- Papirne ubruse
- Destilovanu vodu

Pratite sledeće korake za dekontaminaciju površine analizatora QIAstat-Dx Analyzer 1.0:

- 1. Nosite laboratorijske rukavice, mantil i zaštitne naočare.
- 2. Navlažite papirni ubrus 10% rastvorom izbeljivača i prebrišite površinu analizatora QIAstat-Dx Analyzer 1.0, kao i okolno područje radne konzole. Vodite računa da ne navlažite ekran osetljiv na dodir. Sačekajte najmanje tri minuta da rastvor izbeljivača deluje na kontaminante.
- 3. Stavite novi par rukavica.
- 4. Ponovite 2. i 3. korak još dva puta koristeći čiste papirne ubruse.
- 5. Navlažite papirni ubrus destilovanom vodom i prebrišite površinu analizatora QIAstat-Dx Analyzer 1.0 da biste uklonili preostali rastvor izbeljivača. Ponovite postupak dva puta.
- 6. Osušite površinu analizatora QIAstat-Dx Analyzer 1.0 čistim papirnim ubrusom.

## 8.4 Zamena filtera za vazduh

Filter za vazduh mora da se menja svake godine da bi se obezbedila adekvatna brzina protoka vazduha unutar jedinice.

Filter za vazduh se nalazi ispod analizatora QIAstat-Dx Analyzer 1.0 i korisnik može da mu pristupi sa prednje strane instrumenta.

Kao zamena moraju da se koriste filteri za vazduh kompanije QIAGEN.

Pratite ove korake da biste zamenili filter za vazduh:

- 1. Stavite analizator QIAstat-Dx Analyzer 1.0 u režim pripravnosti pritiskom na dugme ON/OFF (UKLJUČIVANJE/ISKLJUČIVANJE) na prednjoj strani instrumenta.
- 2. Postavite šaku ispod fioke filtera za vazduh na prednjoj strani analizatora QIAstat-Dx Analyzer 1.0 i prstima ga lagano gurnite nagore.
- 3. Povlačite filter za vazduh unazad dok u potpunosti ne izvučete fioku filtera. Bacite stari filter za vazduh.
- 4. Izvucite novu fioku filtera za vazduh iz zaštitne kese.
- 5. Ubacite novu fioku filtera za vazduh u analizator QIAstat-Dx Analyzer 1.0. Jedinica je sada spremna za upotrebu.

# **OPREZ**

## **Rizik od oštećenja analizatora QIAstat-Dx Analyzer 1.0**

Koristite samo originalne delove isporučene od kompanije QIAGEN. Upotreba neodobrenih delova može da dovede do oštećenja jedinice i učiniće garanciju ništavnom.

## 8.5 Popravka analizatora QIAstat-Dx Analyzer 1.0

Analizator QIAstat-Dx Analyzer 1.0 mogu da popravljaju samo predstavnici koje je ovlastila kompanija QIAGEN. Ako QIAstat-Dx Analyzer 1.0 ne funkcioniše onako kako se očekuje, obratite se tehničkoj službi kompanije QIAGEN koristeći informacije o kontaktu date u Odeljku [9.](#page-105-1)

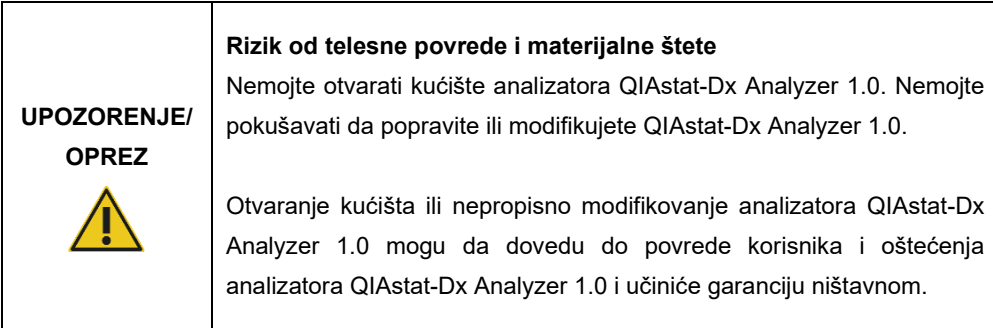

# <span id="page-105-1"></span>9 Rešavanje problema

Ovaj odeljak pruža informacije o nekim problemima koji se mogu javiti na analizatoru QIAstat-Dx Analyzer 1.0, zajedno sa mogućim uzrocima i rešenjima. Informacije su specifične za instrument. Za rešavanje problema vezanih za test-kertridž QIAstat-Dx, pogledajte uputstva za upotrebu respektivnog kertridža.

Ako vam je potrebna dodatna pomoć, obratite se tehničkoj službi kompanije QIAGEN koristeći informacije o kontaktu u nastavku:

#### Veb lokacija: **[support.qiagen.com](http://support.qiagen.com/)**

Kada se obraćate tehničkoj službi kompanije QIAGEN u vezi sa greškom na analizatoru QIAstat-Dx Analyzer 1.0, zabeležite korake koji su doveli do greške i sve informacije prikazane u dijalozima. Te informacije će pomoći tehničkoj službi kompanije QIAGEN da reši problem.

Kada se obratite tehničkoj službi kompanije QIAGEN u vezi sa greškama, molimo vas da pripremite sledeće informacije:

- Serijski broj, tip, verziju softvera i instalirane datoteke sa definicijom testa analizatora QIAstat-Dx Analyzer 1.0
- Kôd greške (ako je primenljivo)
- Trenutak kada se greška javila prvi put
- Učestalost javljanja greške (npr. povremena ili trajna greška)
- Fotografiju greške, ako je moguće
- Paket podrške

## <span id="page-105-0"></span>9.1 Greške u hardveru i softveru

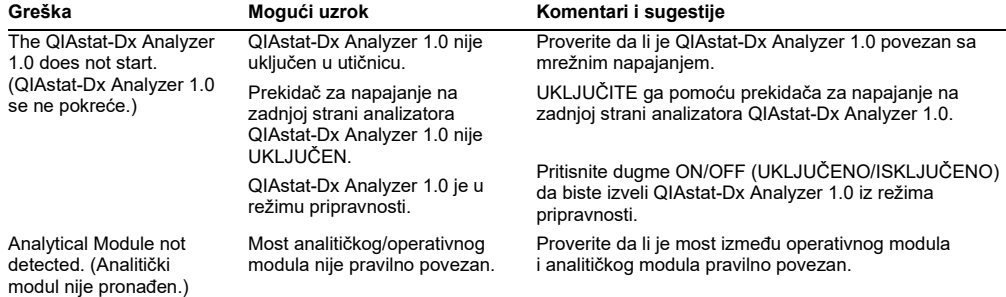

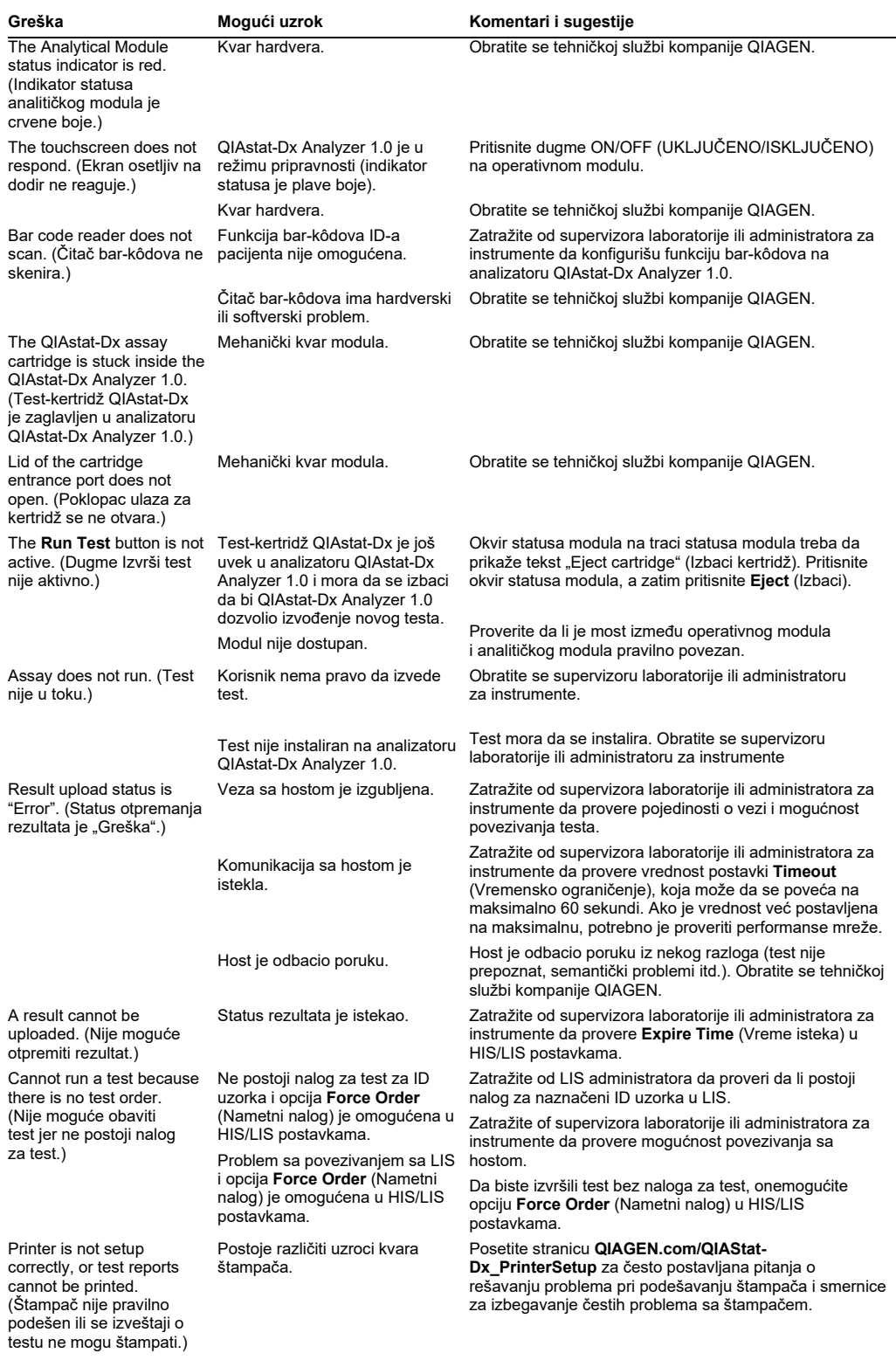

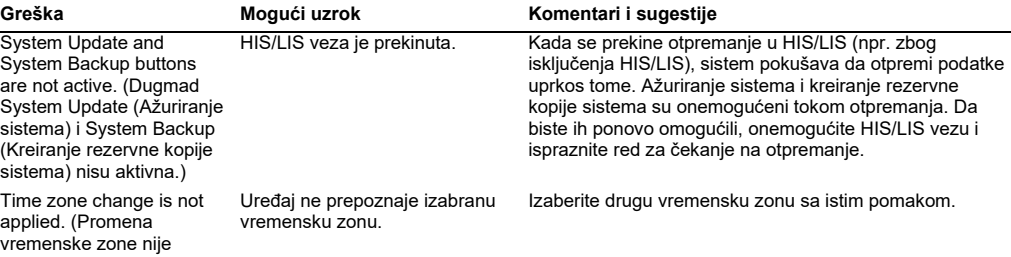

## 9.2 Poruke sa greškom i poruke upozorenja

<span id="page-107-0"></span>primenjena.)

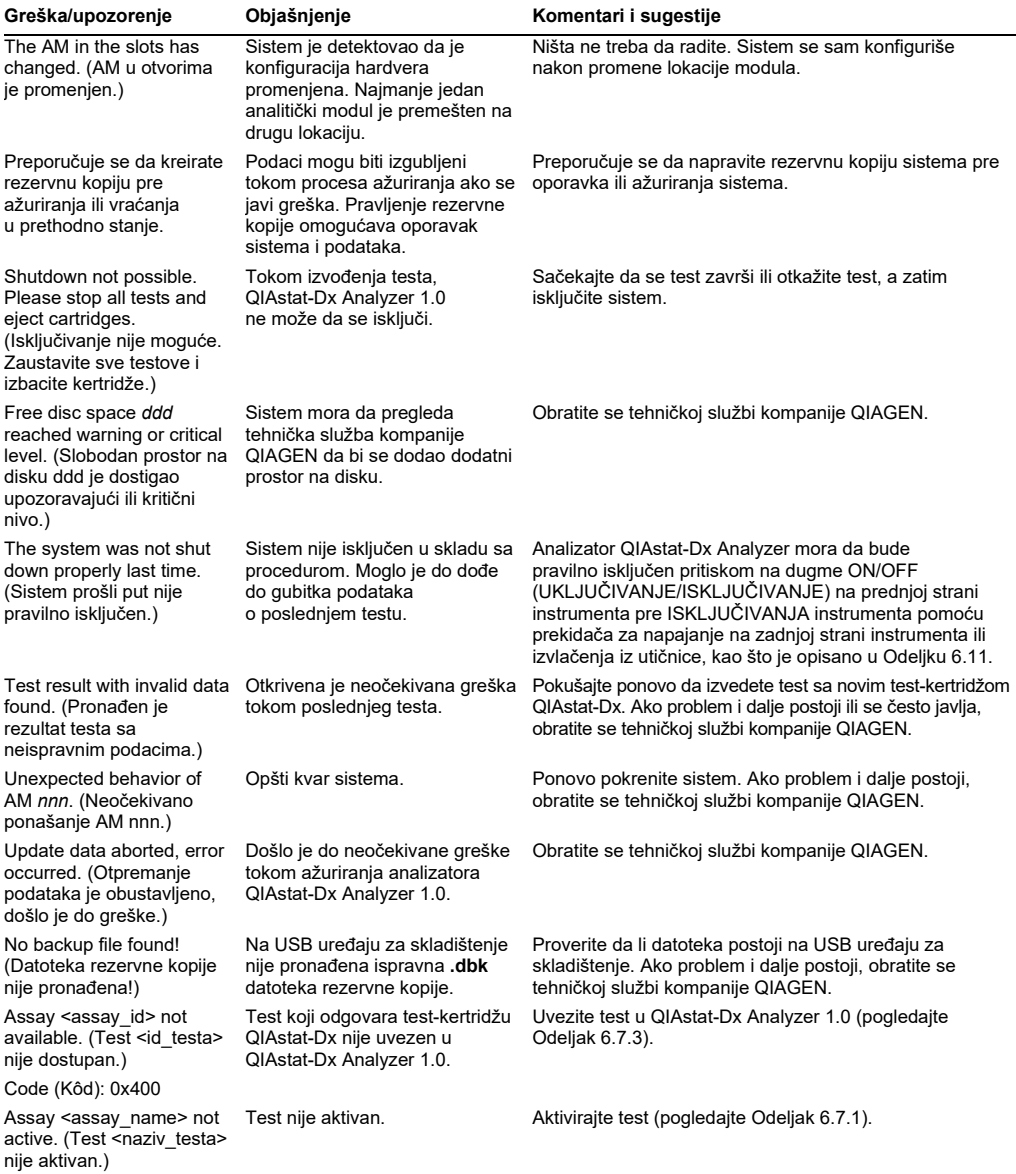
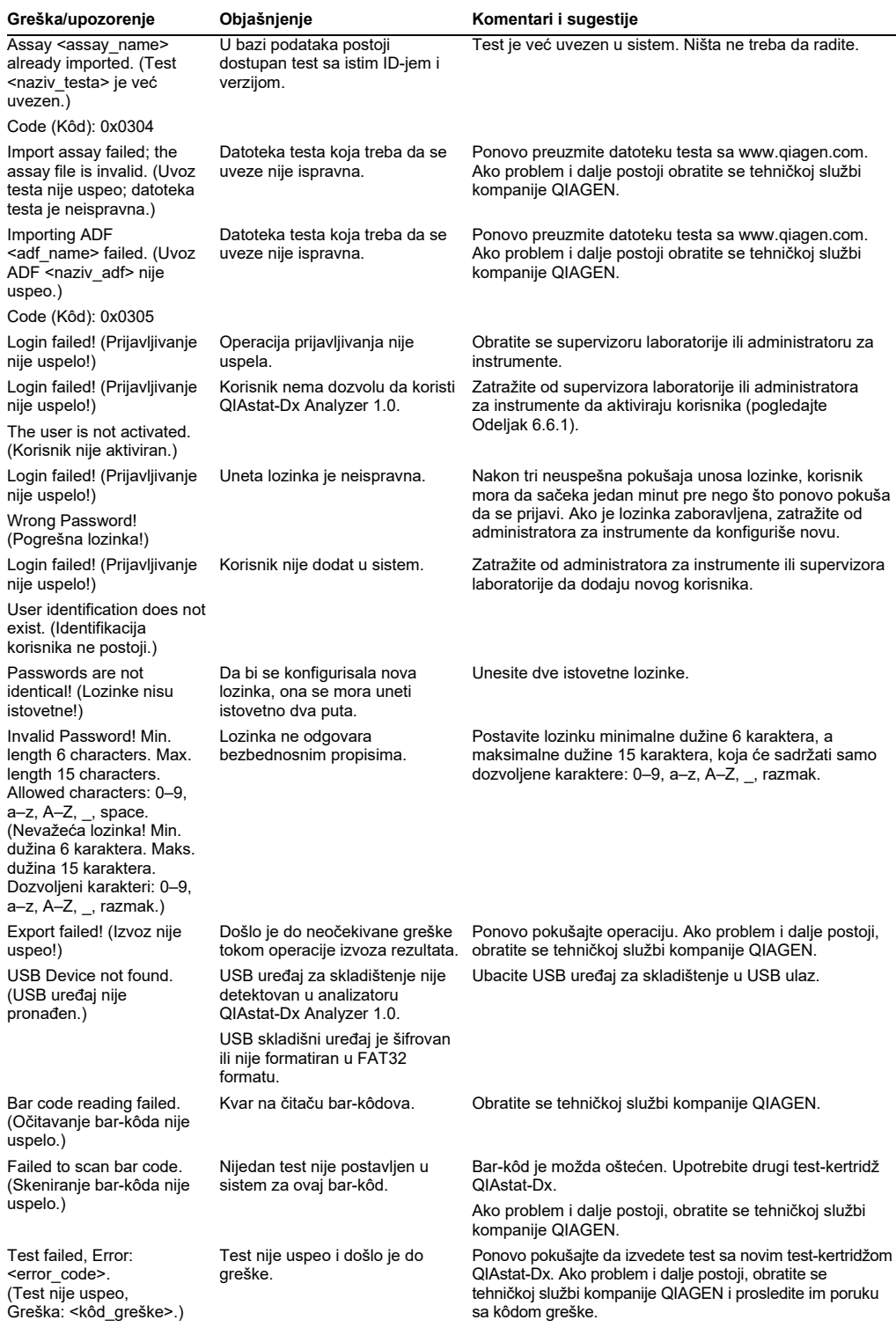

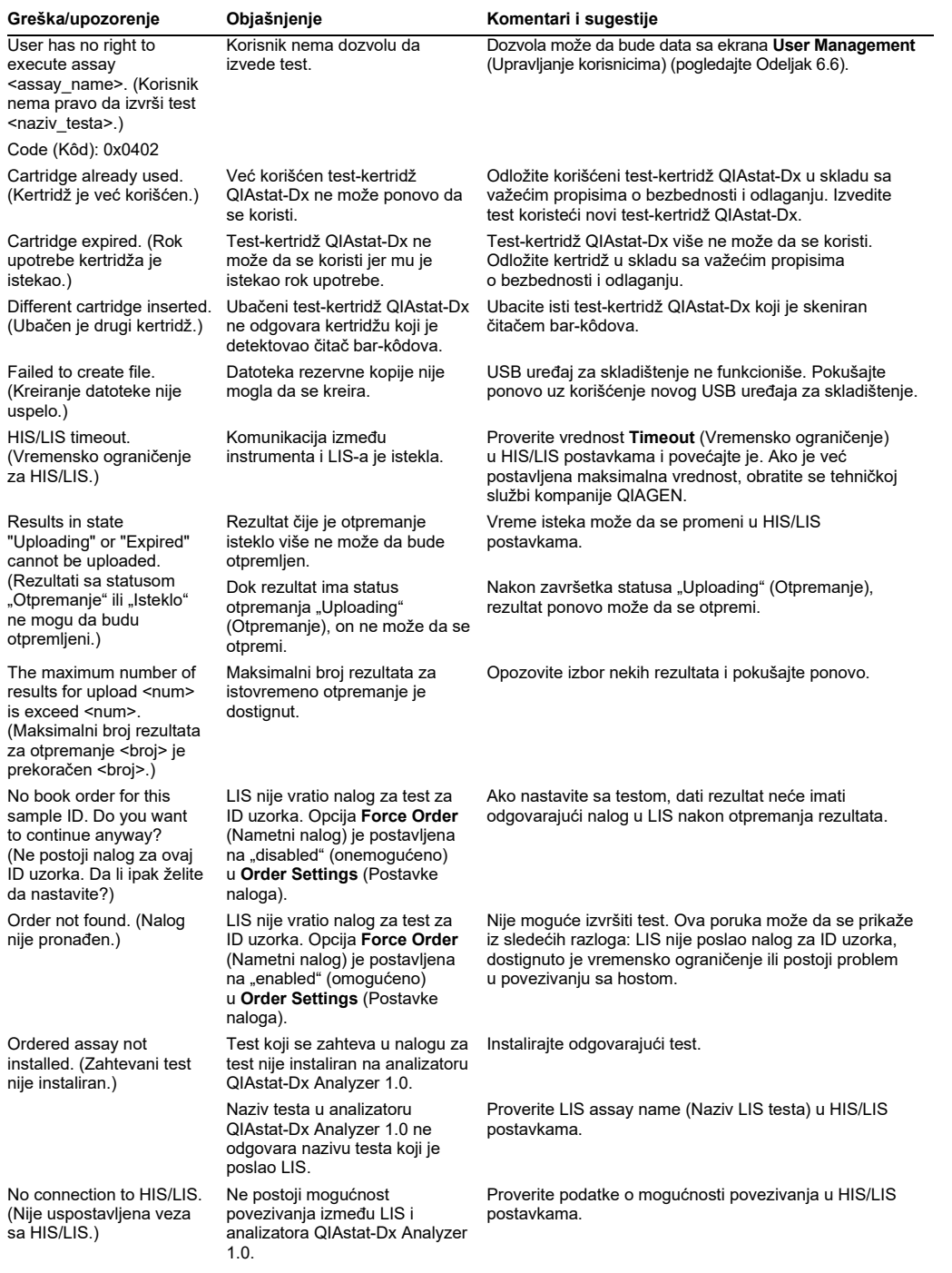

# 10Tehničke specifikacije

## **Radni uslovi**

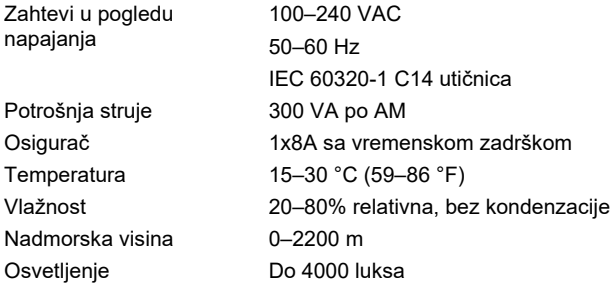

## **Uslovi otpremanja**

Temperatura 0–55 °C (32–131 °F), maksimalna relativna vlažnost 85%, bez kondenzacije

### **Elektromagnetna kompatibilnost** (EMK)

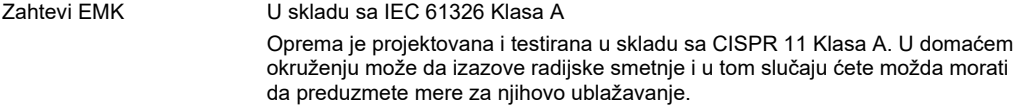

## **Mehanički podaci i karakteristike hardvera**

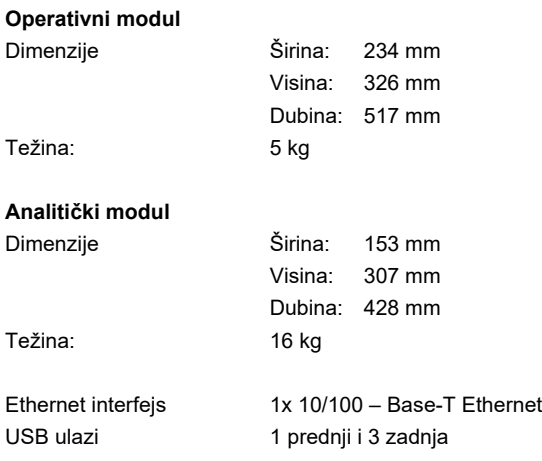

# 11Dodaci

## 11.1 Instalacija i konfiguracija štampača

Dodatne smernice o često postavljanim pitanjima o rešavanju problema pri podešavanju štampača i smernice za izbegavanje čestih problema sa štampačem možete naći na stranici **QIAGEN.com/QIAStat-Dx\_PrinterSetup**.

11.1.1 Instalacija štampača preko USB-a

Pratite korake u nastavku da biste instalirali štampač pomoću USB veze:

- 1. Povežite USB kabl od štampača do nekog od USB portova operativnog modula. Postoje 4 dostupna USB ulaza: 1 na desnoj strani ekrana i 3 na zadnjoj strani instrumenta.
- 2. Omogućite štampač u postavkama **Printer** (Štampač) biranjem dostupne opcije **PRINTER** (ŠTAMPAČ) ili instalirajte specifični CUPS upravljački program opisan u Dodatku [11.1.3.](#page-112-0)

**Napomena**: Kada štampanje preko unapred instaliranog štampača ne radi, preporučuje se da povežete lokalni računar sa analizatorom QIAstat-Dx Analyzer i sledite uputstva za instalaciju štampača preko Ethernet-a (pogledajte Odeljak [11.1.2](#page-111-0)).

**Napomena**: Kada štampanje preko USB štampača ne radi, status zadatka za štampanje i druge informacije mogu se pronaći putem interfejsa CUPS. Da biste mu pristupili, preporučuje se da povežete lokalni računar sa analizatorom QIAstat-Dx Analyzer i sledite uputstva za instalaciju štampača preko Ethernet-a (pogledajte Odeljak [11.1.2](#page-111-0)).

<span id="page-111-0"></span>11.1.2 Instalacija štampača preko Ethernet-a

**Napomena**: Za instalaciju štampača preko Ethernet-a potrebno je da mrežni štampač, lokalni računar i analizator QIAstat-Dx Analyzer budu dostupni i u istoj lokalnoj mreži.

Pratite korake u nastavku da biste instalirali umreženi štampač pomoću Ethernet veze:

- 1. Povežite štampač sa Ethernet mrežom i uključite štampač.
- 2. Omogućite postavke mreže analizatora QIAstat-Dx Analyzer (pogledajte Odeljak[6.8.6](#page-79-0)).
- 3. Uverite se da je konfiguracija mreže lokalnog računara ispravna.
- 4. Instalirajte CUPS upravljački program preko veba, kao što je opisano u Dodatku [11.1.3.](#page-112-0)
- 5. Restartujte QIAstat-Dx Analyzer 1.0 tako što ćete ga isključiti i ponovo uključiti.
- 6. Omogućite štampač koristeći postavke **Printer** (Štampač) tako što ćete izabrati novu dostupnu opciju (instalirani štampač) i pritisnuti **Save** (Sačuvaj).
- <span id="page-112-0"></span>11.1.3 Instalacija upravljačkog programa CUPS štampača

CUPS (Common UNIX Printing System) je sistem za štampanje za računarske operativne sisteme nalik Unix-u koji omogućava da QIAstat-Dx Analyzer 1.0 Operational Module funkcioniše kao server za štampanje. CUPS koristi PPD (PostScript® Printer Description) upravljačke programe za sve svoje PostScript štampače i ne-PostScript uređaje za štampanje. QIAstat-Dx Analyzer 1.0 Operational Module ima fabrički instalirane PPD upravljačke programe, ali se mogu otpremiti i prilagođeni upravljački programi.

**Napomena**: Kompanija QIAGEN ne može da garantuje da će svaki štampač raditi sa analizatorom QIAstat-Dx Analyzer 1.0. Listu svih testiranih štampača potražite u Dodatku [11.1.4.](#page-115-0)

Da biste instalirali novi upravljački program za štampač, preduzmite sledeće korake:

- 1. Aktivirajte CUPS u softveru aplikacije QIAstat-Dx Analyzer 1.0 Operational Module pod **Options** --> **System Config** --> **Network** --> **Enable CUPS** (Opcije --> Konfig. sistema --> Mreža --> Omogući CUPS), a zatim pritisnite **Save** (Sačuvaj) da biste sačuvali postavke (ova procedura mora da se obavi uz korišćenje privilegija Administratora).
- 2. Prijavite se na CUPS preko veb pregledača na računaru u istoj lokalnoj mreži (na primer: http://10.7.101.38:631/admin).

**Napomena**: IP adresu, koju morate da koristite, možete naći pod **Options** (Opcije) --> **System Config** (Konfig. sistema) --> **Network** (Mreža) --> **MAC/IP address** (MAC/IP adresa).

Koristite sledeće informacije za prijavljivanje:

**User name** (Korisničko ime): cups-admin

**Password** (Lozinka): upotrebite lozinku datu u softveru aplikacije QIAstat-Dx Analyzer 1.0 Operational Module pod **Options** --> **System Config** --> **Network** --> **CUPS settings** (Opcije --> Konfig. sistema --> Mreža --> CUPS postavke).

- 3. Kliknite na **Add printer** (Dodaj štampač).
- 4. Izaberite štampač sa liste štampača dostupnih na mreži i pritisnite Continue (Nastavi).
- 5. Izaberite opciju **Share this printer** (Podeli ovaj štampač) i pritisnite **Continue** (Nastavi) (Slika 82 na sledećoj strani).

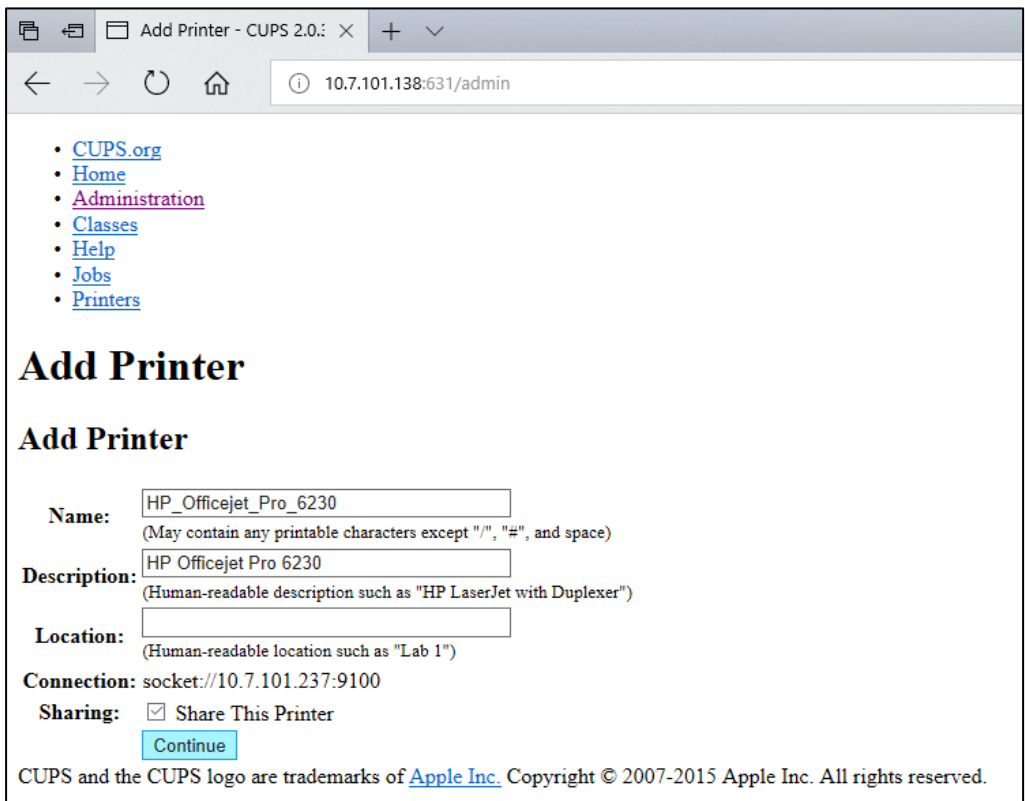

#### **Slika 82. Ekran Add Printer (Dodaj štampač).**

6. Izaberite upravljački program štampača za vaš štampač i pritisnite **Add Printer** (Dodaj štampač).

**Napomena**: Ako upravljački program za vaš štampač nije na listi, upotrebite generički upravljački program za brend vašeg štampača. Ako nijedan od navedenih upravljačkih programa ne funkcioniše, preuzmite potreban CUPS upravljački program kao PPD datoteku sa veba i izaberite ga u polju **Or Provide a PPD File** (Ili obezbediti PPD datoteku) pre nego što pritisnete **Add Printer** (Dodaj štampač) (Slika 83).

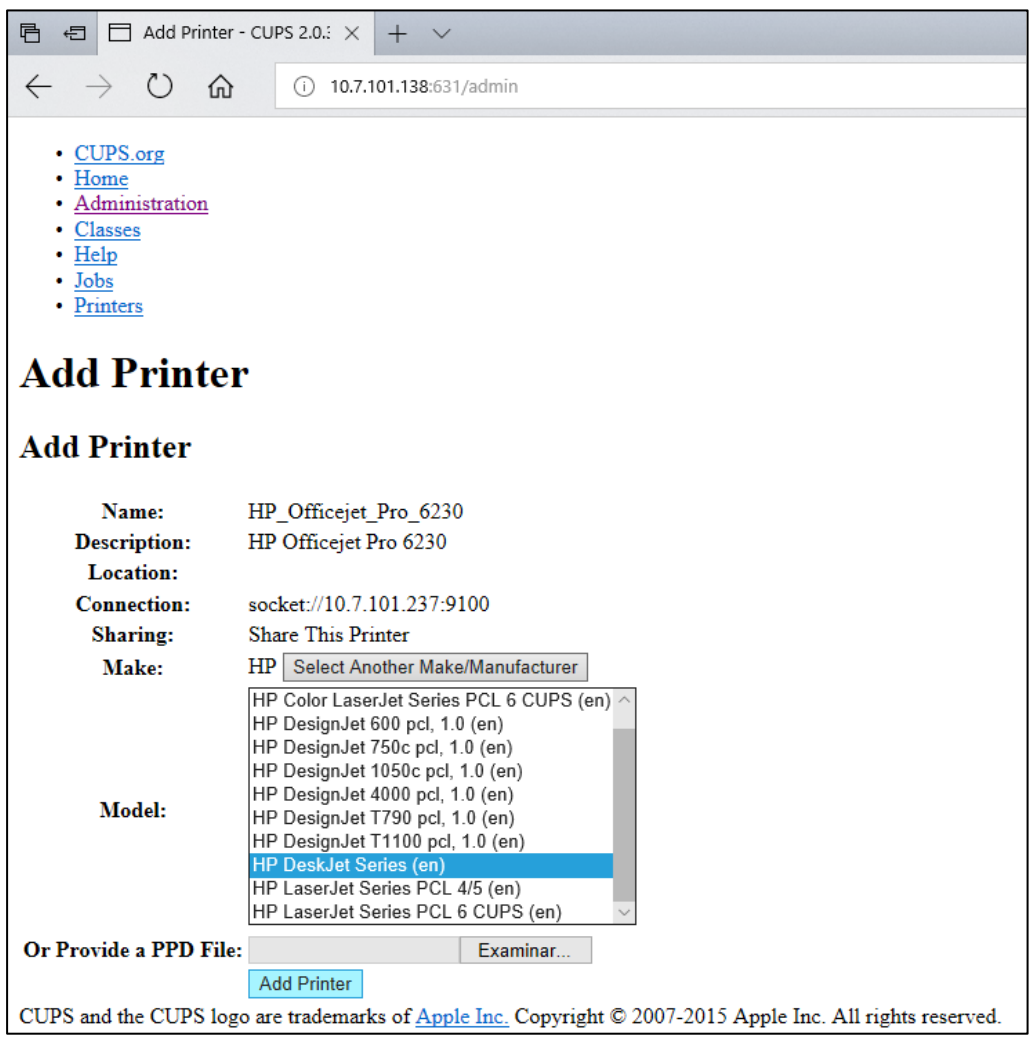

**Slika 83. Biranje upravljačkog programa štampača.**

7. Izaberite odgovarajući **Media Size** (Veličina medijuma) (na primer "A4") jer neki štampači neće štampati ako format papira nije ispravan. Zatim sačuvajte izbor pritiskom na **Set Default Options** (Podesi podrazumevane opcije) (Slika 84).

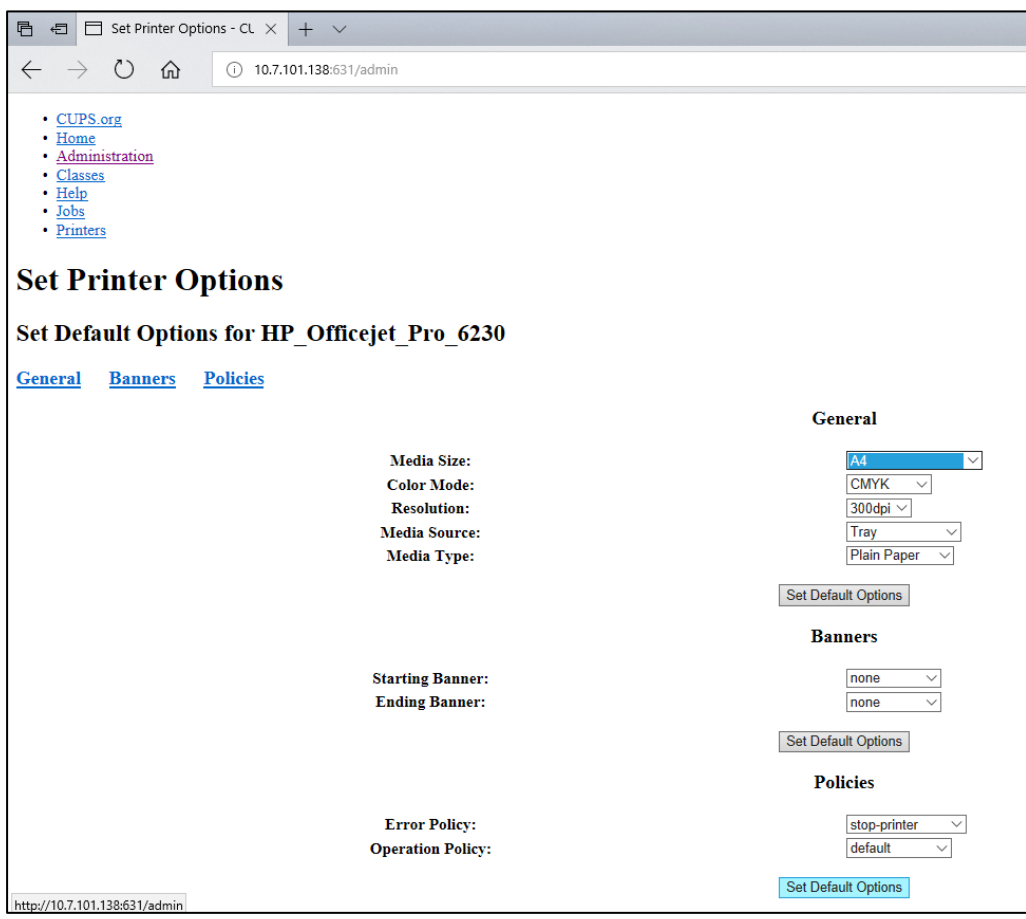

**Slika 84. Biranje adekvatne Media Size (Veličina medijuma).**

- 8. ISKLJUČITE operativni modul QIAstat-Dx Analyzer 1.0 preko prekidača na poleđini, a zatim ga ponovo UKLJUČITE da bi upravljački program postao dostupan.
- 9. Omogućite instalirani štampač pod **Options** --> **System Config** --> **Printer** (Opcije --> Konfig. sistema --> Štampač). Izaberite željeni štampač i pritisnite **Save** (Sačuvaj). Štampač je sada spreman za upotrebu.

## <span id="page-115-0"></span>11.1.4 Lista testiranih štampača

U trenutku objavljivanja ovog korisničkog priručnika, kompanija QIAGEN je testirala sledeće štampače i oni su kompatibilni sa analizatorom QIAstat-Dx Analyzer 1.0, preko USB i Ethernet veza:

- HP<sup>®</sup> OfficeJet<sup>®</sup> Pro 6230
- HP Color LaserJet<sup>®</sup> Pro M254dw

## ● Brother<sup>®</sup> MFC-9330CDW

Za najažurniju listu testiranih štampača, posetite stranicu **QIAGEN.com/QIAStat-Dx\_PrinterSetup**.

Drugi štampači mogu biti kompatibilni sa analizatorom QIAstat-Dx Analyzer 1.0 preko procedure opisane u Dodatku [11.1.3.](#page-112-0)

11.2 Deklaracija o usaglašenosti

Naziv i adresa zakonitog proizvođača:

QIAGEN GmbH

QIAGEN Strasse 1, D-40724 Hilden, Nemačka

Ažurirana Izjava o usaglašenosti može se zatražiti od tehničke službe kompanije QIAGEN.

# 11.3 Električni i elektronski otpad (WEEE)

U ovom odeljku date su informacije o odlaganju električnog i elektronskog otpada od strane korisnika.

Precrtani simbol kante sa točkovima (videti u nastavku) ukazuje na to da ovaj proizvod ne sme da se odlaže sa drugim otpadom; on mora da se odnese u odobreno postrojenje za preradu ili na naznačenu lokaciju za prikupljanje radi reciklaže, u skladu sa lokalnim zakonima i propisima.

Odvojeno sakupljanje i recikliranje elektronskog otpada u vreme odlaganja pomaže u očuvanju prirodnih resursa i obezbeđuje da proizvod bude recikliran na način koji štiti ljudsko zdravlje i životnu sredinu.

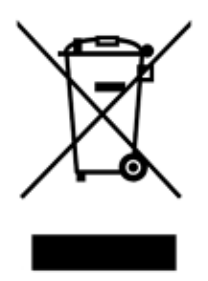

Recikliranje može da obezbedi kompanija QIAGEN na zahtev, uz dodatne troškove. U Evropskoj uniji, u skladu sa specifičnim zahtevima u pogledu reciklaže električne i elektronske opreme i kada zamenski proizvod isporučuje kompanija QIAGEN, obezbeđuje se besplatna reciklaža elektronske opreme sa oznakom WEEE.

Da biste reciklirali elektronsku opremu, obratite se kancelariji za prodaju kompanije QIAGEN, koja će vam poslati potreban obrazac za povraćaj. Po podnošenju obrasca, kompanija QIAGEN će kontaktirati sa vama da bi zatražila dodatne informacije za zakazivanje prikupljanja elektronskog otpada ili da bi vam dostavila pojedinačnu ponudu cene.

## 11.4 Klauzula o odgovornosti

Kompanija QIAGEN je oslobođena svih obaveza prema svojoj garanciji u slučaju da popravke ili modifikacije vrše lica koja nisu članovi njenog osoblja, osim u slučajevima kada QIAGEN da pisanu saglasnost za obavljanje takvih popravki i modifikacija.

Svi materijali zamenjeni prema ovoj garanciji imaće garanciju samo tokom trajanja prvobitnog garantnog perioda i ni u kom slučaju nakon prvobitnog datuma isteka prvobitne garancije, osim ukoliko to u pisanoj formi nije odobrio službenik kompanije QIAGEN. Uređaji za očitavanje, interfejs uređaji i povezani softver imaće garanciju samo tokom perioda koji nudi originalni proizvođač tih proizvoda. Izjave i garancije date od strane bilo kog lica, uključujući predstavnike kompanije QIAGEN, koje nisu u skladu ili su u suprotnosti sa uslovima ove garancije neće biti obavezujuće za kompaniju QIAGEN, osim ukoliko nisu date u pisanoj formi i odobrene od strane službenika kompanije QIAGEN.

## 11.5 Ugovor o licenciranju softvera

USLOVI I ODREDBE PRAVNOG UGOVORA ("**Ugovor**") između kompanije QIAGEN GmbH, QIAGEN Strasse 1, D-40724 Hilden, Nemačka, ("**QIAGEN**") i vas (bilo kao fizičkog ili pravnog lica), sticaoca licence za softver (u daljem tekstu "SOFTVER")

Instaliranjem i korišćenjem SOFTVERA potvrđujete da ste saglasni da budete obavezani odredbama ovog Ugovora. Ako se ne slažete sa odredbama ovog Ugovora, bez odlaganja vratite softverski(e) paket(e) i prateće artikle (uključujući pisane materijale) tamo gde ste ih dobili radi potpunog refundiranja troškova SOFTVERA.

### 1. DAVANJE LICENCE

Obim. U skladu sa odredbama i uslovima ovog ugovora, kompanija QIAGEN vam daje globalnu, trajnu, neekskluzivnu i neprenosivu licencu za korišćenje SOFTVERA, isključivo za vaše interne poslovne potrebe.

#### Ne smete:

- modifikovati ili menjati kompletan SOFTVER ili bilo koji njegov deo, niti objedinjavati bilo koji njegov deo sa nekim drugim softverom, niti izdvajati bilo koje komponente SOFTVERA iz SOFTVERA, niti, osim u meri i u okolnostima u kojima to dozvoljava zakon, kreirati izvedene radove iz njega, ili obavljati rezervni inženjering, dekompilaciju, rasklapanje ili na drugi način izvoditi izvorni kod iz SOFTVERA ili pokušavati bilo šta od navedenog
- kopirati SOFTVER (osim kako je navedeno iznad)
- ustupati, iznajmljivati, prenositi, prodavati, obelodanjivati, trgovati, stavljati na raspolaganje ili davati bilo koja prava na Softverski proizvod u bilo kom obliku bilo kom licu bez prethodne pisane saglasnosti kompanije QIAGEN;
- uklanjati, menjati, zatamnjivati, uništavati ili dopunjavati bilo koja zaštićena obaveštenja, nalepnice, robne oznake, nazive ili znakove koji se nalaze na SOFTVERU ili su u njemu sadržani;
- koristiti SOFTVER na bilo koji način koji povređuje prava na intelektualnu svojinu ili druga prava kompanije QIAGEN ili bilo kog drugog lica; ili
- koristiti SOFTVER za pružanje usluga u vezi sa bazom podataka preko interneta ili drugih usluga u vezi sa bazom podataka bilo kom drugom licu.

Upotreba na jednom računaru. Ovaj Ugovor vam dozvoljava da koristite jedan primerak SOFTVERA na jednom računaru.

Probne verzije. Probne verzije SOFTVERA mogu da isteknu nakon perioda od 30 (trideset) dana bez prethodnog obaveštenja.

Otvoreni softver/softver nezavisnih proizvođača. Ovaj Ugovor se ne primenjuje na bilo koje druge softverske komponente identifikovane kao predmet licence na otvoreni izvor u relevantnoj datoteci obaveštenja, licence i/ili autorskih prava datoj uz programe (zajedno "**Otvoreni softver**"). Pored toga, ovaj Ugovor se ne primenjuje na bilo koji drugi softver za koji QIAGEN ima samo izvedeno pravo na korišćenje ("**Softver nezavisnih proizvođača**"). Otvoreni softver i softver nezavisnih proizvođača mogu da budu isporučeni tokom istog elektronskog prenosa datoteka kao SOFTVER, ali predstavljaju odvojene i različite programe. SOFTVER nije predmet GPL ili bilo koje druge licence otvorenog izvora.

Ukoliko i u meri u kojoj QIAGEN obezbeđuje softver nezavisnih proizvođača, uslovi licence za takav softver nezavisnih proizvođača će dodatno važiti i imati prednost. Ako je obezbeđen otvoreni softver, uslovi licence za taj otvoreni softver će dodatno važiti i imati prednost. Kompanija QIAGEN će vam dostaviti odgovarajući izvorni kod relevantnog otvorenog softvera, ako odredbe respektivne licence otvorenog softvera uključuju tu obavezu. Kompanija QIAGEN će vas obavestiti da li SOFTVER sadrži softver nezavisnih proizvođača i/ili otvoreni softver i na zahtev će vam staviti na raspolaganje odgovarajuće uslove licence.

#### 2. NADOGRADNJE

Ako SOFTVER predstavlja nadogradnju prethodne verzije, dobijate jednu licencu za obe kopije i ne možete zasebno preneti prethodnu(e) verziju(e) osim u formi jednokratnog trajnog prenosa drugom korisniku poslednje nadogradnje i svih ranijih verzija, kako je predviđeno donjim Odeljkom 4.

#### 3. AUTORSKO PRAVO

SOFTVER, uključujući sve slike i tekst sadržane u SOFTVERU, je zaštićen autorskim pravom prema nemačkim zakonima o autorskim pravima i odredbama međunarodnih sporazuma. Ne smete da kopirate bilo koje štampane materijale koji prate SOFTVER.

### 4. OSTALA OGRANIČENJA

Ne smete da iznajmljujete SOFTVER, ali možete trajno da prenesete SOFTVER i prateće pisane materijale drugom krajnjem korisniku, pod uslovom da izbrišete instalacione datoteke sa vašeg računara i da se primalac saglasio sa odredbama ovog Ugovora. Ne smete da obavljate obrnuti inženjering, dekompilaciju ili rasklapanje SOFTVERA. Svaki prenos SOFTVERA mora da uključi najnoviju nadogradnju i sve ranije verzije.

**Napomena**: Za dodatne ugovore o licenciranju softvera nezavisnih proizvođača koji je uključen u analizator QIAstat-Dx Analyzer idite do "**Options**" (Opcije) > "**System Config**" (Konfig. sistema) > "**Version Info**" (Informacije o verziji).

## 5. OGRANIČENA GARANCIJA

Kompanija QIAGEN garantuje da će (a) SOFTVER u značajnoj meri funkcionisati u skladu sa pratećim štampanim materijalima tokom perioda od devedeset (90) dana od datuma prijema. Sve podrazumevane garancije u pogledu SOFTVERA ograničene su na devedeset (90) dana. Neke države/nadležnosti ne dozvoljavaju ograničenje trajanja podrazumevane garancije, pa se gornje ograničenje možda ne odnosi na vas.

## 6. OBEŠTEĆENJE KLIJENTA

Celokupna odgovornost kompanije QIAGEN i vaše isključivo obeštećenje biće, prema odluci kompanije QIAGEN, (a) povraćaj plaćene cene ili (b) popravka ili zamena SOFTVERA koji nije u skladu sa Ograničenom garancijom kompanije QIAGEN i koji je vraćen kompaniji QIAGEN sa primerkom vašeg računa. Ova Ograničena garancija je ništavna ako je do kvara SOFTVERA došlo usled nezgode, zloupotrebe ili pogrešne primene. Svaka zamena SOFTVERA imaće garanciju tokom preostalog prvobitnog garantnog perioda ili tokom perioda od trideset (30) dana, koji god od ova dva perioda bio duži.

#### 7. OGRANIČENA ODGOVORNOST

Ni u kom slučaju kompanija QIAGEN ili njeni dobavljači neće biti odgovorni ni za kakvu naknadu štete (uključujući, između ostalog, naknadu štete zbog gubitka poslovnog profita, prekida poslovanja, gubitka poslovnih informacija ili drugog novčanog gubitka, nepredvidive štete, nepostizanja komercijalnog uspeha, posredne štete ili posledične štete – naročito finansijske štete – ili štete proistekle iz odštetnih zahteva trećih lica) koja proistekne iz korišćenja ili nemogućnosti korišćenja SOFTVERA, čak i u slučaju da je kompanija QIAGEN obaveštena o mogućnosti nastanka takve naknade štete.

Gornja ograničenja odgovornosti neće važiti u slučajevima telesne povrede ili štete koja proistekne iz namernog postupanja ili grubog nemara, ili za bilo kakvu odgovornost zasnovanu na Zakonu o odgovornosti za proizvode (Produkthaftungsgesetz), garancijama ili drugim obaveznim zakonskim odredbama.

Gorenavedeno ograničenje primenjivaće se shodno tome u slučaju:

- kašnjenja,
- nadoknade usled defekta,
- nadoknade nepotrebnih troškova.

#### 8. NEPOSTOJANJE PODRŠKE

Nijedna odredba ovog ugovora ne obavezuje kompaniju QIAGEN da pruži bilo kakvu podršku za SOFTVER. Kompanija QIAGEN može, ali nije u obavezi, da ispravi sve defekte u SOFTVERU i/ili dostavi ažuriranja sticaocima licence za SOFTVER. Morate da uložite razumne napore da bez odlaganja obavestite kompaniju QIAGEN o svim defektima koje uočite u SOFTVERU kako biste pomogli da se kreiraju unapređene revizije SOFTVERA.

Sve odredbe o podršci kompanije QIAGEN za softver (uključujući podršku mrežnoj instalaciji), ako one postoje, biće regulisane isključivo zasebnim ugovorom o podršci.

#### 9. RASKID

Ukoliko ne ispunjavate odredbe i uslove ovog Ugovora, kompanija QIAGEN može da raskine ovaj Ugovor i ukine vaša prava i licencu za korišćenje SOFTVERA. Vi možete da raskinete ovaj Ugovor u bilo koje vreme dostavljanjem obaveštenja kompaniji QIAGEN. Po raskidu ovog Ugovora, morate da izbrišete SOFTVER iz vašeg(ih) računara i arhiva.

SAGLASNI STE DA NAKON RASKIDA OVOG UGOVORA IZ BILO KOG RAZLOGA KOMPANIJA QIAGEN MOŽE DA SPROVEDE RADNJE TAKO DA SOFTVER VIŠE NE FUNKCIONIŠE.

#### 10. MERODAVNO PRAVO, MESTO

Ovaj Ugovor će se tumačiti u skladu sa zakonima Nemačke, bez obzira na odredbe o sukobu zakona. Primena odredbi Konvencije o prodaji UN je isključena. Bez obzira na bilo koju drugu odredbu prema ovom Ugovoru, strane u ovom Ugovoru pristaju na isključivu nadležnost sudova u Dizeldorfu.

# 11.6 Izjava o odricanju od odgovornosti za garancije

OSIM KAKO JE NAVEDENO U ODREDBAMA I USLOVIMA PRODAJE KOMPANIJE QIAGEN ZA QIAstat-Dx Analyzer 1.0, KOMPANIJA QIAGEN NE PREUZIMA NIKAKVU ODGOVORNOST I ODRIČE BILO KAKVU IZRIČITU ILI PODRAZUMEVANU GARANCIJU U VEZI SA KORIŠĆENJEM ANALIZATORA QIAstat-Dx Analyzer 1.0, UKLJUČUJUĆI ODGOVORNOST ILI GARANCIJE U VEZI SA UTRŽIVOŠĆU, PODESNOŠĆU ZA ODREĐENU SVRHU ILI KRŠENJEM BILO KOG PATENTA, AUTORSKOG PRAVA ILI DRUGOG PRAVA NA INTELEKTUALNU SVOJINU BILO GDE U SVETU.

QIAstat-Dx Analyzer 1.0 je opremljen Ethernet ulazom. Kupac analizatora QIAstat-Dx Analyzer 1.0 je isključivo odgovoran za sprečavanje svakog i svih računarskih virusa, crva, trojanaca, malvera, hakova ili bilo koje druge vrste narušavanja sajber bezbednosti. Kompanija QIAGEN ne preuzima bilo kakvu odgovornost za računarske viruse, crve, trojance, malver, hakove ili bilo koju drugu vrstu narušavanja sajber bezbednosti.

# 11.7 Rečnik pojmova

**Analitički modul (AM)**: Glavni hardverski modul analizatora QIAstat-Dx Analyzer 1.0, zadužen za izvođenje testova na test-kertridžima QIAstat-Dx. Kontroliše ga operativni modul (OM).

**Datoteka definicije testa**: Datoteka definicije testa je datoteka neophodna za izvođenje testa na analizatoru QIAstat-Dx Analyzer 1.0. Sadržaj datoteke opisuje šta može da se meri, kako se meri i kako se procenjuju neobrađeni rezultati merenja. Datoteka treba da se uveze u QIAstat-Dx Analyzer 1.0 pre izvođenja testa prvi put.

**GUI**: Grafički korisnički interfejs.

**IFU**: Uputstvo za upotrebu.

**Operativni modul** (**OM**): Namenski hardver analizatora QIAstat-Dx Analyzer 1.0 koji obezbeđuje korisnički interfejs za 1–4 analitička modula (AM).

**Korisnik**: Osoba koja rukuje analizatorom QIAstat-Dx Analyzer 1.0 na predviđeni način.

# INDEKS

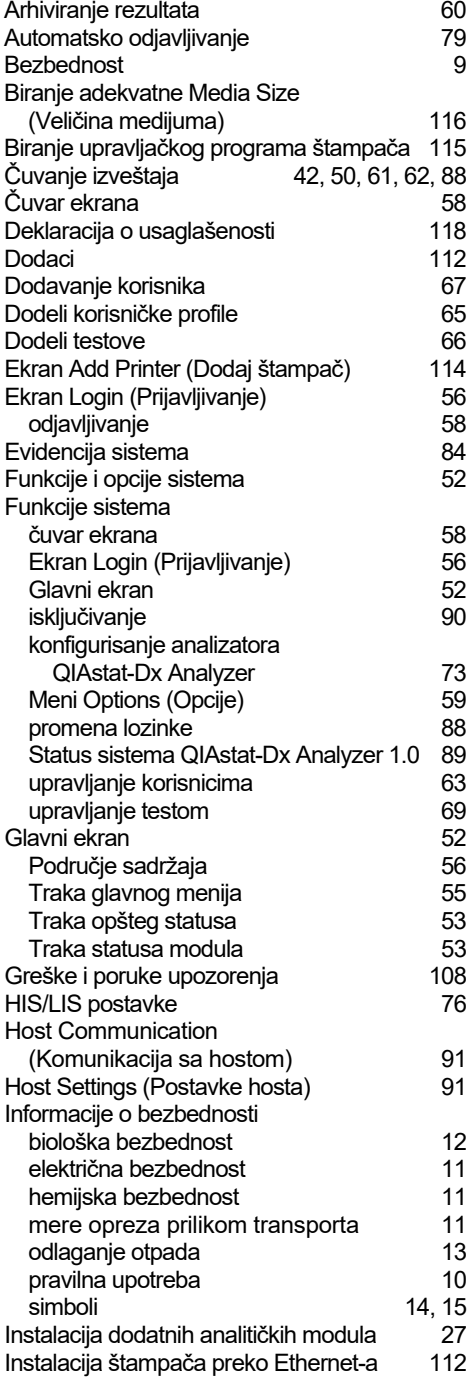

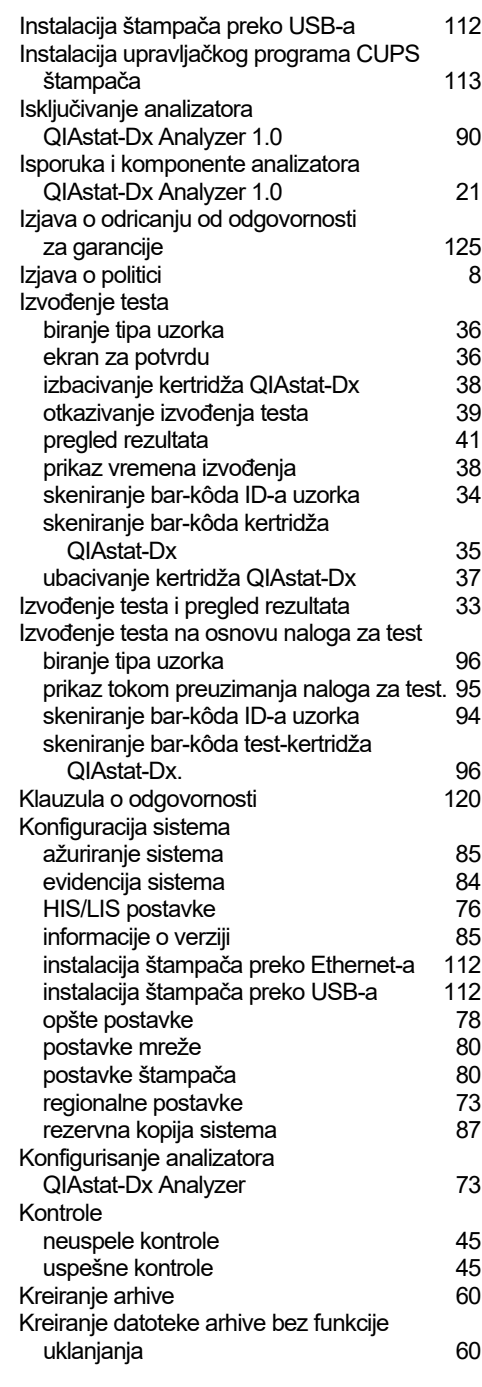

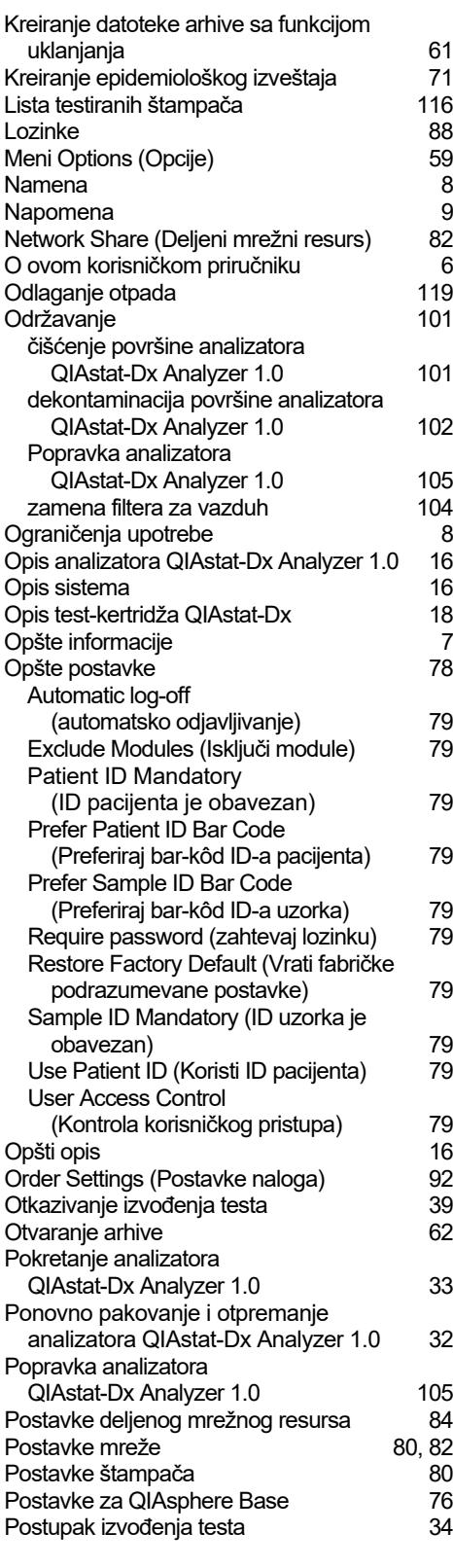

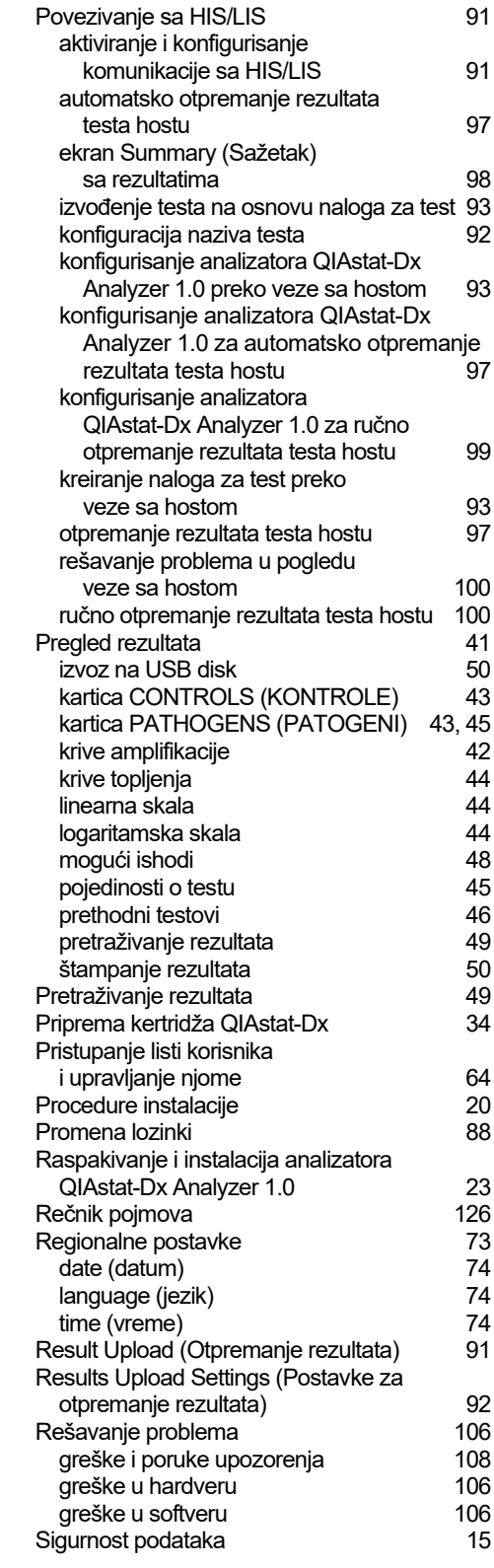

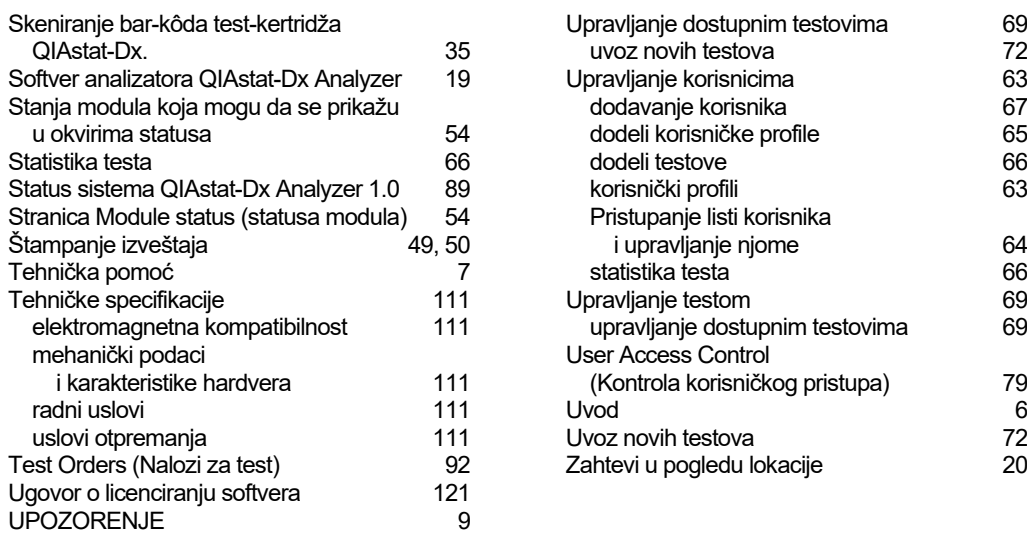

# Istorija revizija dokumenta

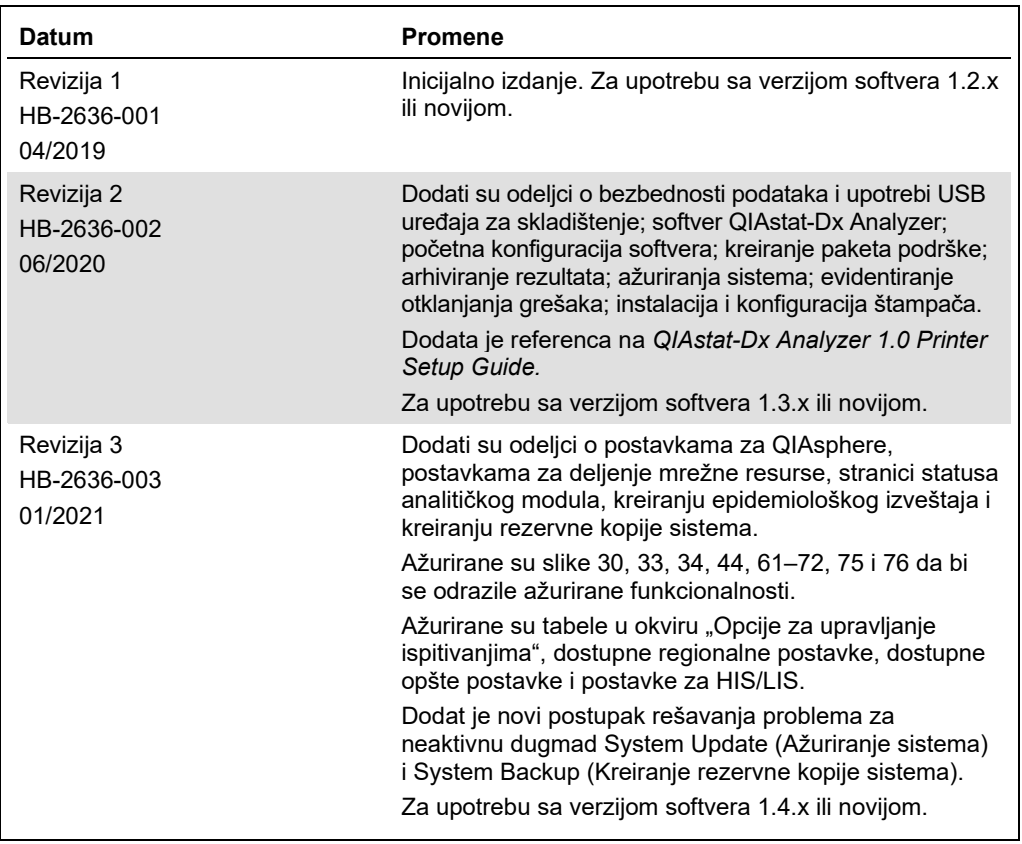

**Ova stranica je namerno ostavljena prazna.**

Zaštićeni znakovi: QIAGEN®, Sample to Insight®, QIAstal-Dx®, DiagCORE® (QIAGEN Group); ACGIH® (American Conference of Government Industrial Hygienists, Inc.);<br>Brother® (Brother Industries, Ltd); Clinical and Laboratory St

HB-2636-003 01/2021 © 2020 QIAGEN, sva prava zadržana.

Porudžbine: **www.qiagen.com/shop** | Tehnička podrška: **support.qiagen.com** | Veb-lokacija **www.qiagen.com**